Guía del usuario

© Copyright 2013, 2014 Hewlett-Packard Development Company, L.P.

Bluetooth es una marca comercial de su propietario utilizada por Hewlett-Packard Company bajo licencia. Microsoft, Windows y Windows 7 son marcas comerciales registradas del grupo de compañías de Microsoft en los Estados Unidos.

La información contenida en el presente documento está sujeta a cambios sin previo aviso. Las únicas garantías para los productos y servicios de HP están estipuladas en las declaraciones expresas de garantía que acompañan a dichos productos y servicios. La información contenida en este documento no debe interpretarse como una garantía adicional. HP no se responsabilizará por errores técnicos o de edición ni por omisiones contenidas en el presente documento.

Segunda edición: febrero de 2014

Primera edición: diciembre de 2013

Número de referencia del documento: 752217-E52

#### Aviso del producto

Esta guía describe los recursos comunes a la mayoría de los modelos. Es posible que algunos recursos no estén disponibles en su equipo.

Este equipo puede requerir hardware actualizado y/o adquirido por separado y/o una unidad de DVD para instalar el software de Windows 7® y aprovechar por completo la funcionalidad de Windows 7. Consulte [http://windows.microsoft.com/en](http://windows.microsoft.com/en-us/windows7/get-know-windows-7)[us/windows7/get-know-windows-7](http://windows.microsoft.com/en-us/windows7/get-know-windows-7) para obtener más detalles.

Comuníquese con el soporte técnico para obtener la información más reciente en esta guía. Para obtener soporte en EE. UU., visite [http://www.hp.com/go/contactHP.](http://www.hp.com/go/contactHP) Para obtener soporte en todo el mundo, visite [http://welcome.hp.com/country/us/en/](http://welcome.hp.com/country/us/en/wwcontact_us.html) [wwcontact\\_us.html](http://welcome.hp.com/country/us/en/wwcontact_us.html).

#### Términos del software

Al instalar, copiar, descargar o utilizar de cualquier otro modo cualquier producto de software preinstalado en este equipo, usted acepta estar obligado por los términos del Contrato de licencia de usuario final (EULA) de HP. Si no acepta estos términos de licencia, su único recurso es devolver el producto completo no utilizado (hardware y software) dentro de 14 días para obtener un reembolso sujeto a la política de reembolsos de su lugar de compra.

Para obtener cualquier información adicional o para solicitar un reembolso completo del equipo, comuníquese con su punto de venta local (el vendedor).

### Advertencias de seguridad

¡ADVERTENCIA! Para reducir la posibilidad de lesiones por calor o sobrecalentamiento del equipo, no coloque el equipo directamente sobre sus piernas ni obstruya los orificios de ventilación. Use el equipo sólo sobre una superficie plana y firme. No permita que ninguna superficie dura, como una impresora opcional adyacente, o una superficie blanda, como cojines, alfombras o ropa, bloqueen el flujo de aire. Igualmente, no permita que el adaptador de CA entre en contacto con la piel o una superficie blanda como cojines, alfombras o ropa durante el funcionamiento. El equipo y el adaptador de CA cumplen con los límites de temperatura de superficie accesible por el usuario definidos por el Estándar Internacional para la Seguridad de Tecnología de la Información (IEC 60950).

# Tabla de contenido

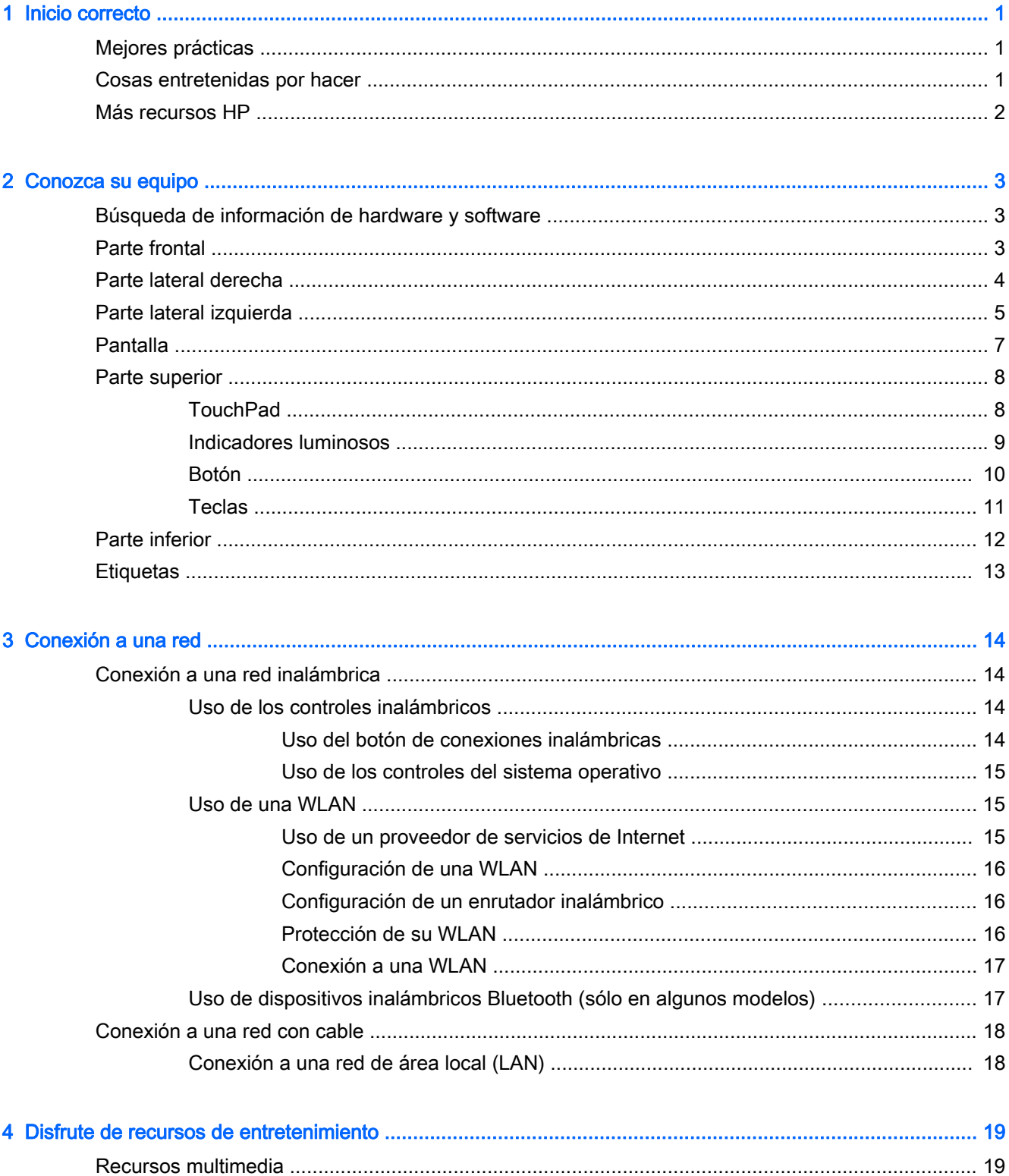

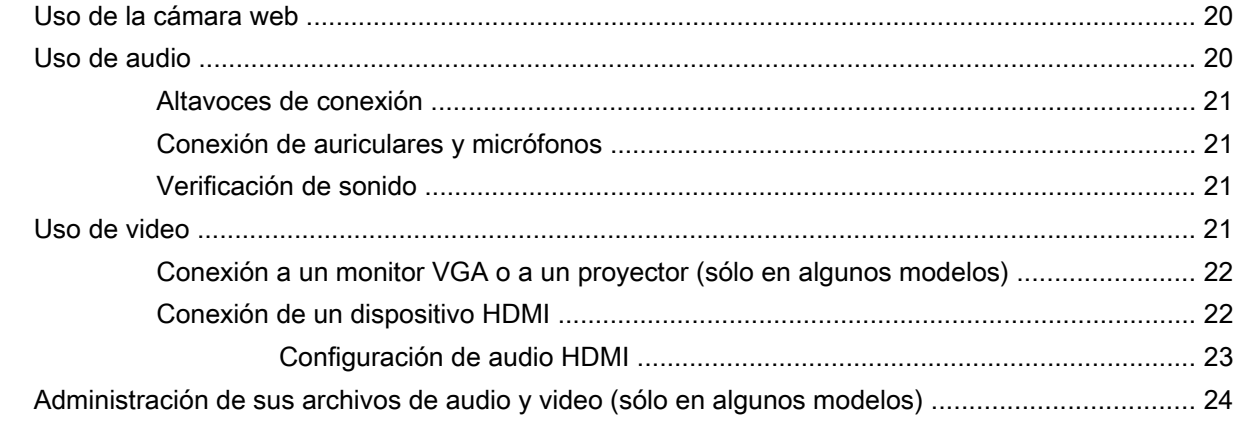

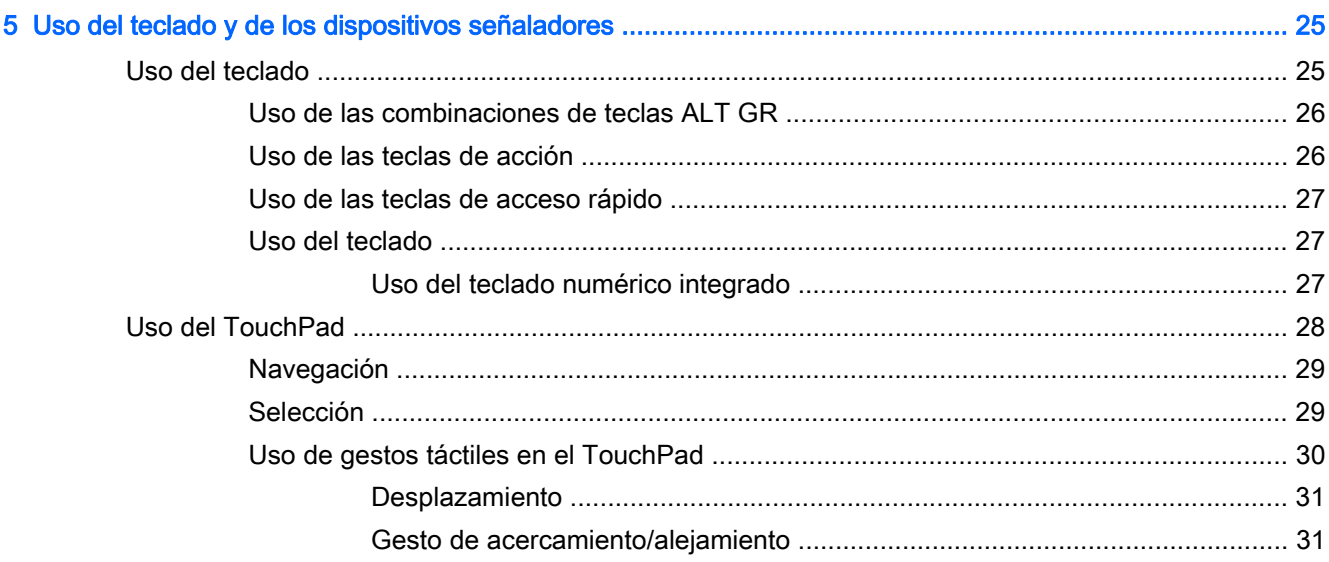

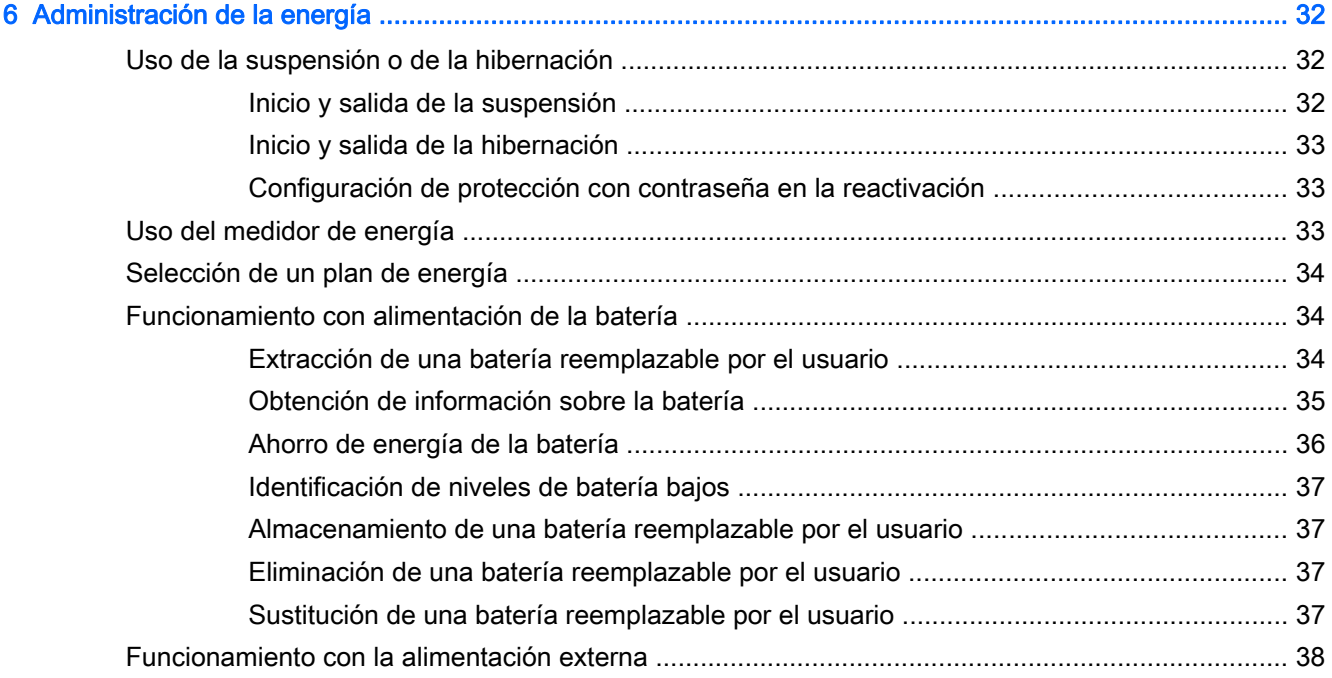

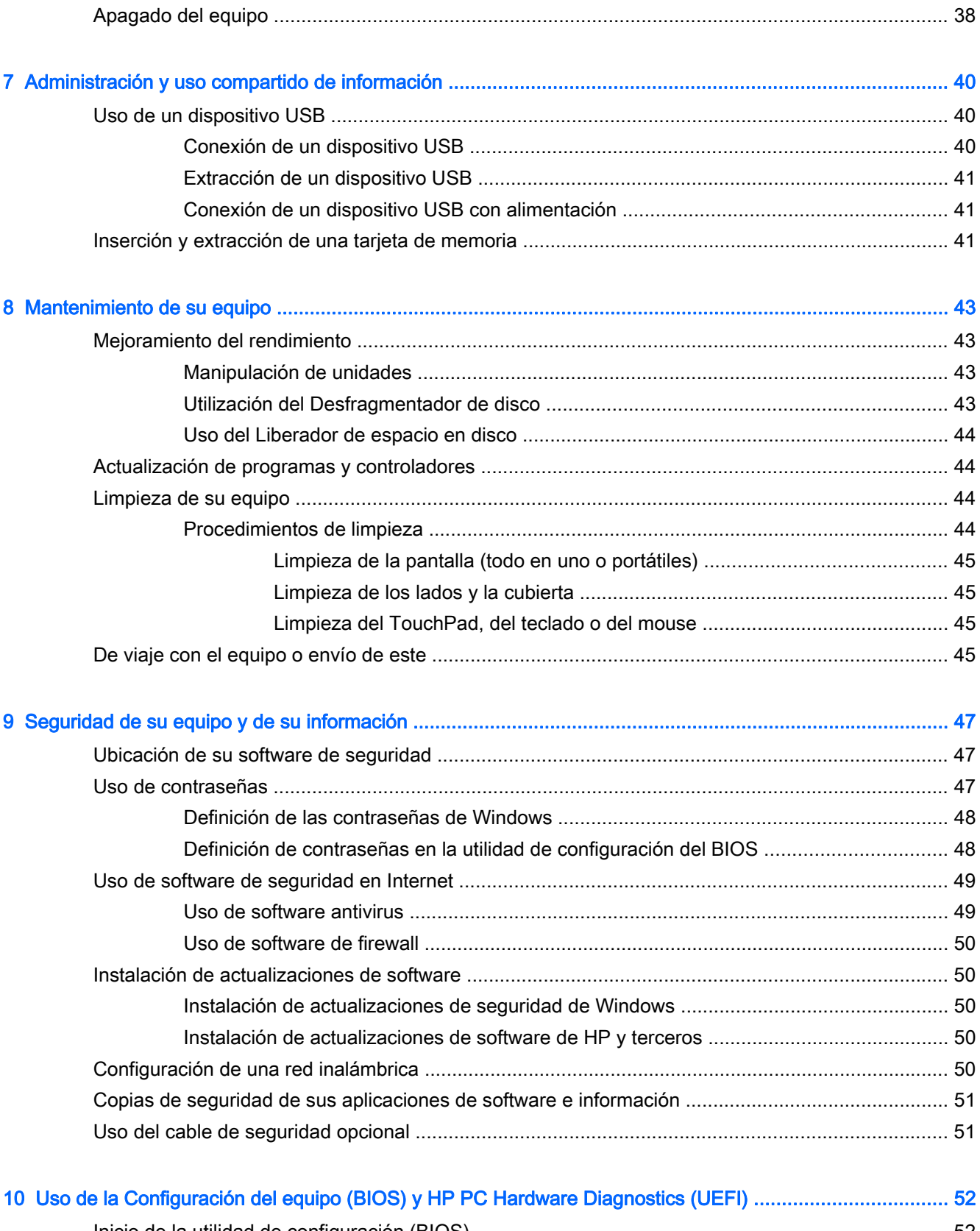

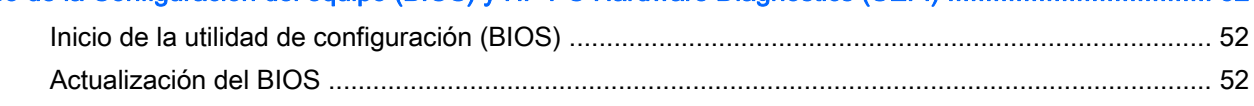

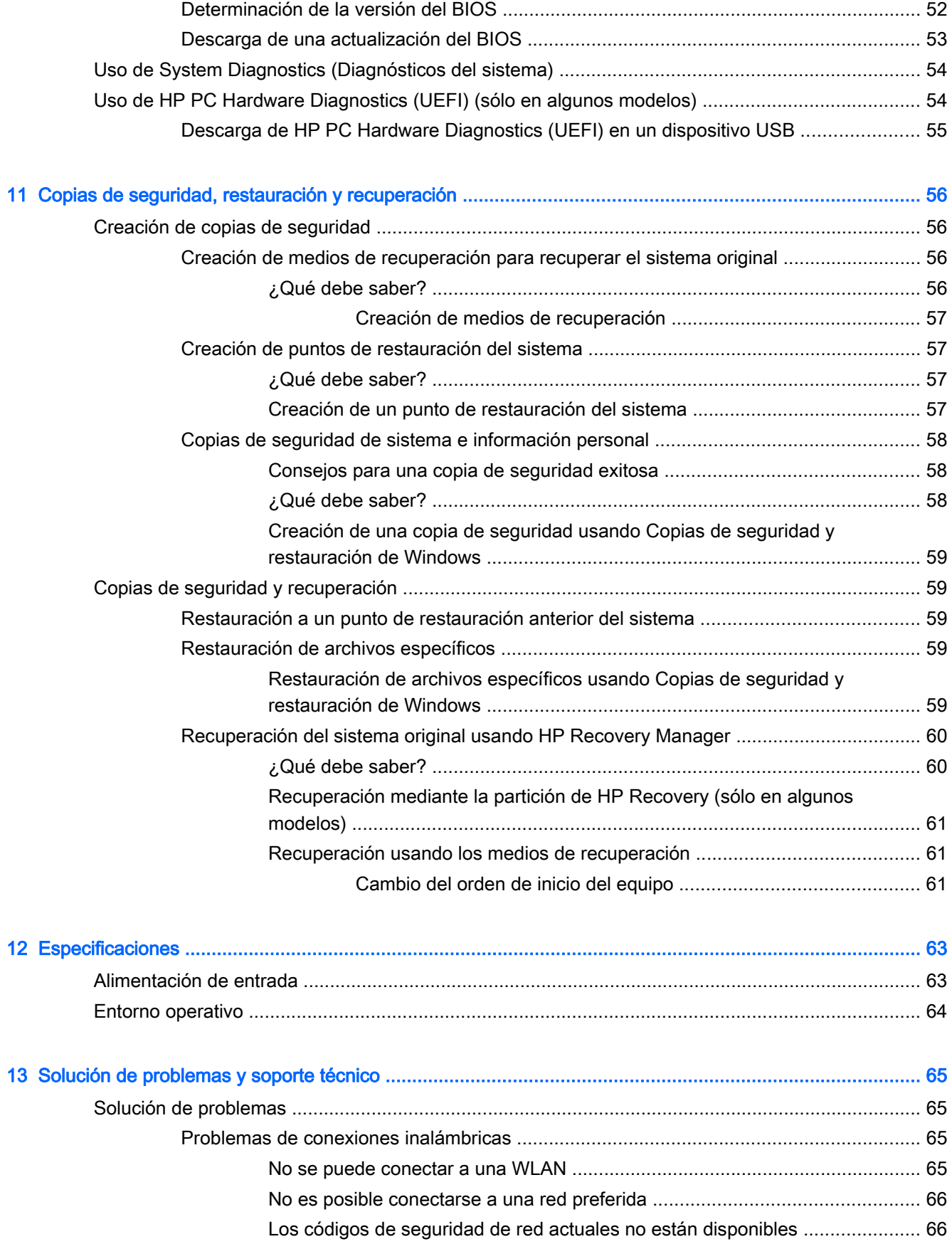

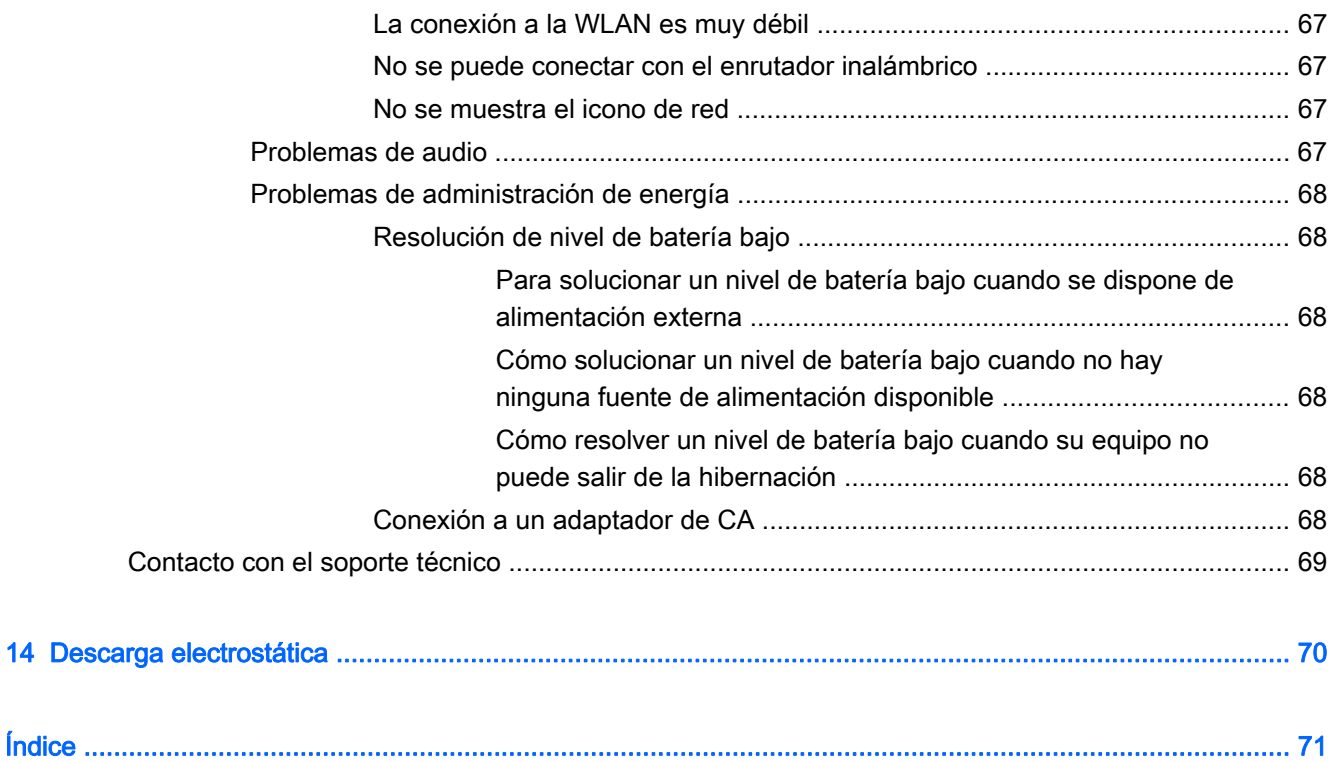

# <span id="page-10-0"></span>1 Inicio correcto

Este equipo es una poderosa herramienta diseñada para mejorar el trabajo y el entretenimiento. Lea este capítulo para obtener información acerca de las mejores prácticas después de que haya configurado su equipo, las cosas entretenidas que puede hacer con él y dónde obtener recursos adicionales de HP.

### Mejores prácticas

Después de configurar y registrar el equipo, recomendamos que realice los siguientes pasos:

- Si aún no lo ha hecho, conéctese a una red cableada o inalámbrica. Consulte los detalles en [Conexión a una red en la página 14](#page-23-0).
- Familiarícese con el hardware y software del equipo. Vaya a [Conozca su equipo](#page-12-0) [en la página 3](#page-12-0) y [Disfrute de recursos de entretenimiento en la página 19](#page-28-0) para obtener más información.
- Actualice o compre el software antivirus. Puede obtener más información en [Uso de software](#page-58-0) [antivirus en la página 49](#page-58-0).
- Cree un conjunto de discos de recuperación o una unidad flash de recuperación para hacer una copia de seguridad de su unidad de disco duro. Consulte [Copias de seguridad, restauración y](#page-65-0) [recuperación en la página 56.](#page-65-0)

### Cosas entretenidas por hacer

- Sabe que puede ver videos de YouTube en el equipo. Sin embargo, ¿sabía que también puede conectar el equipo a un televisor y ver el video en el televisor? Para obtener más información, consulte [Conexión de un dispositivo HDMI en la página 22](#page-31-0).
- Sabe que puede escuchar música en el equipo. Pero,  $i$ sabía que también puede escuchar música y radio en vivo en el equipo, desde cualquier parte del mundo? Consulte [Uso de audio](#page-29-0) [en la página 20](#page-29-0).
- Sabe que puede crear una excelente presentación con las aplicaciones de Microsoft®. Pero, ¿sabía que también puede conectar su equipo a un proyector para compartir sus ideas con un grupo? Consulte [Conexión a un monitor VGA o a un proyector \(sólo en algunos modelos\)](#page-31-0) [en la página 22](#page-31-0).

### <span id="page-11-0"></span>Más recursos HP

Ya ha usado las *Instrucciones de configuración* para encender el equipo y ubicar esta quía. Para ubicar los recursos que brindan detalles de los productos, instrucciones y más, use esta tabla.

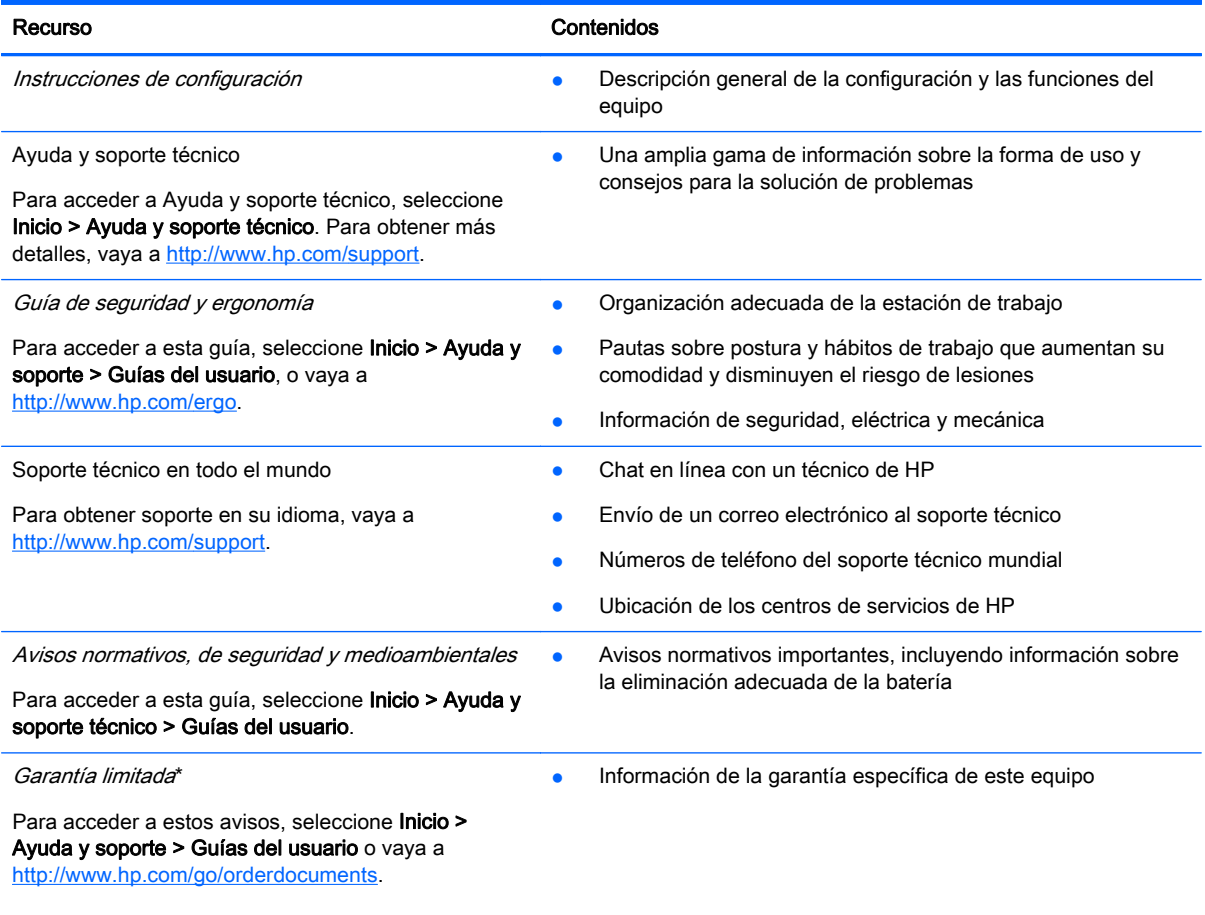

\*Puede encontrar la Garantía limitada HP que se proporciona expresamente para su producto con las guías del usuario en su equipo, o en el CD/DVD que se incluye en la caja. En algunos países/regiones, HP puede ofrecer una Garantía limitada HP impresa dentro de la caja. En los países/regiones donde no se ofrece la garantía en formato impreso, puede solicitar una copia impresa en <http://www.hp.com/go/orderdocuments>o enviar una carta a la siguiente dirección:

- América del Norte: Hewlett-Packard, MS POD, 11311 Chinden Blvd, Boise, ID 83714, EE. UU.
- Europa, Medio Oriente, África: Hewlett-Packard, POD, Via G. Di Vittorio, 9, 20063, Cernusco s/Naviglio (MI), Italia
- Pacífico Asiático: Hewlett-Packard, POD, P.O. Box 200, Alexandra Post Office, Singapur 911507

Cuando solicite una copia impresa de su garantía, incluya el número de su producto, el período de garantía (que se encuentra en la etiqueta de servicio), el nombre y la dirección postal.

IMPORTANTE: NO devuelva el producto HP a las direcciones anteriores. Para obtener soporte técnico en EE. UU., visite <http://www.hp.com/go/contactHP>. Para obtener soporte técnico en todo el mundo, visite [http://welcome.hp.com/country/us/](http://welcome.hp.com/country/us/en/wwcontact_us.html) [en/wwcontact\\_us.html](http://welcome.hp.com/country/us/en/wwcontact_us.html).

# <span id="page-12-0"></span>2 Conozca su equipo

### Búsqueda de información de hardware y software

#### **▲** Seleccione Inicio > Equipo.

Una lista muestra todos los dispositivos instalados en el equipo, incluyendo las unidades ópticas, las unidades de estado sólido (SSD) o una unidad de disco duro secundaria.

Para descubrir el software que se incluye en el equipo, seleccione Inicio > Todos los programas.

### Parte frontal

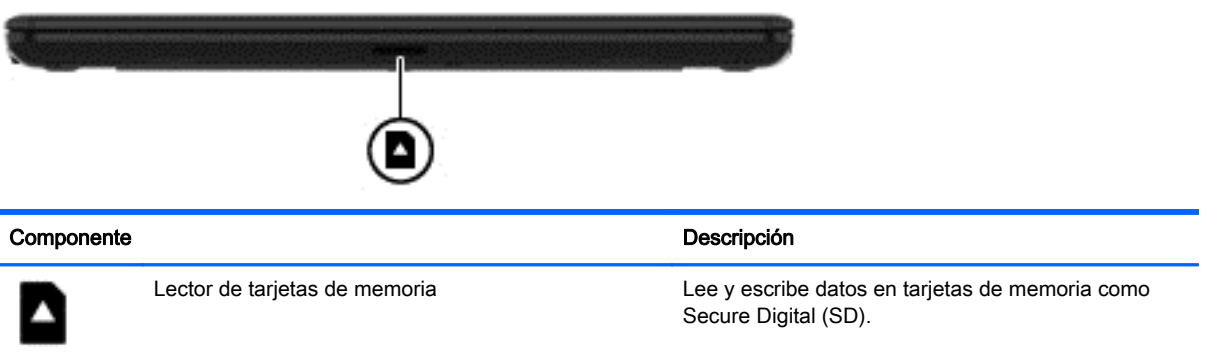

### <span id="page-13-0"></span>Parte lateral derecha

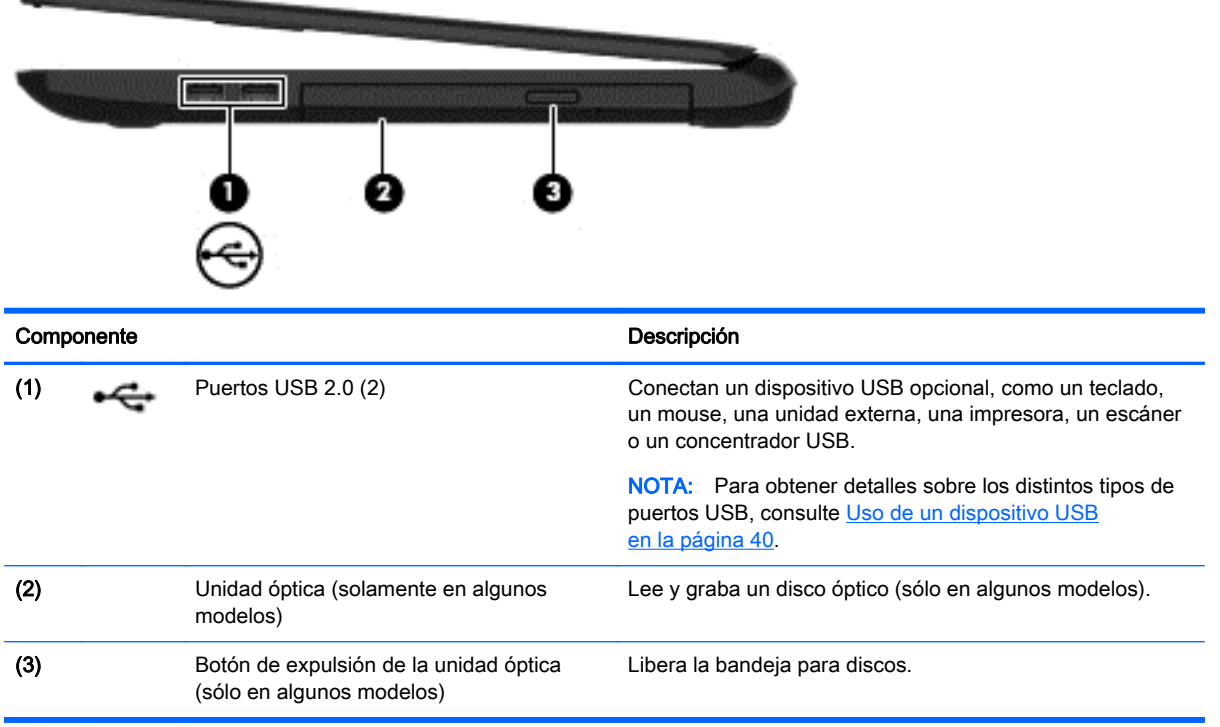

## <span id="page-14-0"></span>Parte lateral izquierda

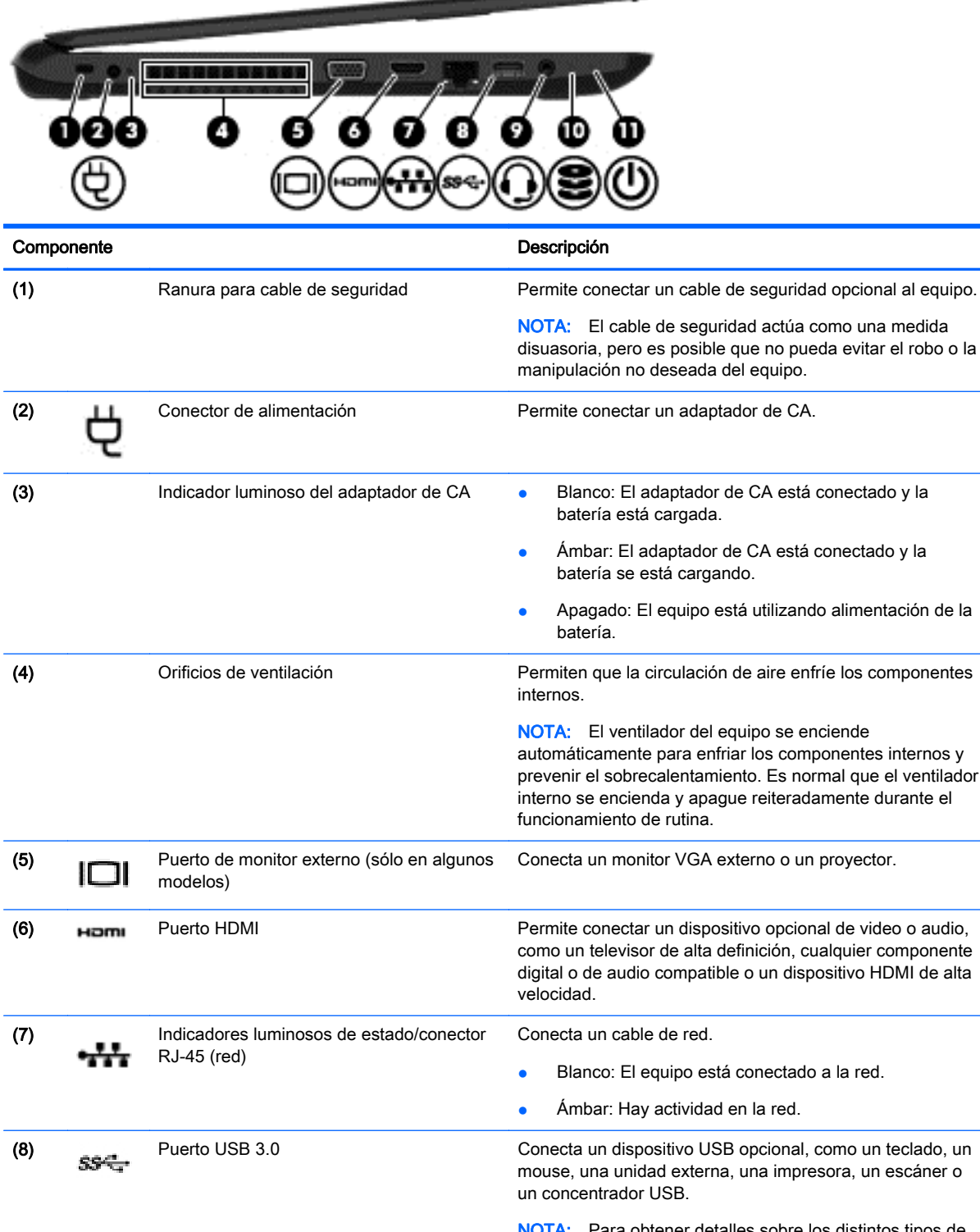

<u> The Company of the Company of the Company of the Company of the Company of the Company of the Company of the Company of the Company of the Company of the Company of the Company of the Company of the Company of the Compan</u>

NOTA: Para obtener detalles sobre los distintos tipos de puertos USB, consulte [Uso de un dispositivo USB](#page-49-0) en la página 40

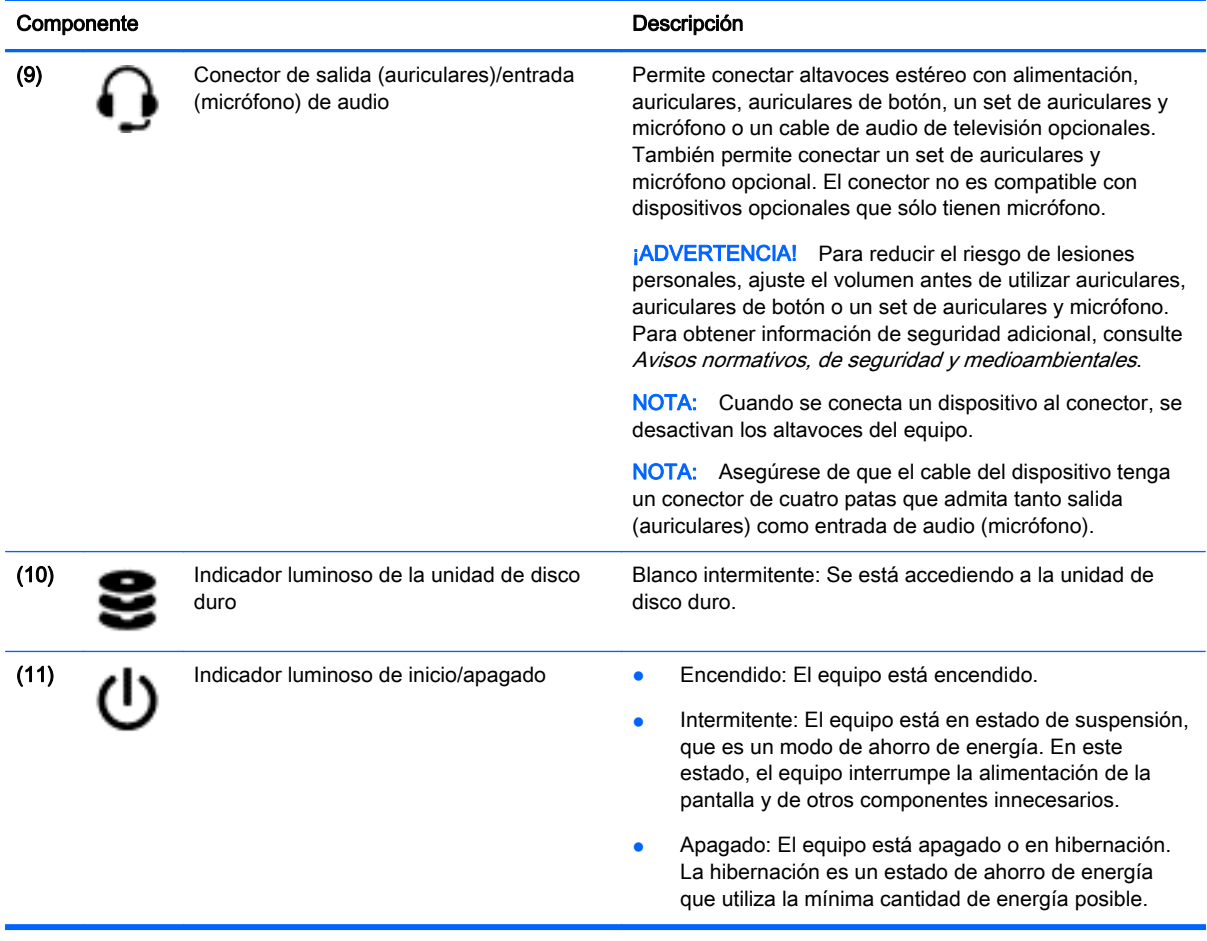

### <span id="page-16-0"></span>**Pantalla**

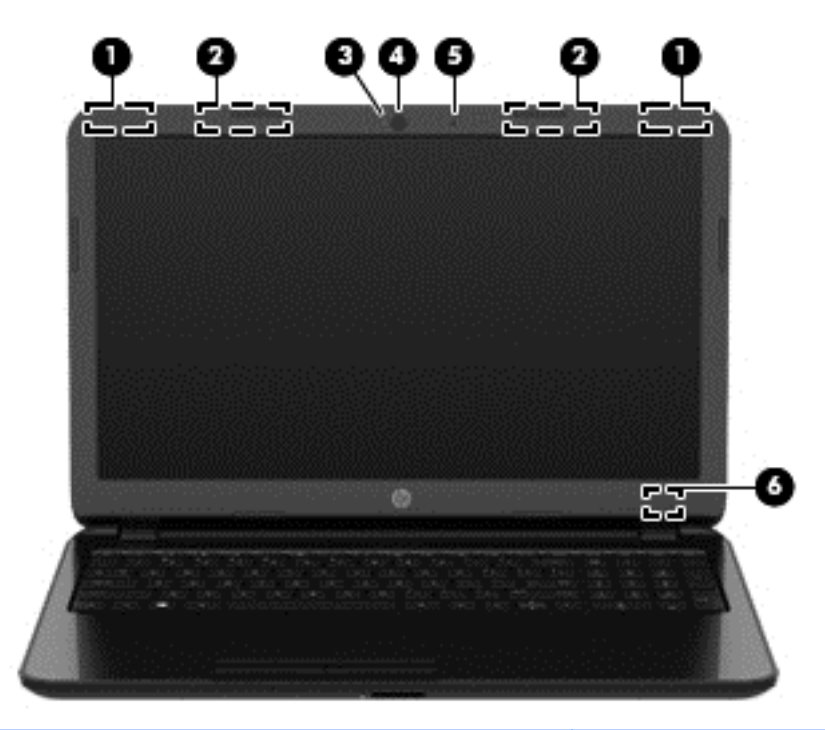

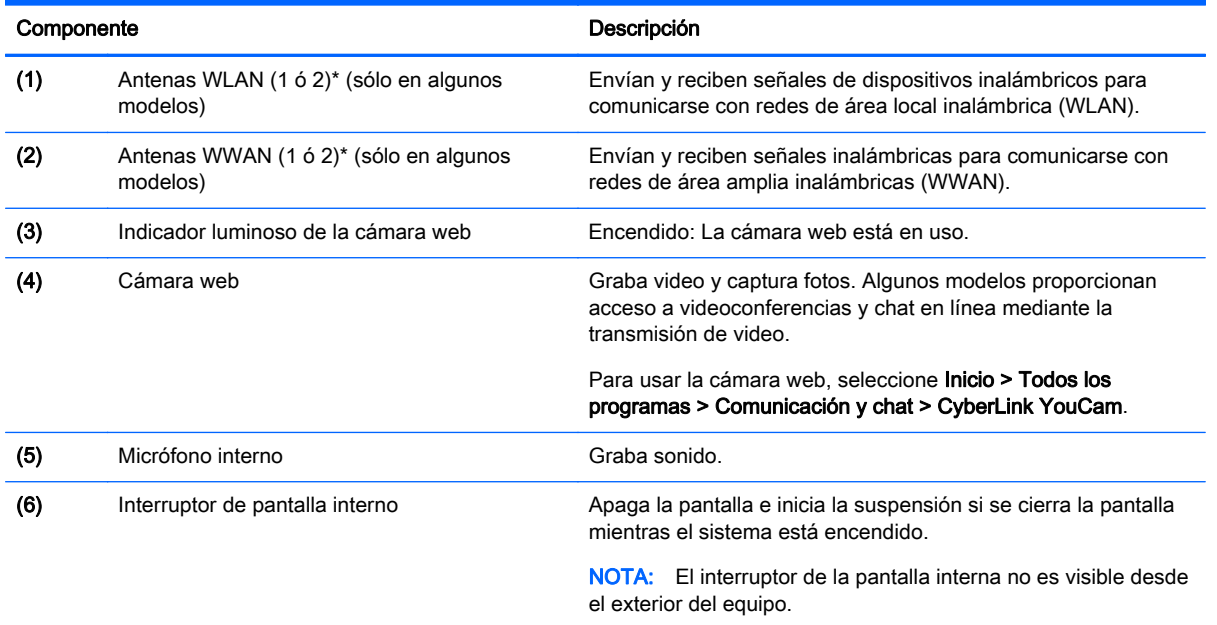

\*Las antenas no son visibles desde el exterior del equipo. Para lograr una transmisión óptima, mantenga el entorno de la antena libre de obstrucciones. Para obtener información sobre los avisos normativos de conexiones inalámbricas, consulte la sección de Avisos normativos, de seguridad y medioambientales que se aplica a su país o región. Estos avisos se encuentran en Ayuda y soporte técnico.

### <span id="page-17-0"></span>Parte superior

### **TouchPad**

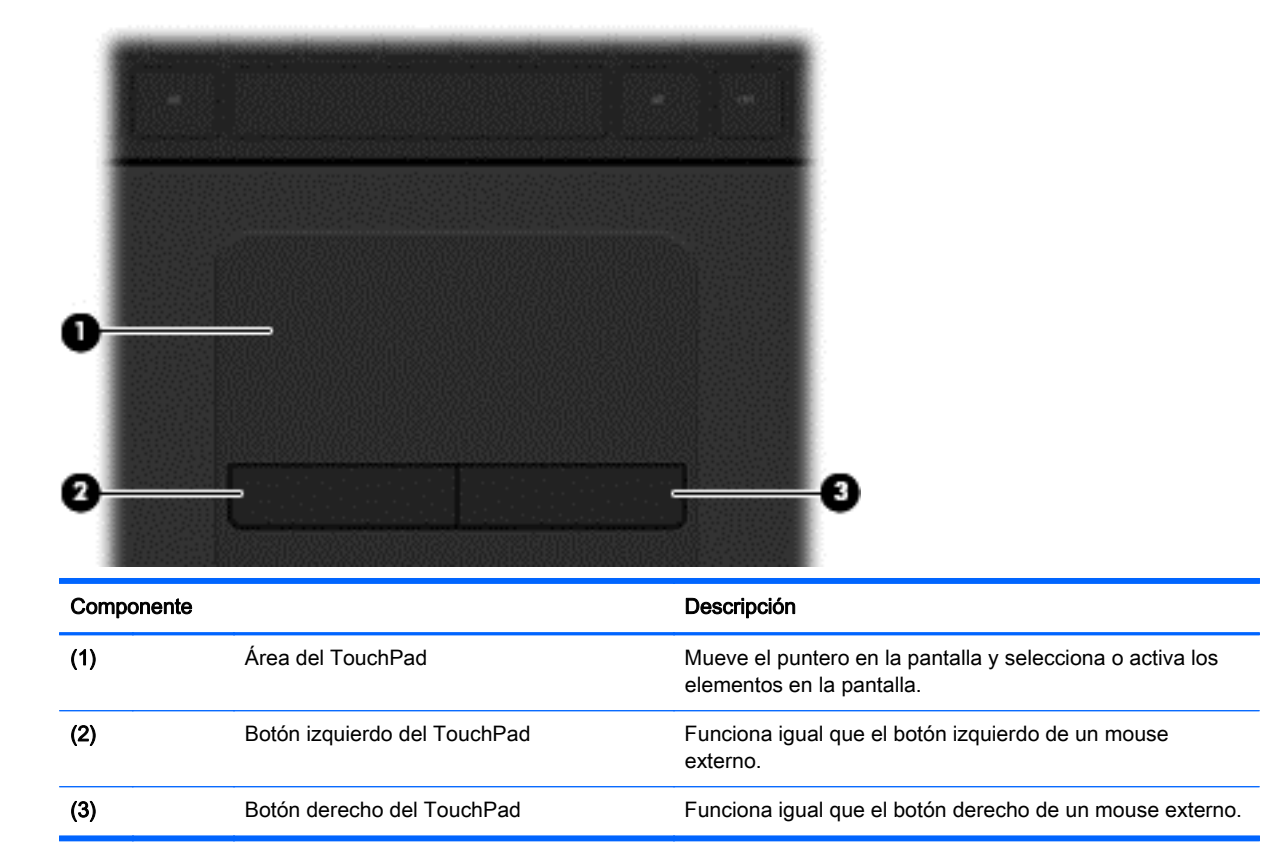

### <span id="page-18-0"></span>Indicadores luminosos

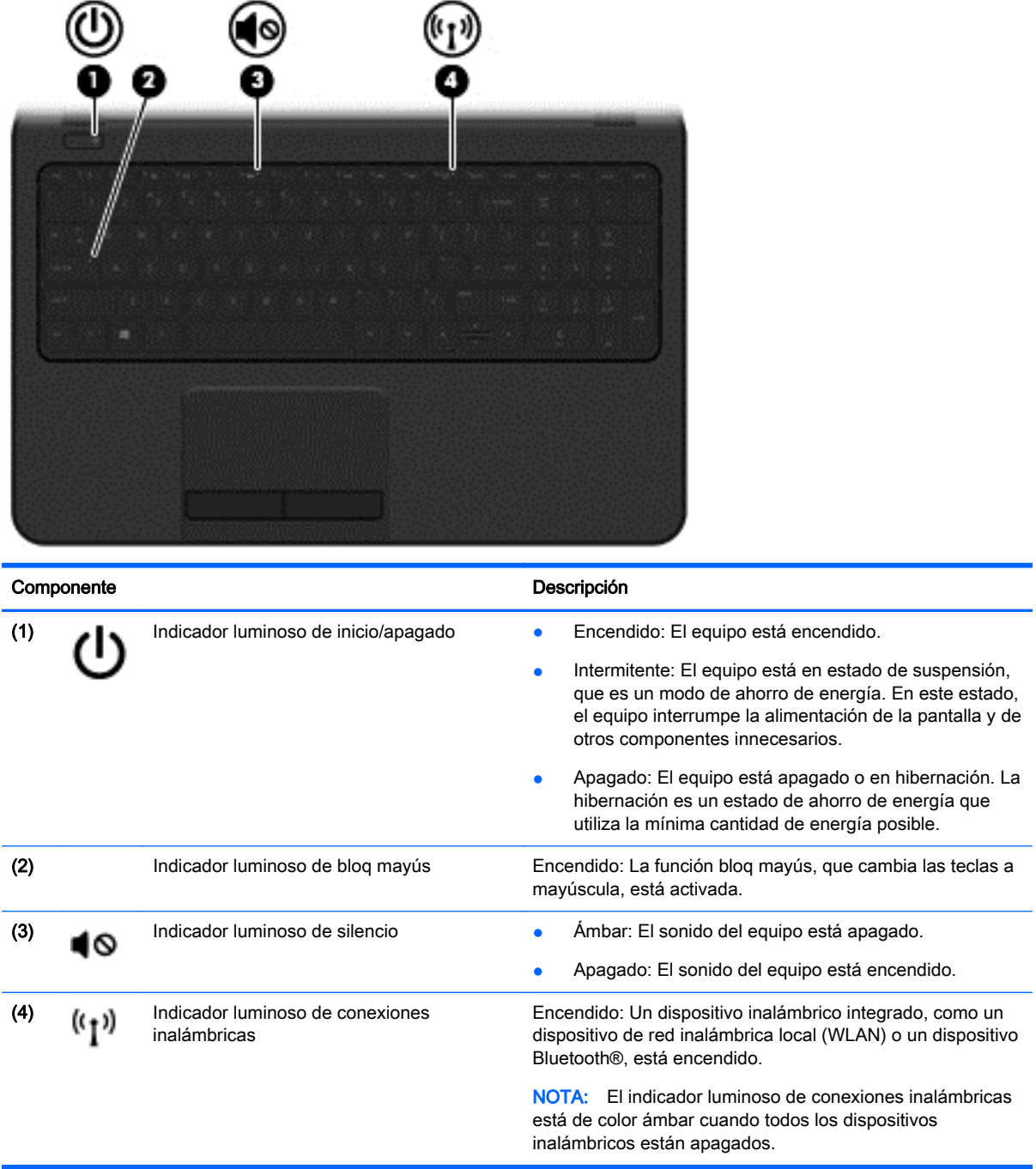

### <span id="page-19-0"></span>Botón

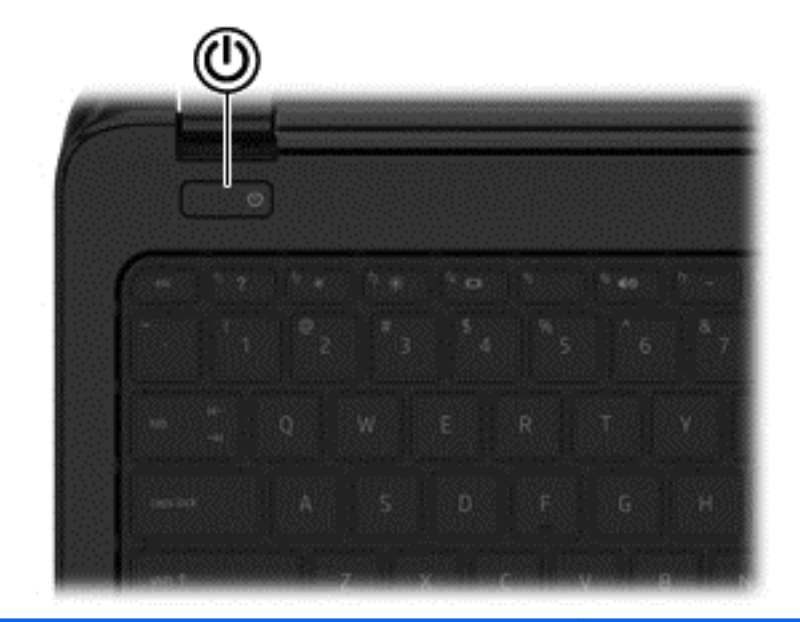

#### Componente **Componente** de la componente de la componente de la componente de la componente de la componente de la componente de la componente de la componente de la componente de la componente de la componente de la compo

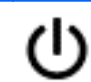

- Botón de inicio/apagado **botán el cuando el equipo esté apagado**, presione el botón para encender el equipo.
	- Cuando el equipo esté encendido, presione brevemente el botón para iniciar la suspensión.
	- Cuando el equipo esté en estado de suspensión, presione brevemente el botón para salir de la suspensión.
	- Cuando el equipo esté en hibernación, presione brevemente el botón para salir de la hibernación.

PRECAUCIÓN: Si mantiene presionado el botón de inicio/ apagado se perderá la información no guardada.

Si el equipo ha dejado de responder y los procedimientos de apagado de Windows® no funcionan, mantenga presionado el botón de inicio/apagado durante por lo menos cinco segundos para apagar el equipo.

Para conocer más sobre sus configuraciones de energía, seleccione Inicio > Panel de control > Sistema y seguridad > Opciones de energía o consulte **Administración de la** [energía en la página 32](#page-41-0).

### <span id="page-20-0"></span>**Teclas**

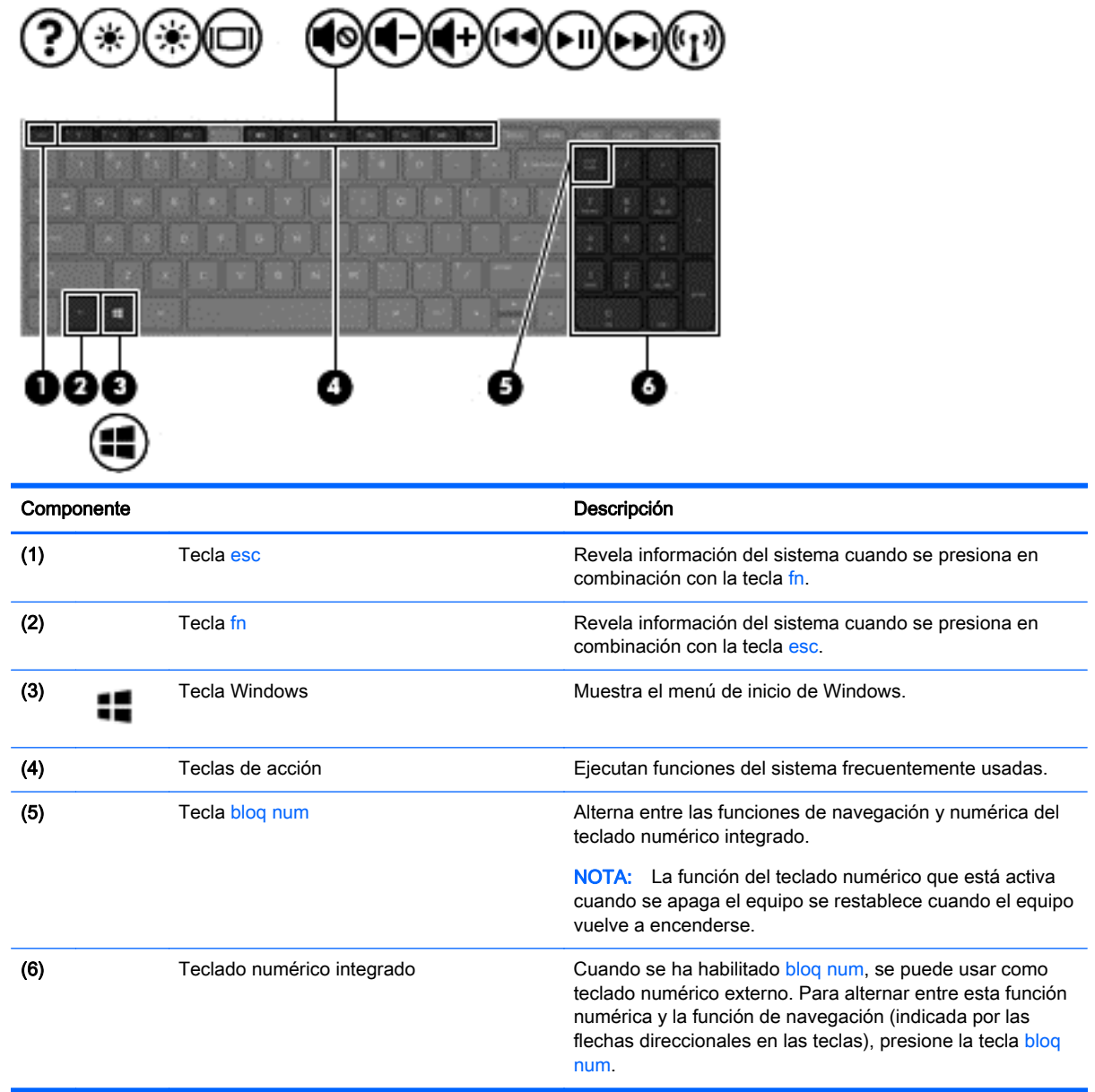

### <span id="page-21-0"></span>Parte inferior

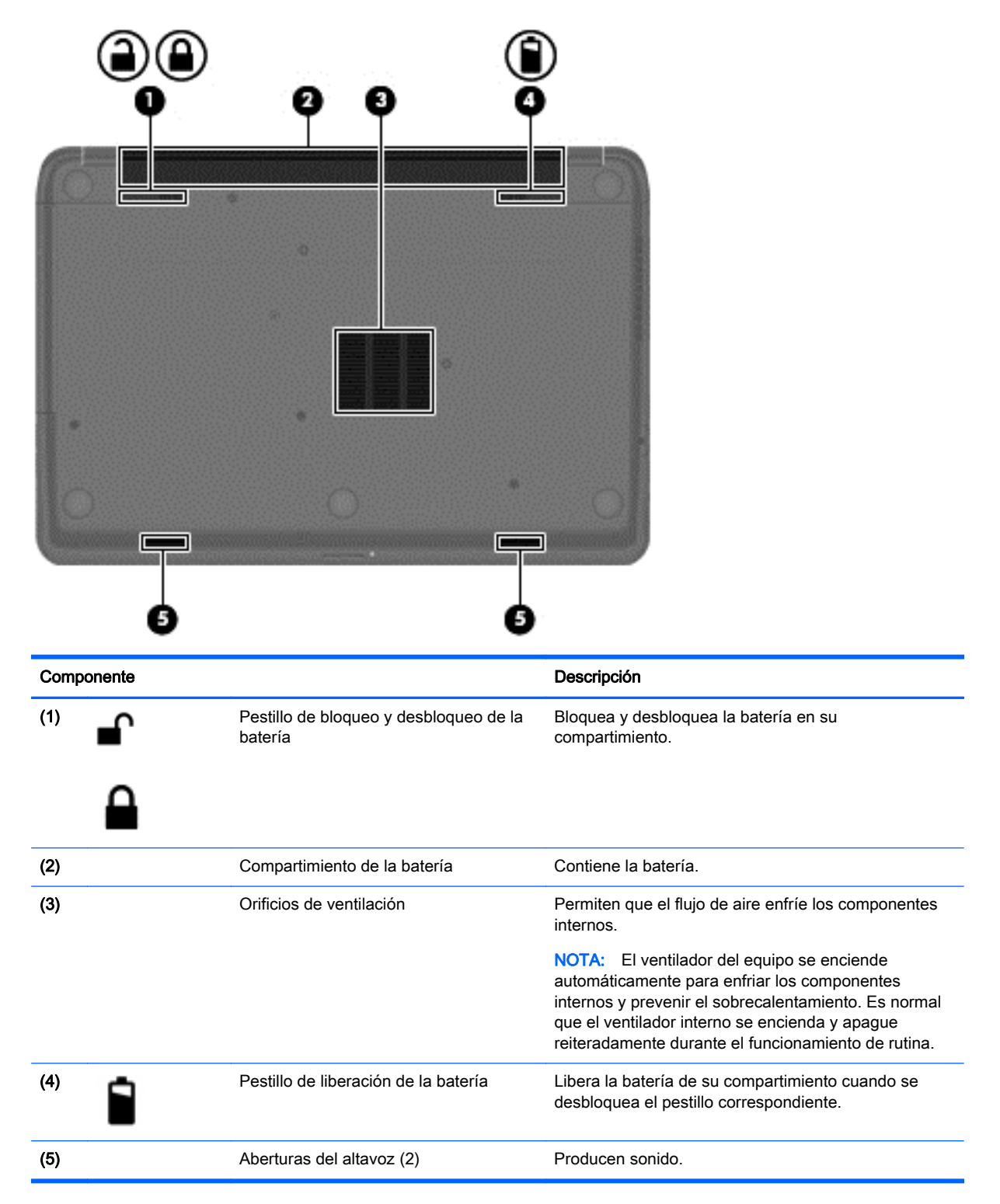

### <span id="page-22-0"></span>**Etiquetas**

Las etiquetas adheridas al equipo proporcionan información que podría ser necesaria para solucionar problemas del sistema o al realizar viajes al exterior con el equipo.

**IMPORTANTE:** Todas las etiquetas descritas en esta sección se encuentran en uno de estos tres lugares, según el modelo de su equipo: adheridas a la parte inferior del equipo, ubicadas en el compartimiento de la batería, o debajo de la cubierta de servicio.

La etiqueta de servicio proporciona información importante para identificar el equipo. Al comunicarse con el soporte técnico, probablemente se le pedirá el número de serie y es posible que le pidan el número de producto o el número de modelo. Encuentre estos números antes de ponerse en contacto con el soporte técnico.

Su etiqueta de servicio se parece a uno de los ejemplos que se muestran a continuación. Consulte la imagen que más se parezca a la etiqueta de servicio de su equipo.

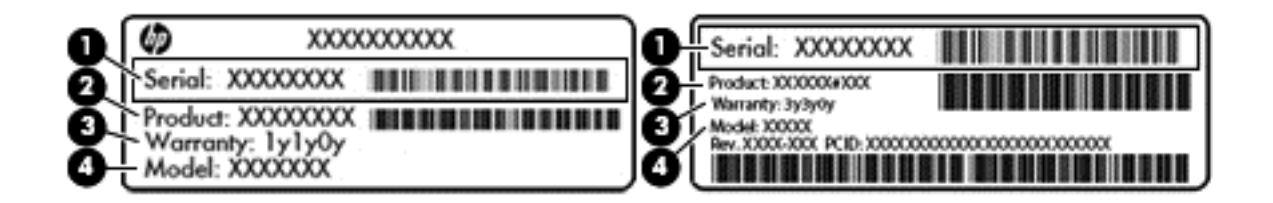

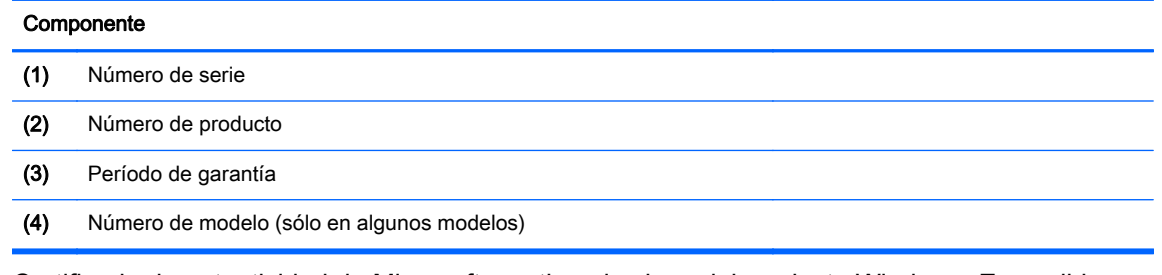

- Certificado de autenticidad de Microsoft: contiene la clave del producto Windows. Es posible que necesite la clave del producto para solucionar problemas del sistema operativo o actualizarlo.
- Etiqueta(s) reglamentaria(s): proporciona(n) información normativa sobre el equipo.
- $E$ tiqueta(s) de certificación inalámbrica: proporciona(n) información sobre dispositivos inalámbricos opcionales y las certificaciones de aprobación de los países o regiones en los cuales se ha aprobado el uso de los dispositivos.

# <span id="page-23-0"></span>3 Conexión a una red

Su equipo puede viajar con usted donde quiera que vaya. Pero incluso en casa, puede explorar el mundo y acceder a información de millones de sitios web mediante su equipo y una conexión de red inalámbrica o cableada. Este capítulo le ayudará a permanecer conectado a ese mundo.

### Conexión a una red inalámbrica

La tecnología inalámbrica transfiere información a través de ondas de radio, en lugar de cables. Su equipo puede tener uno o más de los siguientes dispositivos inalámbricos:

- Dispositivo de red de área local inalámbrica (WLAN): conecta el equipo a redes de área local inalámbricas (generalmente denominadas redes Wi-Fi, LAN inalámbricas o WLAN) de empresas, domicilios y lugares públicos como aeropuertos, restaurantes, cafeterías, hoteles o universidades. En una WLAN, el dispositivo inalámbrico móvil de su equipo se comunica con un enrutador inalámbrico o un punto de acceso inalámbrico.
- Dispositivo Bluetooth (sólo en algunos modelos): crea una red de área personal (PAN) para conectarse a otros dispositivos compatibles con Bluetooth, tales como equipos, teléfonos, impresoras, sets de auriculares y micrófono, altavoces y cámaras. En una PAN, cada dispositivo se comunica directamente con otros dispositivos que deben estar relativamente cerca, por lo general a una distancia de no más de 10 metros (aproximadamente 33 pies).

Para obtener más información sobre tecnología inalámbrica, consulte la información y los enlaces a sitios web proporcionados en Ayuda y soporte técnico.

#### Uso de los controles inalámbricos

Puede controlar los dispositivos inalámbricos de su equipo usando estos recursos:

- Botón de conexiones inalámbricas, interruptor de conexiones inalámbricas o tecla inalámbrica (conocida en este capítulo como botón de conexiones inalámbricas)
- Controles del sistema operativo

#### Uso del botón de conexiones inalámbricas

El equipo posee un botón de conexiones inalámbricas, uno o más dispositivos inalámbricos y un indicador luminoso de conexiones inalámbricas, dependiendo del modelo. Todos los dispositivos inalámbricos del equipo vienen activados de fábrica, de manera que el indicador luminoso de conexiones inalámbricas se enciende (blanco) cuando se inicia el equipo.

El indicador luminoso de conexiones inalámbricas indica el estado general de la energía de sus dispositivos inalámbricos, no el estado de cada dispositivo en forma individual. Si el indicador luminoso de conexiones inalámbricas está en blanco, al menos un dispositivo inalámbrico está encendido. Si el indicador luminoso de conexiones inalámbricas está apagado, todos los dispositivos inalámbricos están apagados.

NOTA: En algunos modelos, el indicador luminoso de conexiones inalámbricas está ámbar cuando todos los dispositivos inalámbricos están apagados.

Como los dispositivos inalámbricos vienen activados de fábrica, puede usar el botón de conexiones inalámbricas para encender o apagar los dispositivos inalámbricos simultáneamente.

#### <span id="page-24-0"></span>Uso de los controles del sistema operativo

El Centro de redes y recursos compartidos le permite configurar una conexión o una red, conectarse a una red, administrar redes inalámbricas y diagnosticar y reparar problemas de red.

Para usar los controles del sistema operativo, seleccione Inicio > Panel de control > Conexiones de red e Internet > Centro de redes y recursos compartidos.

Para obtener más información, seleccione Inicio > Ayuda y soporte técnico.

#### Uso de una WLAN

Con un dispositivo WLAN, usted puede acceder a una red de área local inalámbrica (WLAN), que está integrada por otros equipos y accesorios enlazados mediante un enrutador inalámbrico o un punto de acceso inalámbrico.

MOTA: Los términos *enrutador inalámbrico y punto de acceso inalámbrico* suelen utilizarse indistintamente.

- Las WLAN de gran porte, como una WLAN corporativa o una WLAN pública, suelen utilizar puntos de acceso inalámbricos capaces de administrar un gran número de equipos y accesorios y de separar las funciones de red cruciales.
- Las WLAN particulares o de pequeñas oficinas suelen utilizar un enrutador inalámbrico que permite que diversos equipos inalámbricos y cableados compartan una conexión a Internet, una impresora y archivos sin componentes de hardware o software adicionales.

Para utilizar el dispositivo WLAN en su equipo, debe conectarse a una infraestructura WLAN (proporcionada a través de un proveedor de servicios o una red pública o corporativa).

#### Uso de un proveedor de servicios de Internet

Al configurar el acceso a Internet en su hogar, debe establecer una cuenta con un proveedor de servicios de Internet (ISP). Para adquirir un servicio de Internet y un módem, póngase en contacto con un ISP local. El ISP le ayudará a configurar el módem, a instalar el cable de red para conectar su enrutador inalámbrico al módem y a probar el servicio de Internet.

NOTA: Su ISP le dará una ID de usuario y una contraseña para acceder a Internet. Registre esta información y guárdela en un lugar seguro.

#### <span id="page-25-0"></span>Configuración de una WLAN

Para instalar una WLAN y conectarla a Internet, necesita el equipo que se describe a continuación:

- Un módem de banda ancha (DSL o cable)  $(1)$  y un servicio de Internet de alta velocidad contratado a un proveedor de servicios de Internet
- Un enrutador inalámbrico (2) (se adquiere por separado)
- Un equipo inalámbrico (3)

NOTA: Algunos módems tienen un enrutador inalámbrico incorporado. Consulte a su ISP para determinar qué tipo de módem tiene.

En la ilustración siguiente se muestra un ejemplo de una instalación de red inalámbrica conectada a Internet.

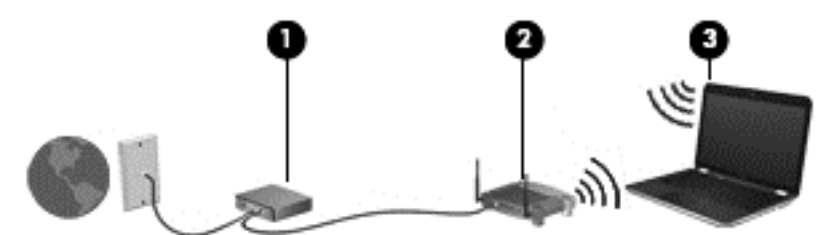

A medida que la red crece, es posible conectar equipos inalámbricos y cableados a ésta para acceder a Internet.

Para obtener ayuda para configurar su WLAN, consulte la información provista por el fabricante del enrutador o su proveedor de servicios de Internet (ISP).

#### Configuración de un enrutador inalámbrico

Para obtener ayuda con el fin de configurar un enrutador inalámbrico, consulte la información provista por el fabricante del enrutador o su proveedor de servicios de Internet (ISP).

NOTA: Se recomienda que, al principio, conecte su nuevo equipo inalámbrico al enrutador utilizando el cable de red que se provee con el enrutador. Cuando el equipo se conecte correctamente a Internet, desconecte el cable y acceda a Internet por medio de su red inalámbrica.

#### Protección de su WLAN

Cuando configure una WLAN o acceda a una WLAN existente, active siempre los recursos de seguridad para proteger su red de un acceso no autorizado. Es posible que las WLAN de áreas públicas (puntos de acceso) tales como cafeterías y aeropuertos no ofrezcan ninguna seguridad. Si le preocupa la seguridad de su equipo cuando está conectado a un punto de acceso, limite sus actividades de red a correos electrónicos que no sean confidenciales y a la navegación básica en Internet.

Debido a que las señales de radio inalámbricas viajan hacia fuera de la red, otros dispositivos WLAN pueden captar señales no protegidas. Tome las siguientes precauciones para proteger su WLAN:

Utilice un firewall.

Un firewall verifica tanto la información como las solicitudes que se envían a su red y descarta cualquier elemento sospechoso. Los firewalls están disponibles en muchas formas, tanto de software como de hardware. Algunas redes usan una combinación de ambos tipos.

Use encriptación inalámbrica.

La encriptación inalámbrica utiliza una configuración de seguridad para encriptar y desencriptar datos que se transmiten por la red. Para obtener más información, consulte Ayuda y soporte técnico.

#### <span id="page-26-0"></span>Conexión a una WLAN

Para conectarse a la WLAN, siga estos pasos:

- 1. Asegúrese de que el dispositivo WLAN esté encendido. Si el dispositivo está encendido, el indicador luminoso de conexiones inalámbricas estará de color blanco. Si el indicador luminoso de conexiones inalámbricas está apagado, presione el botón de conexiones inalámbricas.
- NOTA: El indicador luminoso de conexiones inalámbricas está de color ámbar cuando todos los dispositivos inalámbricos están apagados.
- 2. Haga clic en el icono de estado de red del área de notificación, en el extremo derecho de la barra de tareas.
- 3. Seleccione su WLAN en la lista.
- 4. Haga clic en Conectar.

Si la WLAN tiene la seguridad activada, se le solicitará que introduzca un código de seguridad de red. Escriba el código y luego haga clic en Aceptar para finalizar la conexión.

- NOTA: Si no hay WLAN listadas, usted puede estar está fuera del alcance de un punto de acceso o de un enrutador inalámbrico.
- NOTA: Si no ve la WLAN a la que desea conectarse, haga clic en Abrir Centro de redes y recursos compartidos y entonces haga clic en Configurar una nueva conexión o red. Se muestra una lista de opciones, lo que le permite buscar manualmente y conectarse a una red o crear una nueva conexión de red.

Una vez establecida la conexión, coloque el puntero del mouse sobre el icono de estado de la red en el área de notificación, en el extremo derecho de la barra de tareas, para verificar el nombre y estado de la conexión.

NOTA: El alcance funcional (la distancia que recorren sus señales inalámbricas) depende de la implementación de la WLAN, del fabricante del enrutador y de las interferencias de otros dispositivos electrónicos o barreras estructurales como paredes y pisos.

#### Uso de dispositivos inalámbricos Bluetooth (sólo en algunos modelos)

Un dispositivo Bluetooth proporciona comunicaciones inalámbricas de corto alcance que sustituyen las conexiones físicas por cable que tradicionalmente conectan los dispositivos electrónicos, como por ejemplo:

- Equipos (de escritorio, PC portátiles y PDA)
- Teléfonos (móviles, inalámbricos y smartphones)
- Dispositivos de imagen (impresora, cámara)
- Dispositivos de audio (set de auriculares y micrófono, altavoces)
- **Mouse**

Los dispositivos Bluetooth brindan capacidad de conexión punto a punto que le permite configurar una red de área personal (PAN) de dispositivos Bluetooth. Para obtener información sobre la configuración y el uso de dispositivos Bluetooth, vea la Ayuda del software Bluetooth.

### <span id="page-27-0"></span>Conexión a una red con cable

### Conexión a una red de área local (LAN)

Utilice una conexión LAN si desea conectar el equipo directamente a un enrutador en su hogar (en lugar de trabajar de manera inalámbrica), o si desea conectarse a una red existente en su oficina.

La conexión a una red LAN requiere un cable de red RJ-45 de 8 patas.

Siga estos pasos para conectarse al cable de red:

- 1. Conecte el cable de red al conector (1) de red del equipo.
- 2. Conecte el otro extremo del cable de red a un conector de red de pared (2) o enrutador.

NOTA: Si el cable de red incluye un circuito de supresión de ruido (3), que impide las interferencias ocasionadas por la recepción de señales de televisión y radio, oriente el extremo del cable del circuito hacia el equipo.

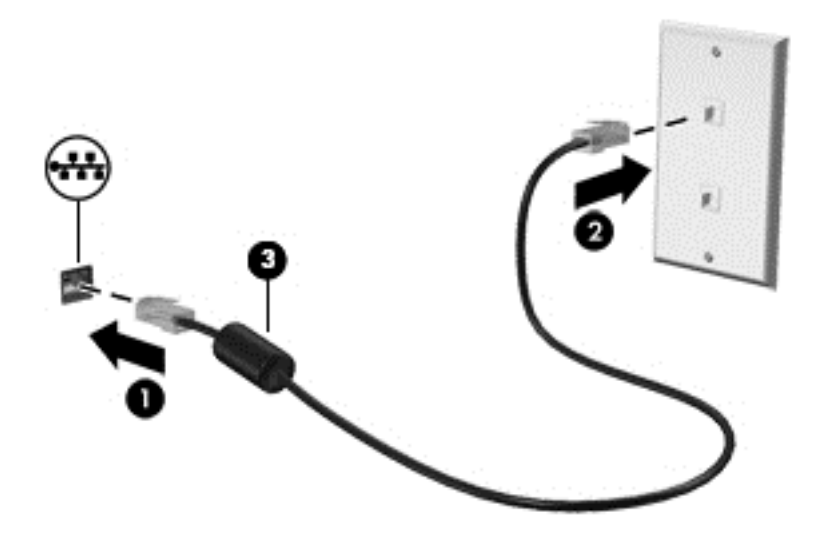

# <span id="page-28-0"></span>4 Disfrute de recursos de entretenimiento

Utilice su equipo HP como un concentrador de entretenimiento para socializar mediante la cámara web, disfrutar y administrar su música, además de descargar y ver películas. O, para hacer de su equipo un centro de entretenimiento aún más potente, conecte dispositivos externos como altavoces, auriculares, un monitor, un proyector, TV y dispositivos de alta definición.

### Recursos multimedia

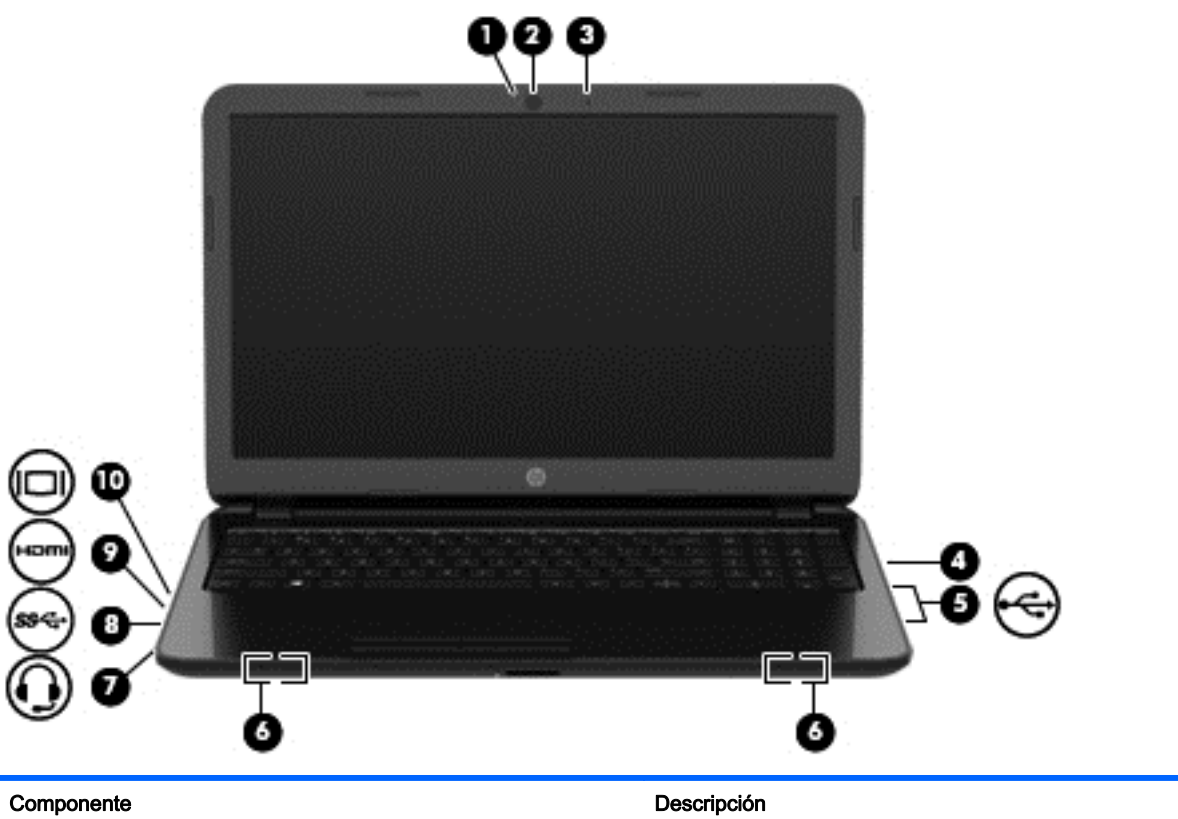

Estos son algunos de los recursos de entretenimiento de su equipo.

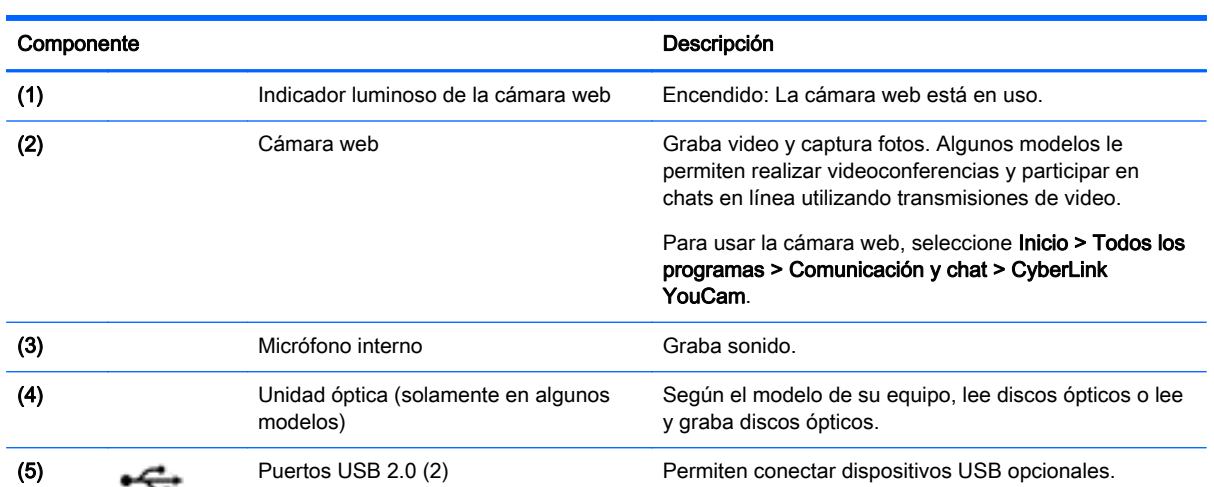

<span id="page-29-0"></span>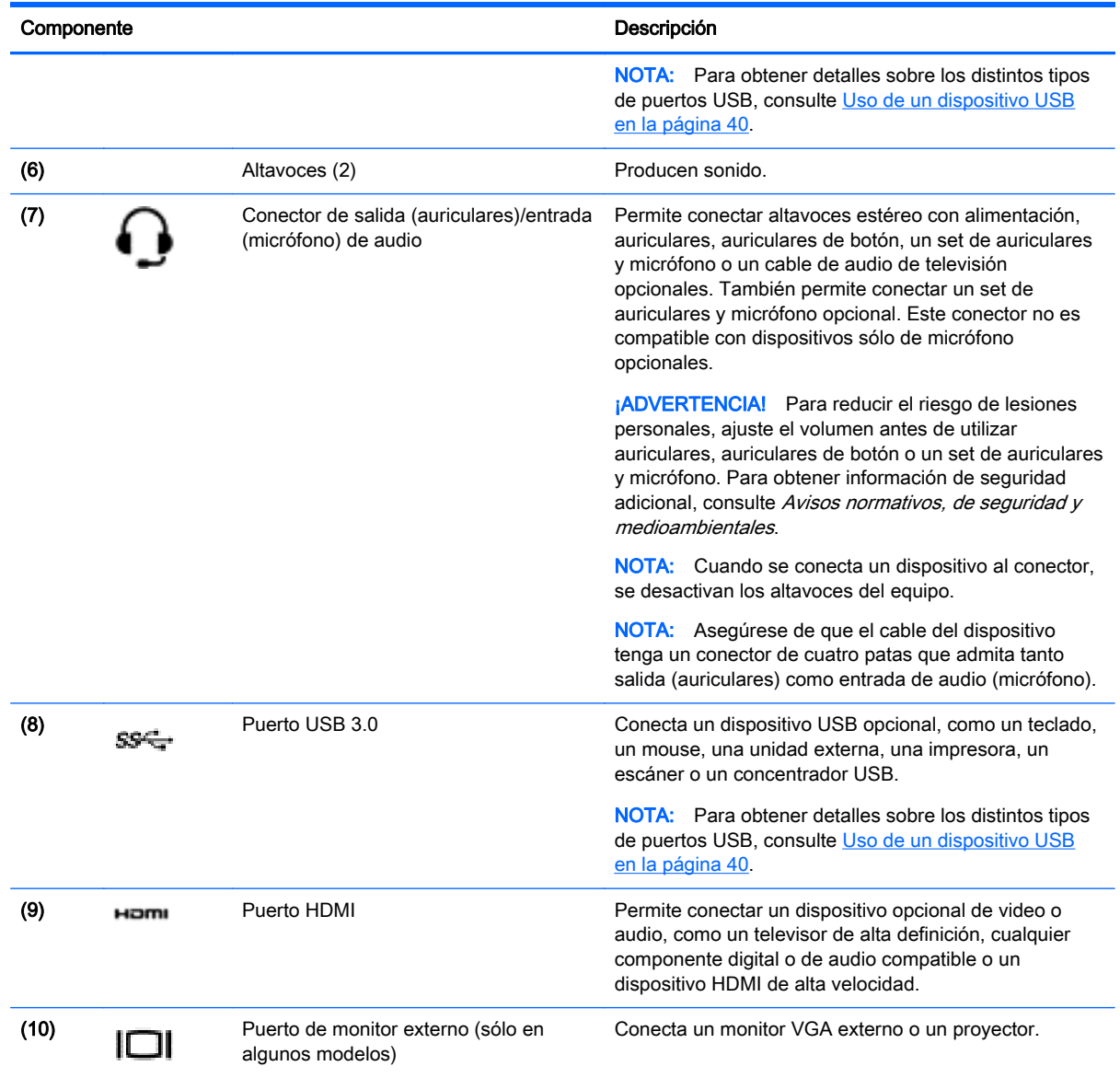

### Uso de la cámara web

Su equipo tiene una cámara web integrada, una potente herramienta de red social que le permite comunicarse de manera cercana con amigos y compañeros que están a su lado o al otro lado del mundo. Con la cámara web puede transmitir video mediante su software de mensajería instantánea, capturar y compartir video y tomar fotografías.

Para iniciar la cámara web, seleccione Inicio > Todos los programas > Comunicación y chat > CyberLink YouCam.

Para obtener detalles acerca del uso de la cámara web, seleccione Inicio > Ayuda y soporte técnico.

### Uso de audio

En su equipo HP, puede reproducir CD de música (con una unidad óptica externa adquirida por separado), descargar y escuchar música, recibir transmisiones de audio de la web (incluyendo radio), grabar audio o mezclar audio y video para crear contenido multimedia. Para disfrutar mejor el audio, conecte dispositivos de audio externos como altavoces o auriculares.

#### <span id="page-30-0"></span>Altavoces de conexión

Puede acoplar altavoces cableados a su equipo conectándolos a un puerto USB o al conector de salida (auriculares)/entrada (micrófono) de audio de su equipo o a una estación de acoplamiento.

Para conectar los altavoces *inalámbricos* a su equipo, siga las instrucciones del fabricante del dispositivo. Para conectar altavoces de alta definición al equipo, consulte [Configuración de audio](#page-32-0) [HDMI en la página 23.](#page-32-0) Antes de conectar los altavoces, baje el volumen.

#### Conexión de auriculares y micrófonos

Puede conectar auriculares o sets de auriculares y micrófono con cables al conector de salida de audio (auriculares)/entrada de audio (micrófono) de su equipo. Hay muchos sets de auriculares con micrófonos integrados disponibles comercialmente. Para obtener los mejores resultados al grabar, hable directamente al micrófono y grabe sonido en un ambiente sin ruido de fondo.

A jADVERTENCIA! Para reducir el riesgo de lesiones personales, baje el volumen antes de utilizar auriculares, auriculares de botón o un set de auriculares y micrófono. Para obtener información de seguridad adicional, vea los Avisos normativos, de seguridad y medioambientales.

#### Verificación de sonido

Para verificar las funciones de audio de su equipo, siga estos pasos:

- 1. Seleccione Inicio > Panel de control > Hardware y sonido > Sonido.
- 2. Cuando se abra la ventana Sonido, haga clic en la ficha Sonidos. En Eventos de programa, seleccione cualquier evento de sonido, como un bip o una alarma, y haga clic en el botón Probar.

Debe oír sonido a través de los altavoces o mediante auriculares conectados.

Para verificar las funciones de grabación de su equipo, siga estos pasos:

- 1. Seleccione Inicio > Todos los programas > Accesorios > Grabadora de sonidos.
- 2. Haga clic en Iniciar grabación y hable en dirección al micrófono. Guarde su archivo en el escritorio.
- 3. Abra un programa multimedia y reproduzca la grabación.

Para confirmar o cambiar las configuraciones de audio en el equipo, seleccione Inicio > Panel de control > Hardware y sonido > Sonido.

### Uso de video

Su equipo es un potente dispositivo de video que le permite ver transmisiones de video desde sus sitios web favoritos y descargar videos y películas para verlos en su equipo cuando no está conectado a una red.

Para mejorar la visualización, use uno de los puertos de video en el equipo para conectarse a un monitor externo, un proyector o una TV. La mayoría de los equipos tienen un puerto para matriz de gráficos de video (VGA), que conecta un dispositivo de video analógico. Algunos equipos también tienen un puerto de interfaz multimedia de alta definición (HDMI), que le permite conectarse a un monitor o TV de alta definición.

<span id="page-31-0"></span>IMPORTANTE: Asegúrese de que el dispositivo externo esté conectado al puerto correcto del equipo, mediante el cable correcto. Revise las instrucciones del fabricante del dispositivo.

#### Conexión a un monitor VGA o a un proyector (sólo en algunos modelos)

Para ver la imagen de la pantalla en un monitor VGA externo o proyectado para una presentación, conecte un monitor o proyector al puerto VGA del equipo.

Para conectar un monitor o proyector:

1. Conecte el cable VGA del monitor o proyector al puerto VGA del equipo como se muestra.

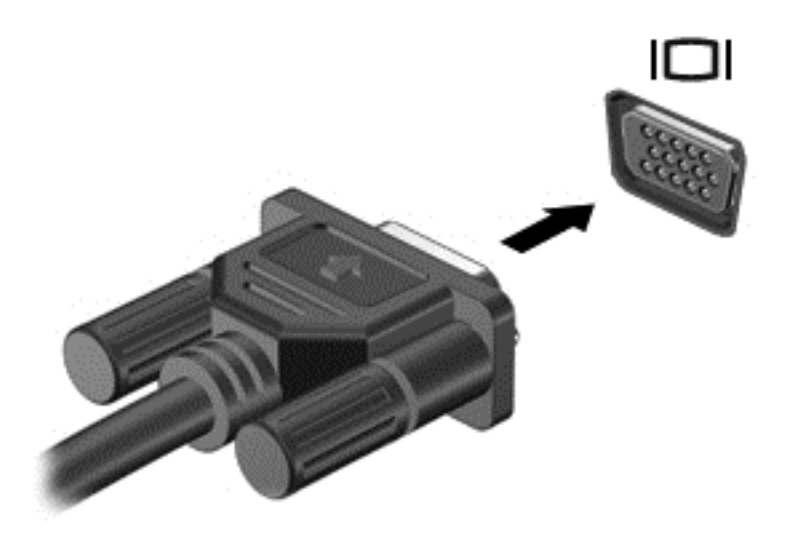

- 2. Presione f4 para alternar la imagen de la pantalla entre 4 estados de presentación:
	- Sólo en la pantalla del equipo: Vea la imagen de la pantalla en el equipo solamente.
	- Duplicado: Vea la imagen de la pantalla de manera simultánea *tanto* en el equipo como en el dispositivo externo.
	- Extendido: Vea la imagen de la pantalla extendida tanto en el equipo como en el dispositivo externo.
	- Sólo en la segunda pantalla: Vea la imagen de la pantalla sólo en el dispositivo externo.

Cada vez que presiona f4 se cambia el estado de la pantalla.

#### Conexión de un dispositivo HDMI

Para ver la imagen de la pantalla del equipo en una TV o monitor de alta definición, conecte el dispositivo de alta definición según las siguientes instrucciones.

Para conectar un dispositivo HDMI al equipo, necesita un cable HDMI que se vende por separado.

Para conectar un TV o monitor de alta definición a su equipo:

1. Conecte un extremo del cable HDMI al puerto HDMI del equipo.

<span id="page-32-0"></span>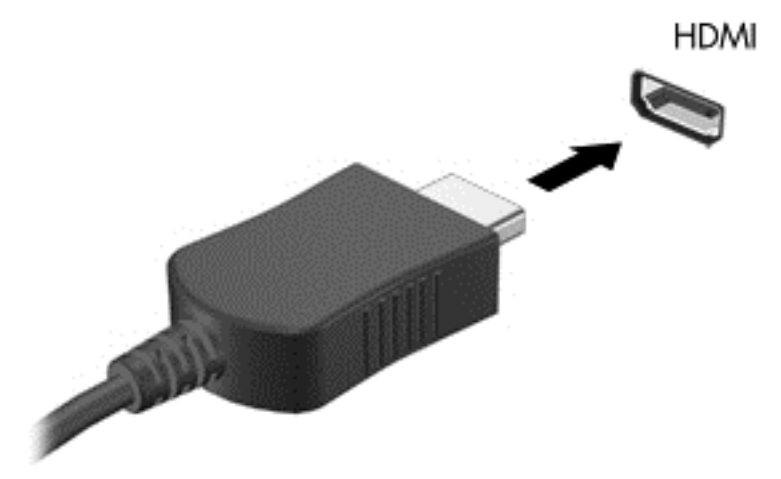

- 2. Conecte el otro extremo del cable a un TV o monitor de alta definición.
- 3. Presione f4 para alternar la imagen de la pantalla del equipo entre 4 estados de presentación:
	- Sólo pantalla del equipo: Vea la imagen de la pantalla en el equipo solamente.
	- Duplicado: Vea la imagen de la pantalla de manera simultánea *tanto* en el equipo como en el dispositivo externo.
	- Extendido: Vea la imagen de la pantalla extendida *tanto* en el equipo como en el dispositivo externo.
	- Sólo pantalla secundaria: Vea la imagen de la pantalla en el dispositivo externo solamente.

Cada vez que presiona f4 se cambia el estado de la pantalla.

#### Configuración de audio HDMI

HDMI es la única interfaz de video compatible con video y audio de alta definición. Luego de conectar un TV HDMI al equipo, puede activar el audio HDMI siguiendo estos pasos:

- 1. Haga clic derecho en el icono de Altavoz del área de notificación, en el extremo derecho de la barra de tareas, y luego haga clic en Dispositivos de reproducción.
- 2. En la ficha Reproducir, haga clic en Dispositivo de salida digital (HDMI).
- 3. Haga clic en Establecer como predeterminado y luego haga clic en Aceptar.

Para devolver el audio a los altavoces del equipo, siga estos pasos:

- 1. Haga clic derecho en el icono Altavoces del área de notificación, en el extremo derecho de la barra de tareas, y luego haga clic en Dispositivos de reproducción.
- 2. En la ficha Reproducción, haga clic en Altavoces.
- 3. Haga clic en Establecer como predeterminado y luego haga clic en Aceptar.

### <span id="page-33-0"></span>Administración de sus archivos de audio y video (sólo en algunos modelos)

CyberLink PowerDVD le ayuda a administrar y editar sus colecciones de fotos y videos.

**▲** Para iniciar CyberLink PowerDVD, seleccione Inicio > Todos los programas > Música, fotografías y videos y luego haga clic en CyberLink PowerDVD.

Para obtener más información sobre el uso de CyberLink PowerDVD, consulte la Ayuda del software PowerDVD.

# <span id="page-34-0"></span>5 Uso del teclado y de los dispositivos señaladores

Su equipo le permite navegar en la pantalla fácilmente. Además del teclado, un TouchPad le permite realizar las funciones que aparecen en la pantalla. Algunos modelos también tienen teclas de acción especiales o funciones de teclas de acceso rápido para realizar tareas de rutina de manera simple.

Además de los dispositivos señaladores incluidos con su equipo, como el TouchPad, puede utilizar un mouse USB externo (adquirido por separado) después de conectarlo a uno de los puertos USB del equipo.

Para personalizar la configuración del dispositivo señalador, la configuración de botones, la velocidad del clic y las opciones del señalador, seleccione Inicio > Panel de control y escriba mouse en el cuadro de búsqueda del extremo superior derecho de la pantalla. Haga clic en Mouse.

### Uso del teclado

El teclado le permite escribir y las teclas de acción y de acceso rápido le permiten realizar funciones específicas. Para obtener más detalles sobre las teclas del teclado, consulte [Teclas en la página 11.](#page-20-0)

NOTA: Según el país o la región, su teclado puede tener funciones distintas de las que se analizan en esta sección.

#### <span id="page-35-0"></span>Uso de las combinaciones de teclas ALT GR

Algunos países tienen teclados con la tecla ALT GR que se utiliza para combinaciones de teclas especiales. Para escribir el símbolo de rupia en un teclado que incluye esta tecla, use la combinación de teclas alt gr+4. Los teclados de regiones específicas en la India pueden utilizar las teclas ctrl +mayús+4 para el símbolo de rupia.

Para obtener más información sobre las combinaciones de teclas ALT GR, vaya al sitio web de Microsoft Office, <http://www.office.microsoft.com>, y busque ALT GR.

#### Uso de las teclas de acción

Cada tecla de acción realiza una función asignada. Los iconos de las teclas f1 a f4 y f6 a f12 ilustran la función asignada a cada tecla.

Para usar la función de una tecla de acción, mantenga presionada esa tecla.

El recurso de las teclas de acción se activa en la fábrica. Puede desactivar este recurso en la utilidad de configuración (BIOS). Consulte [Uso de la Configuración del equipo \(BIOS\) y HP PC Hardware](#page-61-0) [Diagnostics \(UEFI\) en la página 52](#page-61-0) para ver las instrucciones sobre cómo abrir la utilidad de configuración (BIOS) y luego siga las instrucciones que aparecen en la parte inferior de la pantalla.

Para activar la función asignada luego de desactivar la función de la tecla de acción, debe presionar la tecla fn junto con la tecla de acción adecuada.

A PRECAUCIÓN: Tenga mucho cuidado al hacer cambios en la utilidad de configuración. Los errores pueden causar que el equipo deje de funcionar adecuadamente.

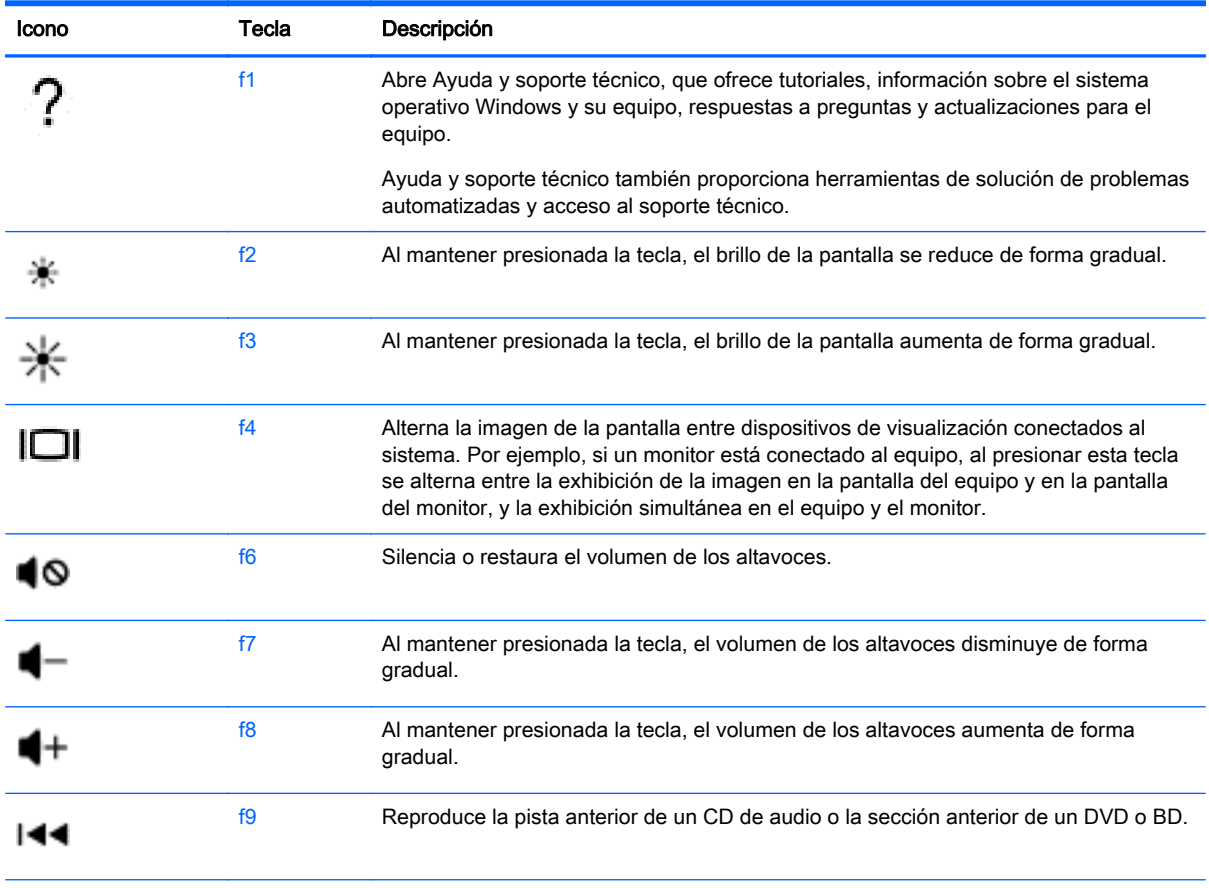
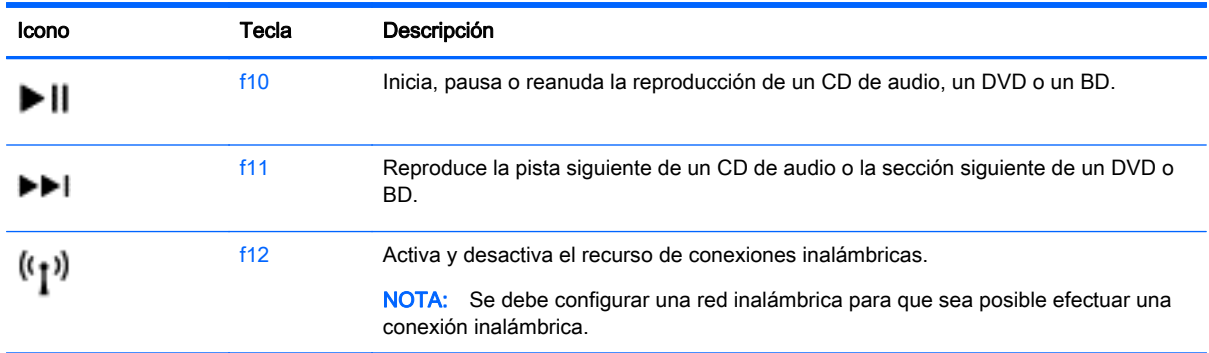

### Uso de las teclas de acceso rápido

Una tecla de acceso rápido es un combinación de la tecla fn y la tecla esc o una de las teclas de función.

Para utilizar una tecla de acceso rápido:

**▲** Presione brevemente la tecla fn y luego presione brevemente la segunda tecla de la combinación de teclas de acceso rápido.

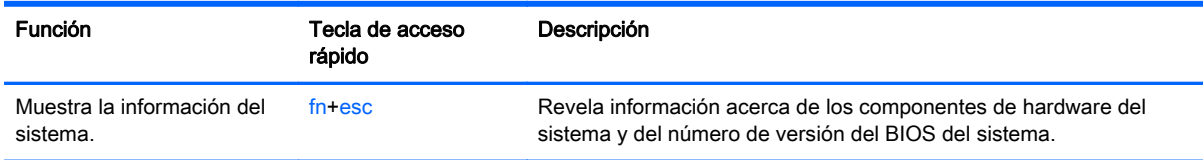

## Uso del teclado

#### Uso del teclado numérico integrado

El equipo tiene un teclado numérico integrado y también admite un teclado numérico externo opcional o un teclado externo opcional que incluye un teclado numérico. Para conocer más detalles sobre el teclado numérico integrado, consulte [Teclas en la página 11](#page-20-0).

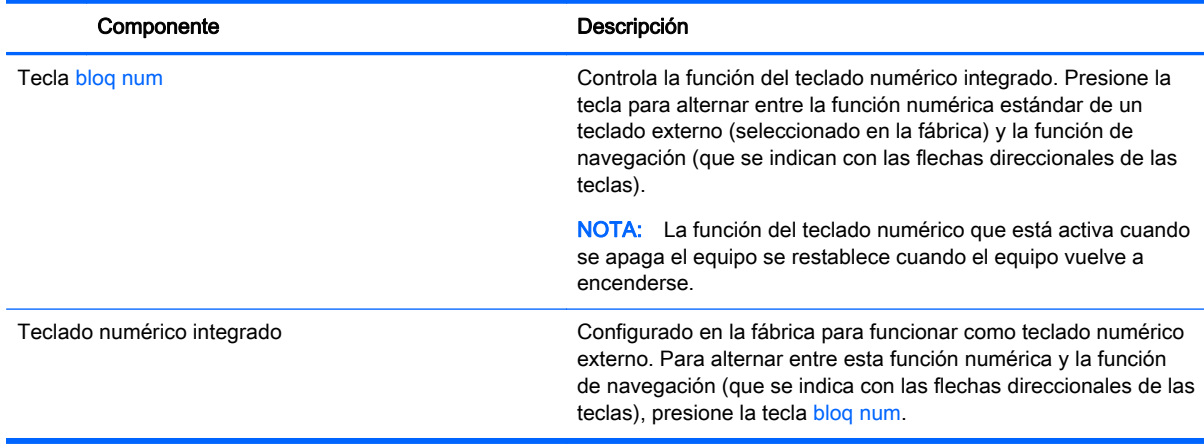

# Uso del TouchPad

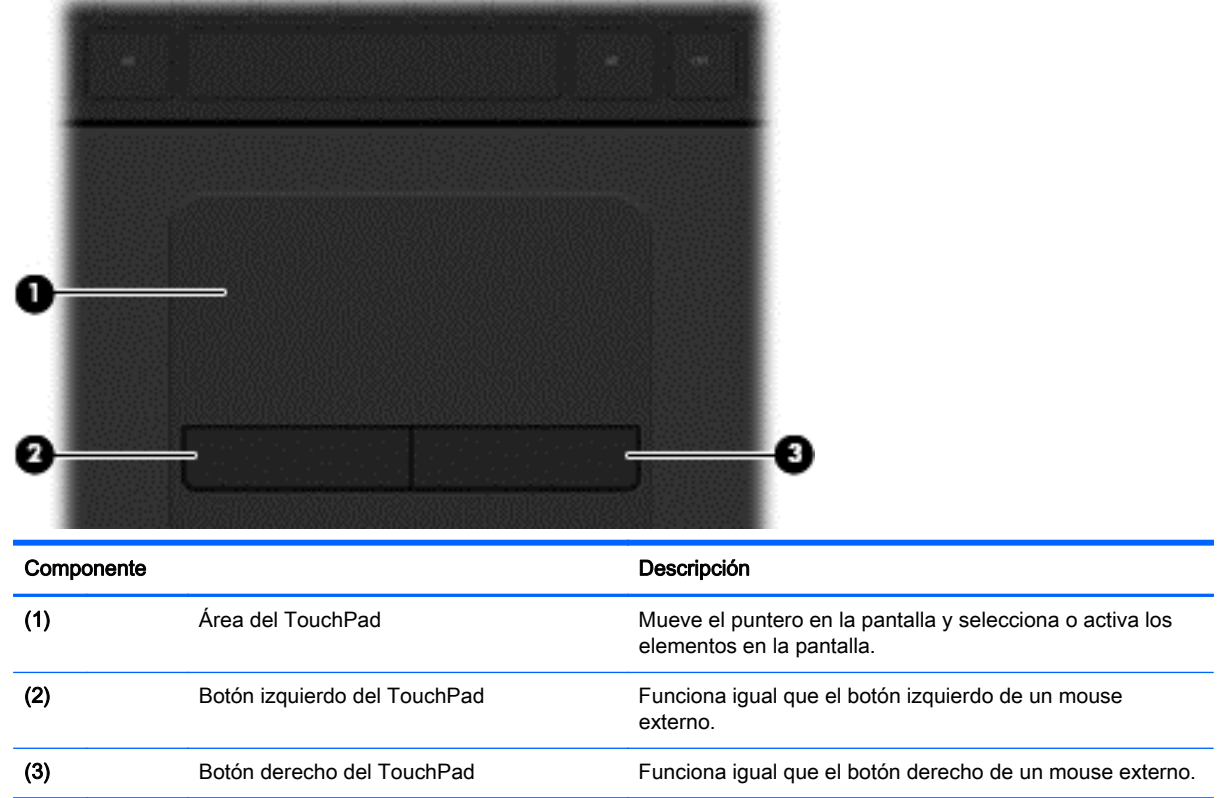

Para mover el puntero, deslice un dedo por el TouchPad en la dirección deseada. Utilice los botones izquierdo y derecho del TouchPad del mismo modo que utilizaría los botones de un mouse externo.

## Navegación

Para mover el puntero en la pantalla, deslice un dedo por el TouchPad en la dirección deseada.

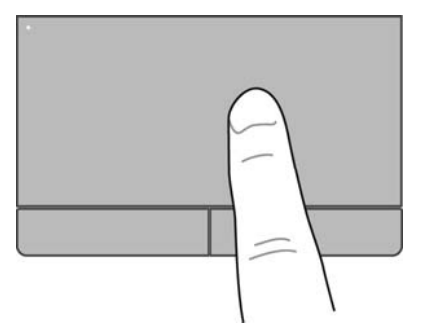

## Selección

Utilice los botones izquierdo y derecho del TouchPad del mismo modo que utilizaría los botones correspondientes de un mouse externo.

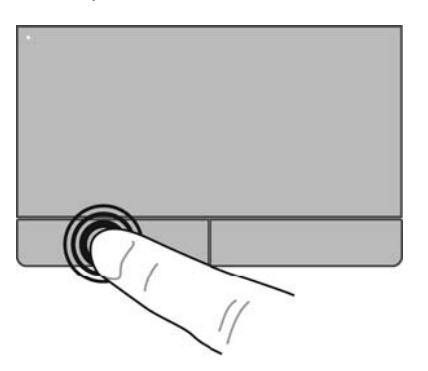

## Uso de gestos táctiles en el TouchPad

El TouchPad es compatible con una variedad de gestos táctiles que les permiten a sus dedos deslizarse, alejarse y girar para manipular elementos en el escritorio. Para utilizar los gestos táctiles del TouchPad, ponga dos dedos en el TouchPad al mismo tiempo.

NOTA: Los gestos táctiles en el TouchPad no se admiten en todos los programas.

Para ver la demostración de un gesto táctil:

- 1. Seleccione Inicio > Panel de control > Hardware y sonido > Synaptics TouchPad.
- 2. Haga clic en un gesto táctil para ver la demostración.

Para activar o desactivar los gestos táctiles:

- 1. Seleccione Inicio > Panel de control > Hardware y sonido > Synaptics TouchPad.
- 2. Seleccione la casilla de verificación que está al lado del gesto táctil que desee activar o desactivar.
- 3. Haga clic en Aplicar y, a continuación, en Aceptar.

### Desplazamiento

El desplazamiento es útil para mover hacia arriba, hacia abajo o hacia los lados una página o imagen. Para efectuar el desplazamiento, ponga dos dedos ligeramente separados sobre el TouchPad y luego arrástrelos hacia arriba o hacia abajo, o hacia la derecha o la izquierda.

NOTA: La velocidad de los dedos controla la velocidad del desplazamiento.

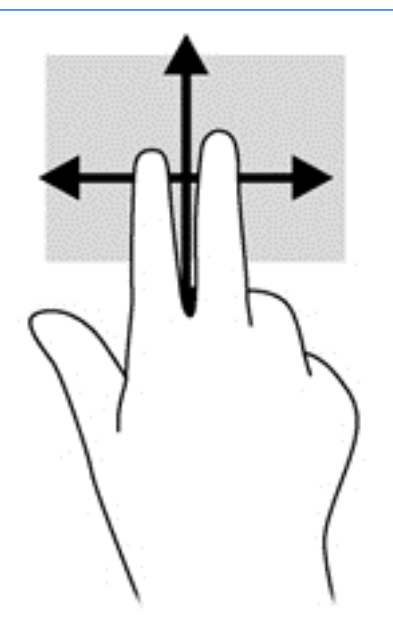

#### Gesto de acercamiento/alejamiento

El gesto de acercamiento/alejamiento le permite aumentar o reducir imágenes o texto.

- Para aumentar la imagen, coloque dos dedos juntos en el TouchPad y luego sepárelos.
- Para reducir la imagen, coloque dos dedos separados en el TouchPad y luego acérquelos.

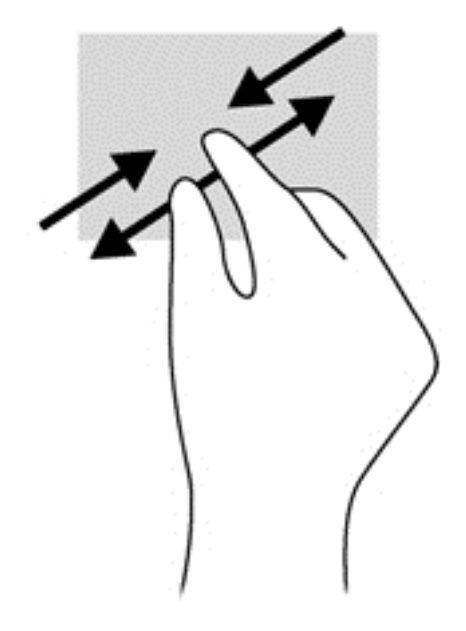

# 6 Administración de la energía

Su equipo puede funcionar tanto con alimentación de batería como con alimentación externa. Cuando el equipo está funcionando sólo con la alimentación de la batería y no hay disponible una fuente de alimentación de CA para cargar la batería, es importante supervisar y conservar la carga. Su equipo ofrece un plan de energía óptimo para administrar la forma en que consume y conserva la energía, de manera que se equilibre el rendimiento del equipo con el ahorro de energía.

# Uso de la suspensión o de la hibernación

Microsoft Windows cuenta con dos estados de ahorro de energía: la suspensión y la hibernación.

Cuando se inicia el estado de suspensión, la pantalla se borra y su trabajo se guarda en la memoria, lo que le permite continuar su trabajo más rápidamente que al salir de hibernación. Si su equipo está en el estado de suspensión por un periodo largo de tiempo o su batería está en nivel crítico durante el estado de suspensión, el equipo inicia la hibernación.

En estado de hibernación, su trabajo se guarda en un archivo de hibernación en el disco duro y el equipo se apaga.

- A PRECAUCIÓN: Para reducir el riesgo de una posible degradación de audio y video, de pérdida de funcionalidad de reproducción de audio o video, o de pérdida de información, no inicie el estado de suspensión o hibernación mientras esté leyendo o grabando un disco o una tarjeta de memoria externa.
- NOTA: No es posible iniciar ningún tipo de conexión de red ni realizar funciones del equipo mientras éste se encuentre en estado de suspensión o hibernación.

## Inicio y salida de la suspensión

El sistema viene configurado de fábrica para iniciar la suspensión después de un período de inactividad cuando funciona con batería o con alimentación externa.

Es posible modificar las configuraciones de energía y los intervalos de tiempo mediante Opciones de energía del Panel de control de Windows.

Con el equipo encendido, puede iniciar la suspensión de cualquiera de las siguientes maneras:

- Presione brevemente el botón de inicio/apagado.
- Cierre la pantalla.
- Haga clic en **Inicio**, en la flecha próxima al botón Apagar y, a continuación, haga clic en Suspender.

Para salir de la suspensión:

- Presione brevemente el botón de inicio/apagado.
- Si la pantalla está cerrada, ábrala.
- Presione una tecla en el teclado.
- Pulse en el TouchPad o deslice el dedo sobre él.

<span id="page-42-0"></span>Cuando el equipo sale de la suspensión, los indicadores luminosos de inicio/apagado se encienden y el equipo muestra la pantalla como estaba cuando detuvo el trabajo.

NOTA: Si ha configurado el equipo para que requiera una contraseña al reactivarse, debe ingresar su contraseña de Windows antes de que el equipo vuelva a mostrar su trabajo.

#### Inicio y salida de la hibernación

El sistema viene configurado de fábrica para iniciar la hibernación después de un período específico de inactividad cuando funciona con batería o con alimentación externa, o cuando la batería alcanza un nivel de batería crítico.

Es posible modificar las configuraciones de energía y los tiempos de espera en el Panel de control de Windows.

Para iniciar la hibernación, seleccione Inicio, haga clic en la flecha junto al botón Apagar y luego haga clic en Hibernar.

Para salir de la hibernación, presione brevemente el botón de inicio/apagado.

Los indicadores luminosos de inicio/apagado se encienden y el equipo vuelve a la pantalla en la que paró de trabajar.

NOTA: En caso de que tenga una contraseña que le sea requerida en el evento de activación, deberá introducir su contraseña de Windows antes de que el equipo retorne a la pantalla.

#### Configuración de protección con contraseña en la reactivación

Para que el equipo solicite una contraseña cuando sale de la suspensión o de la hibernación, siga estos pasos:

- 1. Seleccione Inicio > Panel de control > Sistema y seguridad > Opciones de energía.
- 2. En el panel izquierdo, haga clic en Requerir contraseña al reactivarse.
- 3. Haga clic en Cambiar la configuración actualmente no disponible.
- 4. Haga clic en Requerir contraseña (recomendado).

NOTA: Si necesita crear una contraseña de cuenta de usuario o modificar su contraseña de cuenta de usuario actual, haga clic en Crear o cambiar la contraseña de la cuenta de usuario y luego siga las instrucciones que aparecen en pantalla.

5. Haga clic en Guardar cambios.

## Uso del medidor de energía

El medidor de energía le permite acceder rápidamente a la configuración de energía y ver la cantidad restante de carga de la batería.

- Para ver el porcentaje de carga restante de la batería y el plan de energía actual, mueva el puntero sobre el icono del medidor de energía en el extremo derecho de la barra de tareas.
- Para acceder a las Opciones de energía o para cambiar el plan de energía, haga clic en el icono del medidor de energía y seleccione un elemento de la lista.

Los diferentes iconos del medidor de energía indican si el equipo está funcionando con alimentación por batería o con alimentación externa. El icono de batería muestra un mensaje si la batería alcanza un nivel bajo o crítico de batería.

# Selección de un plan de energía

Un plan de energía administra la forma en que el equipo utiliza la energía y le ayuda a ahorrarla y a maximizar el rendimiento.

Se encuentran disponibles los siguientes planes de energía:

- Recomendado por HP. Equilibra de forma automática el rendimiento con la conservación de energía.
- Ahorro de energía. Ahorra energía al reducir el rendimiento del sistema y el brillo de la pantalla.
- Alto rendimiento. Favorece el rendimiento, pero es posible que utilice más energía.

También puede crear su propio plan de energía y personalizarlo para que se ajuste a sus necesidades.

Use HP Power Manager (sólo en algunos modelos) o el Panel de control de Windows para seleccionar un plan de energía o para crear su propio plan.

Para iniciar HP Power Manager, seleccione Inicio > Panel de control > Hardware y sonido > HP Power Manager.

Para acceder a las Opciones de energía en el Panel de control, seleccione Inicio > Panel de control > Sistema y seguridad > Opciones de energía y luego seleccione un plan de energía de la lista.

# Funcionamiento con alimentación de la batería

Cuando hay una batería cargada en el equipo y éste no está conectado a una fuente de alimentación externa, el equipo funciona con alimentación por batería y el brillo de la pantalla disminuye para conservar la duración de la batería. La batería en el equipo se descarga lentamente cuando éste está apagado y desconectado de una fuente de alimentación externa.

La duración de la batería de un equipo varía de acuerdo con las configuraciones de administración de energía, los programas que ejecuta el equipo, el brillo de la pantalla, los dispositivos externos conectados al equipo y otros factores.

## Extracción de una batería reemplazable por el usuario

- A jADVERTENCIA! Para reducir riesgos a la seguridad, use solamente la batería reemplazable por el usuario suministrada con el equipo, una batería de reemplazo suministrada por HP, o una batería compatible comprada a HP.
- A PRECAUCIÓN: La extracción de una batería reemplazable por el usuario que es la única fuente de alimentación del equipo puede provocar la pérdida de información. Para evitar la pérdida de información, guarde su trabajo o apague el equipo mediante Windows antes de sacar la batería.
	- 1. Deslice el pestillo de bloqueo de la batería (1) y a continuación deslice el pestillo de liberación de la batería (2) para liberarla.

2. Extraiga la batería (3) del equipo.

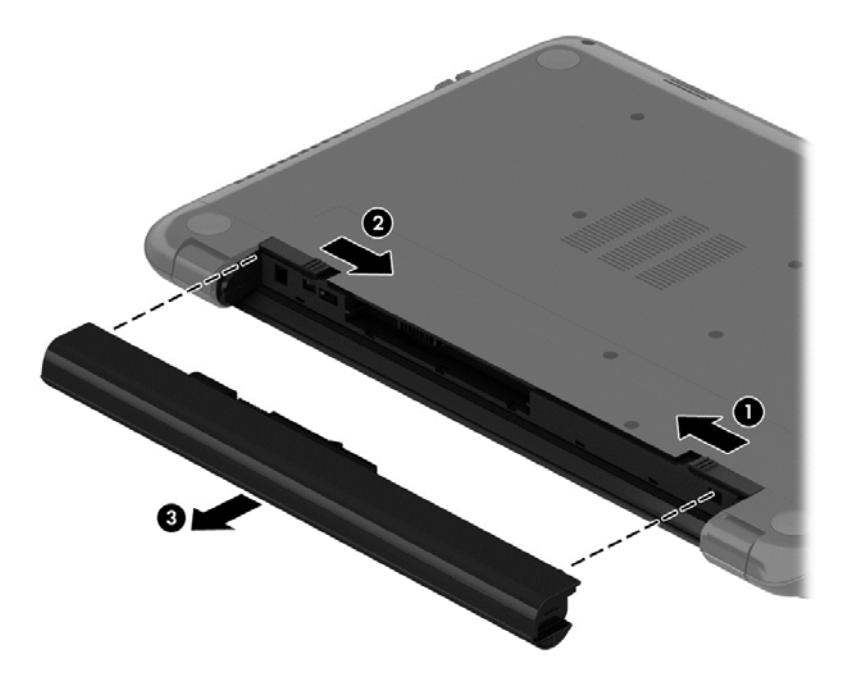

Para insertar la batería, siga estos pasos:

A PRECAUCIÓN: No incline la batería al insertarla.

- 1. Sostenga la batería por el medio, deslícela (1) de forma recta dentro del equipo hasta que el pestillo de liberación de la batería se fije en su lugar.
- 2. Vuelva a colocar el pestillo de bloqueo de la batería (2) en la posición de bloqueo.

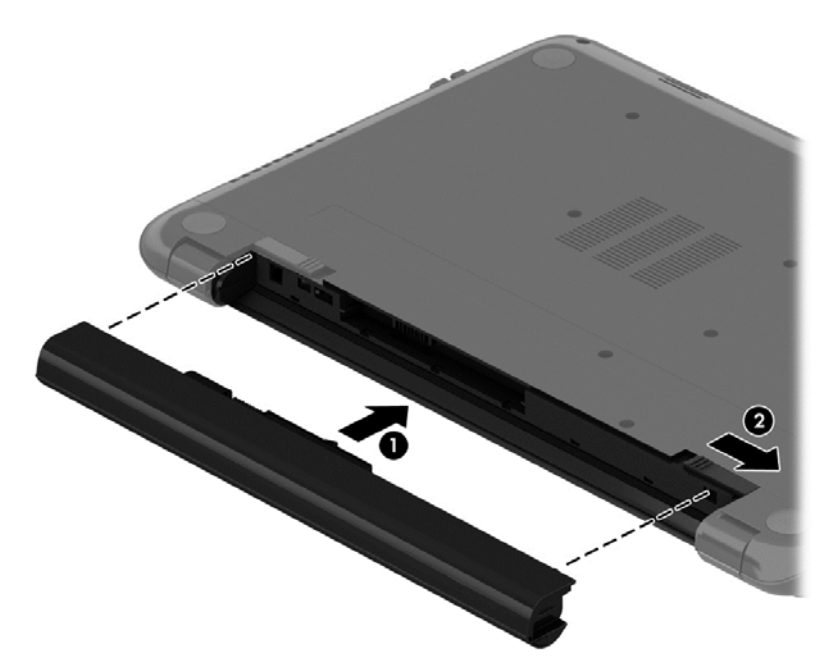

## Obtención de información sobre la batería

En Ayuda y soporte técnico se ofrecen las siguientes herramientas e información sobre la batería:

- Herramienta de Verificación de la batería en Ayuda y soporte técnico para probar el rendimiento de la batería
- Información sobre la calibración, administración de la energía y los cuidados apropiados para que la batería dure más
- Información sobre los tipos de baterías, sus especificaciones, ciclos de vida y capacidad

Para acceder a la información de la batería, seleccione Inicio > Ayuda y soporte técnico > Más información > Planes de energía: Preguntas más frecuentes.

## Ahorro de energía de la batería

Use los siguientes consejos para ahorrar energía de la batería y maximizar la vida útil de ésta:

- Disminuya el brillo de la pantalla.
- Seleccione la configuración **Economizador de energía** en Opciones de energía.
- Saque la batería del PC portátil cuando no esté en uso o cargándose.
- Apague los dispositivos inalámbricos cuando no los esté usando.
- Desconecte los dispositivos externos no utilizados que no estén conectados a una fuente de alimentación externa, como una unidad de disco duro externa conectada a un puerto USB.
- Detenga, desactive o extraiga cualquier tarjeta de memoria externa que no esté utilizando.
- Antes de dejar su equipo, inicie la suspensión o la hibernación o apague el equipo.

## Identificación de niveles de batería bajos

Cuando una batería que es la única fuente de alimentación del equipo alcanza un nivel de batería bajo o crítico, el icono del medidor de energía de la batería en el área de notificación muestra un aviso de que la batería está en baja o en estado crítico.

NOTA: Para obtener información adicional sobre el medidor de energía, consulte [Uso del medidor](#page-42-0) [de energía en la página 33](#page-42-0).

El equipo realiza las siguientes acciones en caso de nivel de batería crítico:

- Si la hibernación está activada y el equipo está encendido o en estado de suspensión, se iniciará la hibernación.
- Si la hibernación está desactivada y el equipo está encendido o en estado de suspensión, éste permanece unos instantes en estado de suspensión y, a continuación, se apaga. La información que no se haya guardado se perderá.

#### Almacenamiento de una batería reemplazable por el usuario

A PRECAUCIÓN: Para reducir el riesgo de dañar la batería, no la exponga a altas temperaturas durante períodos de tiempo prolongados.

Si el equipo no va a utilizarse y va a permanecer desconectado de una fuente de alimentación externa durante más de dos semanas, retire la batería y guárdela por separado en un lugar frío y seco para prolongar la carga de la batería.

Una batería almacenada debe verificarse cada 6 meses. Si la capacidad está en menos del 50 por ciento, recargue la batería antes de volver a guardarla.

#### Eliminación de una batería reemplazable por el usuario

¡ADVERTENCIA! Para reducir el riesgo de incendio o de quemaduras, no desmonte, aplaste ni perfore la batería; no provoque cortocircuitos en los contactos externos; no arroje la batería al fuego o al agua.

Consulte los Avisos normativos, de seguridad y medioambientales para ver cómo eliminar la batería correctamente. Para acceder a esta guía, seleccione Inicio > Ayuda y soporte técnico > Guías del usuario.

#### Sustitución de una batería reemplazable por el usuario

Verificación de la batería, en Ayuda y soporte técnico, le avisa que reemplace la batería cuando una celda interna no se carga de forma apropiada o cuando la capacidad de almacenamiento de la batería ha alcanzado una condición débil. Si la batería puede estar cubierta por una garantía de HP, las instrucciones incluyen un ID de garantía. Un mensaje lo guiará al sitio web de HP para que obtenga más información acerca de cómo obtener una batería de repuesto.

# Funcionamiento con la alimentación externa

Para obtener información sobre cómo conectarse a la alimentación de CA, consulte las *Instrucciones* de configuración que se incluyen en la caja del equipo.

El equipo no usa la alimentación de la batería cuando el equipo está conectado a energía externa con un adaptador de CA aprobado o un dispositivo de expansión/acoplamiento opcional.

¡ADVERTENCIA! Para reducir la probabilidad de que haya problemas de seguridad, use sólo el adaptador de CA suministrado con el equipo, un adaptador de CA de reemplazo suministrado por HP o un adaptador de CA compatible comprado a HP.

Conecte el equipo a la alimentación externa en cualquiera de las siguientes condiciones:

A ¡ADVERTENCIA! No cargue la batería del equipo a bordo de un avión.

- Al cargar o calibrar una batería
- Al instalar o modificar el software del sistema
- Al grabar información en un disco (sólo en algunos modelos)
- Al ejecutar un desfragmentador de disco en equipos con unidades de disco duro internas
- Al crear copias de seguridad o efectuar una recuperación

Al conectar el equipo a una fuente de alimentación externa:

- La batería comienza a cargarse.
- El brillo de la pantalla aumenta.
- El icono del medidor de energía en el área de notificación cambia su apariencia.

Cuando desconecte la alimentación externa, ocurrirán los siguientes eventos:

- El equipo cambia a alimentación por batería.
- El brillo de la pantalla disminuye automáticamente para ahorrar energía de la batería.
- El icono del medidor de energía en el área de notificación cambia su apariencia.

# Apagado del equipo

A PRECAUCIÓN: La información que no se haya guardado se perderá cuando se apague el equipo.

El comando Apagar cierra todos los programas abiertos, incluyendo el sistema operativo, y entonces apaga la pantalla y el equipo.

Apague el equipo en cualquiera de las siguientes condiciones:

- Cuando necesite sustituir la batería o tener acceso a los componentes dentro del equipo
- Cuando esté conectando un dispositivo externo de hardware que no se conecta a un puerto USB o a un puerto de video
- Cuando el equipo no se vaya a utilizar y sea desconectado de una fuente de alimentación externa durante un período prolongado

Aunque puede apagar el equipo con el botón de inicio/apagado, el procedimiento recomendado es utilizar el comando Apagar de Windows:

NOTA: Si el equipo está en suspensión o hibernación, deberá primero salir de la suspensión o hibernación antes de apagarlo, si es posible.

- 1. Guarde su trabajo y cierre todas los programas abiertos.
- 2. Seleccione Inicio > Apagar.

Si el equipo ha dejado de responder y no puede utilizar los procedimientos de apagado anteriores, intente los siguientes procedimientos de emergencia en el orden en que aparecen:

- **•** Presione ctrl+alt+supr y luego haga clic en el icono Apagar en la pantalla.
- Mantenga presionado el botón de inicio/apagado por lo menos cinco segundos.
- Desconecte el equipo de la alimentación externa.
- Extraiga la batería.

# 7 Administración y uso compartido de información

Las unidades son dispositivos de almacenamiento digital que le ayudan a almacenar, administrar, compartir y acceder a información. Su equipo tiene una unidad de disco duro interna que almacena el software de su equipo, el sistema operativo, y todos sus archivos personales.

Para agregar capacidad o funcionalidad, conecte una unidad externa (adquirida por separado), como una unidad óptica o una unidad de disco duro, o inserte una tarjeta de memoria para importar información directamente desde su teléfono o cámara. Una unidad flash USB, conectada al puerto bus serie universal (USB) de su equipo, también permite una transferencia rápida de datos. Algunos dispositivos usan la alimentación del equipo para funcionar; otros tienen su propia fuente de alimentación. Algunos dispositivos vienen con software que se debe instalar.

NOTA: Para obtener información sobre la conexión de dispositivos inalámbricos externos, consulte [Conexión a una red en la página 14](#page-23-0).

NOTA: Para obtener más información sobre el software y los controladores requeridos, o para saber cuál puerto del equipo usar, vea las instrucciones del fabricante.

# Uso de un dispositivo USB

La mayoría de los equipos tienen más de un puerto USB porque esta interfaz versátil le permite conectar varios tipos de dispositivos externos a su equipo, por ejemplo un teclado, un mouse, una unidad externa, una impresora, un escáner o un concentrador USB.

Su equipo tiene más de un tipo de puerto USB. Consulte [Conozca su equipo en la página 3](#page-12-0) para conocer los tipos de puerto USB que tiene este equipo. Asegúrese de comprar dispositivos que sean compatibles con su equipo.

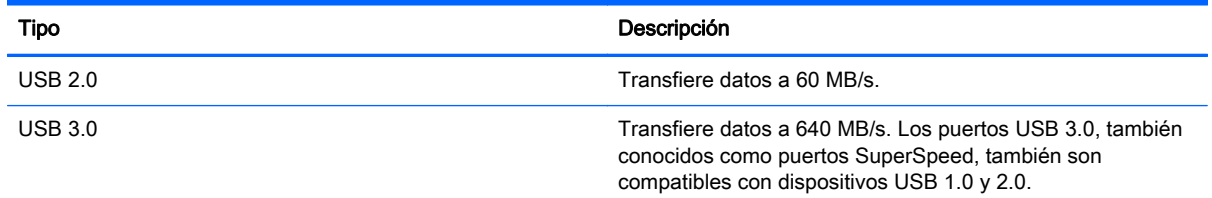

## Conexión de un dispositivo USB

A PRECAUCIÓN: A fin de reducir el riesgo de dañar algún conector USB, utilice la mínima fuerza posible para conectar el dispositivo.

Conecte el cable USB del dispositivo al puerto USB.

NOTA: Es posible que la apariencia del puerto USB de su equipo difiera ligeramente de las imágenes de esta sección.

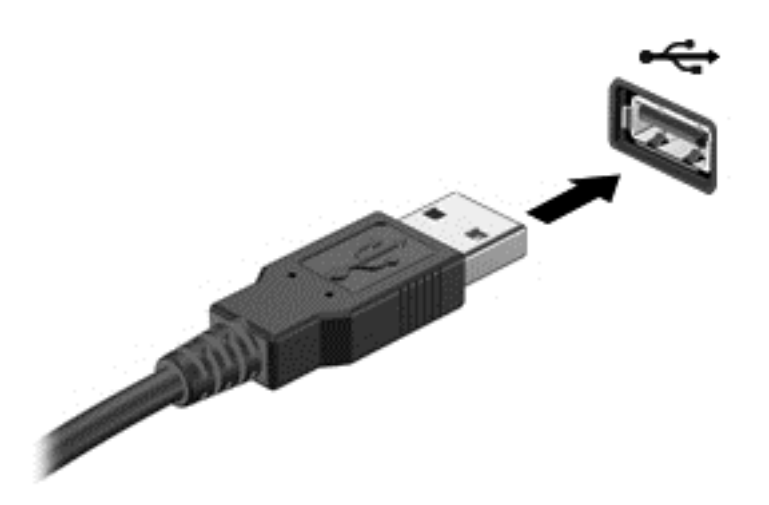

Un sonido indica que se ha detectado un dispositivo.

NOTA: La primera vez que conecte un dispositivo USB, un mensaje que aparecerá en el área de notificación le avisará que el equipo reconoce el dispositivo.

## Extracción de un dispositivo USB

A PRECAUCIÓN: A fin de reducir el riesgo de dañar algún conector USB, no tire del cable para extraer el dispositivo USB.

PRECAUCIÓN: A fin de reducir el riesgo de pérdida de información o de que el sistema deje de responder, use el siguiente procedimiento para extraer con seguridad el dispositivo USB.

1. Para extraer un dispositivo USB, guarde su información y cierre todos los programas relacionados con el dispositivo.

2. Haga clic en el icono para retirar el hardware en el área de notificación que se encuentra en el extremo derecho de la barra de herramientas y siga las instrucciones que aparecen en la pantalla.

3. Extraiga el dispositivo.

## Conexión de un dispositivo USB con alimentación

A PRECAUCIÓN: Para reducir el riesgo de daños al equipo cuando se conecta un dispositivo con alimentación, asegúrese de que el dispositivo esté apagado y el cable de alimentación de CA esté desenchufado.

- 1. Conecte el dispositivo al equipo.
- 2. Conecte el cable de alimentación del dispositivo en una toma eléctrica de CA.
- 3. Encienda el dispositivo.

Para desconectar un dispositivo externo sin alimentación, deténgalo y luego desconéctelo del equipo. Para desconectar un dispositivo externo con alimentación, apague el dispositivo, desconéctelo del equipo y luego desenchufe el cable de alimentación de CA.

# Inserción y extracción de una tarjeta de memoria

Para insertar una tarjeta de memoria:

A PRECAUCIÓN: Para reducir el riesgo de que se produzcan daños en los conectores de la tarjeta de memoria, utilice la mínima fuerza posible para insertarla.

- 1. Sostenga la tarjeta con la etiqueta hacia arriba y los conectores frente al equipo.
- 2. Inserte la tarjeta en el lector de tarjetas de memoria y luego empújela hasta que encaje firmemente.

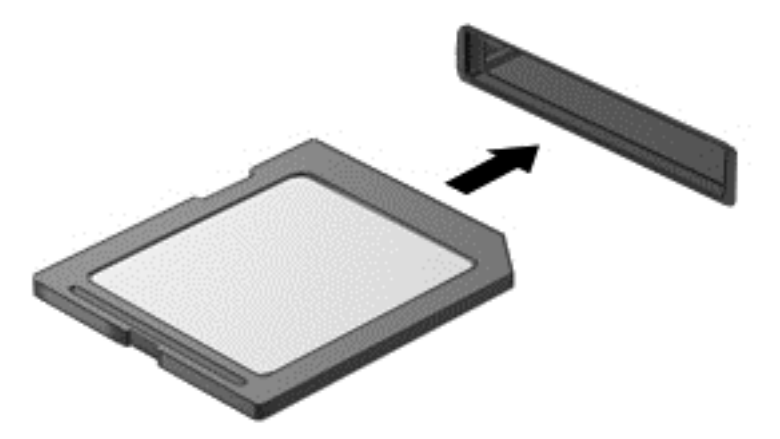

Un sonido indica que se ha detectado el dispositivo y se muestra un menú de opciones.

Para extraer una tarjeta de memoria:

PRECAUCIÓN: A fin de reducir el riesgo de pérdida de información o de que el sistema deje de responder, use el siguiente procedimiento para extraer una tarjeta digital con seguridad.

- 1. Guarde toda su información y cierre todos los programas relacionados con la tarjeta de memoria.
- 2. Haga clic en el icono de extracción de hardware del área de notificación, en el extremo derecho de la barra de tareas. A continuación, siga las instrucciones que aparecen en la pantalla.
- 3. Saque la tarjeta de la ranura.

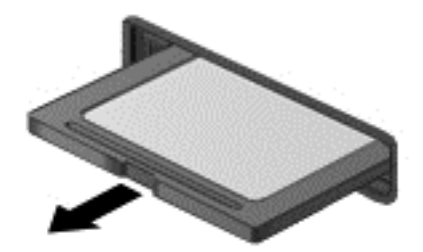

# 8 Mantenimiento de su equipo

Es importante realizar mantenimiento de manera periódica para mantener su equipo en condiciones óptimas. Este capítulo brinda información sobre cómo mejorar el rendimiento de su equipo ejecutando herramientas como el Desfragmentador de disco y el Liberador de espacio en disco, además de reemplazar una unidad de disco duro o agregar memoria. También ofrece información sobre la actualización de sus programas y controladores, instrucciones para limpiar su equipo y consejos para viajar con su equipo.

# Mejoramiento del rendimiento

Todos desean un equipo más rápido y al realizar tareas de mantenimiento periódicas, utilizando herramientas como el Desfragmentador de disco y el Liberador de espacio en disco, puede mejorar de manera drástica el rendimiento de su equipo. Además, a medida que su computador envejece, podría considerar instalar unidades mayores y agregar más memoria.

## Manipulación de unidades

Observe estas precauciones al manipular unidades:

- Cuando la batería es la única fuente de alimentación, antes de grabar en un medio asegúrese de que tenga carga suficiente.
- No mueva una unidad óptica mientras está grabando un disco. El proceso de grabación es sensible a las vibraciones.
- Antes de que mueva un equipo que esté conectado a una unidad de disco duro externa, inicie la suspensión y deje que la pantalla se limpie, o desconecte adecuadamente la unidad de disco duro externa.

## Utilización del Desfragmentador de disco

A medida que utiliza su equipo, los archivos de la unidad de disco duro se desfragmentan. Una unidad fragmentada significa que los datos de su unidad no son contiguos (secuenciales) y, debido a esto, la unidad de disco duro trabaja más duro para ubicar archivos, disminuyendo así la velocidad del equipo. El Desfragmentador de disco consolida (o reorganiza de manera física) las carpetas y los archivos fragmentados en la unidad de disco duro de forma que el sistema se pueda ejecutar con mayor eficiencia.

NOTA: No es necesario ejecutar el Desfragmentador de disco en unidades de estado sólido.

Después que se inicia el Desfragmentador de disco, éste funciona sin supervisión. Sin embargo, dependiendo del tamaño de su unidad de disco duro y de la cantidad de archivos fragmentados, el Desfragmentador de disco puede tardar más de una hora en completar el proceso.

HP recomienda la desfragmentación de su unidad de disco duro al menos una vez al mes. Puede configurar el Desfragmentador de disco para que se ejecute mensualmente, pero usted puede desfragmentar su equipo manualmente en cualquier momento.

Para ejecutar el Desfragmentador de disco:

- <span id="page-53-0"></span>1. Conecte el equipo a la alimentación de CA.
- 2. Seleccione Inicio > Todos los programas > Accesorios > Herramientas del sistema > Desfragmentador de disco.
- 3. Siga las instrucciones que aparecen en pantalla.

Para obtener información adicional, acceda a la Ayuda del software Desfragmentador de disco.

#### Uso del Liberador de espacio en disco

El Liberador de espacio en disco busca los archivos innecesarios en la unidad de disco duro que el usuario puede eliminar con seguridad para liberar espacio en el disco y lograr que el equipo funcione de forma más eficiente.

Para ejecutar el Liberador de espacio en disco:

- 1. Seleccione Inicio > Todos los programas > Accesorios > Herramientas del sistema > Liberador de espacio en disco.
- 2. Siga las instrucciones que aparecen en pantalla.

# Actualización de programas y controladores

HP recomienda que actualice periódicamente sus programas y controladores con las últimas versiones. Las actualizaciones también pueden resolver problemas y traer nuevas funciones y opciones a su equipo. La tecnología siempre cambia y la actualización de programas y controladores permiten a su equipo ejecutar la última tecnología disponible.

Vaya a <http://www.hp.com/support> para descargar las últimas versiones de los programas y controladores de HP. Además, regístrese para recibir notificaciones de actualizaciones automáticas cuando estén disponibles.

## Limpieza de su equipo

Utilice los siguientes productos para limpiar con seguridad su equipo:

- Cloruro de dimetil bencil amonio a un máximo del 0,3 por ciento (por ejemplo: toallas germicidas desechables, que vienen en diversas marcas).
- Líquido de limpieza de vidrios sin alcohol
- Solución de agua con jabón suave
- Paño de limpieza de microfibra o gamuza seco (paño sin estática ni aceite)
- Paños de tela sin estática

A PRECAUCIÓN: Evite los solventes de limpieza fuertes que pueden dañar permanentemente su equipo. Si no tiene la certeza de que un producto de limpieza es seguro para su equipo, compruebe el contenido del producto para garantizar que no incluye ingredientes como alcohol, acetona, cloruro de amonio, cloruro de metileno e hidrocarburos.

Los materiales fibrosos, como las toallas de papel, pueden rayar el equipo. Con el transcurso del tiempo, las partículas de polvo y los agentes limpiadores pueden quedar atrapados en los rayones.

#### Procedimientos de limpieza

Siga los procedimientos de esta sección para limpiar con seguridad su equipo.

A jADVERTENCIA! Para evitar choques eléctricos o daños a los componentes, no intente limpiar su equipo mientras esté encendido.

Apague el equipo.

Desconecte la alimentación de CA.

Desconecte todos los dispositivos externos con alimentación.

A PRECAUCIÓN: Con el fin de evitar daños a los componentes internos del equipo, no rocíe agentes de limpieza o líquidos directamente en ninguna superficie del equipo. Los líquidos que goteen en la superficie pueden dañar los componentes internos en forma permanente.

#### Limpieza de la pantalla (todo en uno o portátiles)

Limpie suavemente la pantalla utilizando un paño suave, que no deje pelusas, humedecido con un limpiador de vidrios *sin alcohol*. Aseqúrese de que la pantalla esté seca antes de cerrarla.

#### Limpieza de los lados y la cubierta

Para limpiar los lados o la cubierta, utilice un paño suave de microfibra o gamuza humedecido con una de las soluciones de limpieza indicadas o utilice una toalla germicida desechable aceptable.

NOTA: Cuando limpie la cubierta del equipo, utilice un movimiento circular para ayudar a eliminar el polvo y los residuos.

#### Limpieza del TouchPad, del teclado o del mouse

A jADVERTENCIA! Para reducir el riesgo de que se produzcan descargas eléctricas o se dañen los componentes internos del equipo, no emplee accesorios de aspiradores para limpiar el teclado. El empleo de un aspirador para dicha tarea puede depositar residuos en la superficie del teclado.

A PRECAUCIÓN: Con el fin de evitar daños a los componentes internos, no permita que goteen líquidos entre las teclas.

- Para limpiar el TouchPad, el teclado o el mouse, utilice un paño suave de microfibra o gamuza humedecido con una de las soluciones de limpieza indicadas o utilice una toalla germicida desechable aceptable.
- Para evitar que se bloqueen las teclas y para retirar el polvo, las pelusas y las partículas del teclado, utilice un spray de aire comprimido con una extensión para soplar aire.

## De viaje con el equipo o envío de este

Si debe viajar con su equipo o enviarlo, a continuación encontrará algunos consejos que debe considerar para mantener su equipo a salvo.

- Prepare el equipo para viajar o para enviarlo:
	- Realice copias de seguridad de su información en una unidad externa.
	- Extraiga del equipo todos los discos y las tarjetas externas, como las tarjetas de memoria.
	- Extraiga cualquier medio de los dispositivos externos antes de desconectarlos.

A PRECAUCIÓN: Realice esta acción antes de enviar, almacenar o viajar con una unidad. Esto ayudará a disminuir el riesgo de daños al equipo, a la unidad o la pérdida de información:

- Apague y luego desconecte todos los dispositivos externos.
- Apague el equipo.
- Lleve una copia de seguridad de su información. Mantenga la copia de seguridad separada del equipo.
- Al viajar en avión, lleve el equipo como equipaje de mano; no lo facture con el resto de su equipaje.
- PRECAUCIÓN: Evite exponer la unidad a campos magnéticos. Los dispositivos de seguridad con campos magnéticos incluyen los dispositivos detectores y sensores de seguridad de los aeropuertos. Las correas transportadoras y dispositivos de seguridad similares de los aeropuertos que verifican el equipaje de mano usan rayos X en lugar de magnetismo y no dañan las unidades.
- Si pretende usar el equipo durante el vuelo, escuche el anuncio durante el vuelo que le indica cuándo puede utilizar su equipo. El uso del equipo durante el vuelo queda a discreción de la aerolínea.
- Si va a enviar el equipo o una unidad, use un embalaje de protección adecuado y coloque una etiqueta que indique "FRÁGIL".
- Si el equipo tiene instalado un dispositivo inalámbrico, el uso de estos dispositivos puede estar restringido en algunos entornos. Tales restricciones pueden aplicarse a bordo de aeronaves, en hospitales, cerca de productos explosivos y en áreas de riesgo. Si desconoce las normas que se aplican al uso de un dispositivo específico, solicite autorización para usar su equipo antes de encenderlo.
- Si está realizando un viaje internacional, siga estas sugerencias:
	- Consulte las normas de aduana relacionadas con equipos en cada país o región al que viaje.
	- Verifique los requisitos de cables de alimentación y adaptadores de cada lugar donde planee usar el equipo. El voltaje, la frecuencia y las configuraciones de los enchufes son variables.
		- A jADVERTENCIA! Para reducir el riesgo de que se produzca una descarga eléctrica, un incendio o daños al equipo, no intente alimentar el equipo con un kit transformador de voltaje usado para electrodomésticos.

# 9 Seguridad de su equipo y de su información

La seguridad de su equipo es esencial para proteger la confidencialidad, integridad y disponibilidad de su información. Las soluciones de seguridad estándar proporcionadas por el sistema operativo Windows, las aplicaciones de HP, la utilidad de configuración que no es de Windows (BIOS) y otros programas de software de terceros pueden ayudar a proteger su equipo de varios riesgos, como virus, gusanos y otros tipos de códigos malintencionados.

Importante: Es posible que algunos recursos de seguridad descritos en este capítulo no estén disponibles en su equipo.

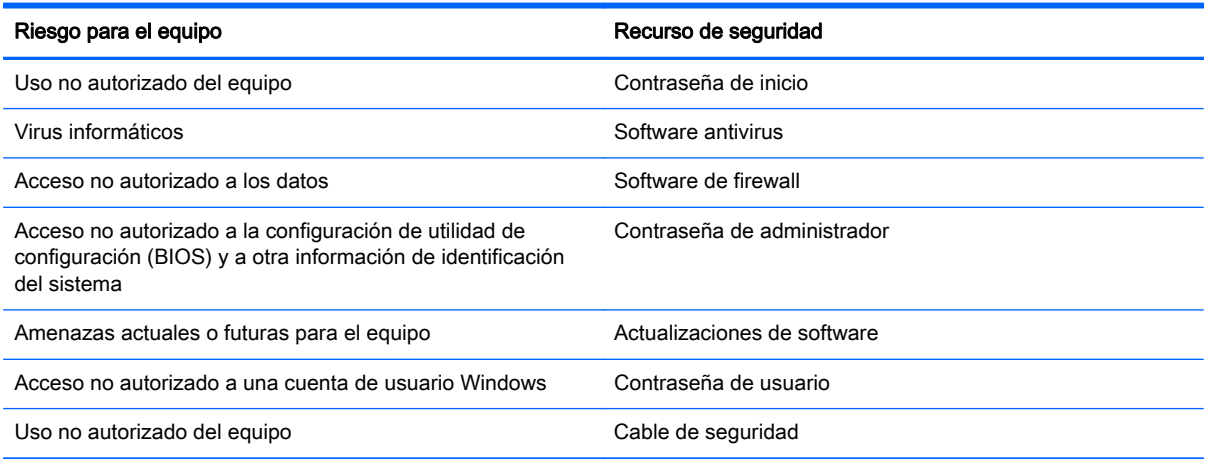

# Ubicación de su software de seguridad

HP Security Assistant (sólo en algunos modelos) ofrece un punto de partida para que usted pueda acceder rápidamente a una serie de aplicaciones de software de seguridad que están organizadas por tarea. En vez de tener que buscar cada aplicación por medio del menú Inicio y del Panel de control, con HP Security Assistant usted puede acceder a las aplicaciones relacionadas con las siguientes tareas de seguridad:

- Configurar Internet y la seguridad del antivirus.
- Copias de seguridad y recuperación de archivos.
- Administración de contraseñas, cuentas de usuario y controles parentales.
- Mantenimiento de su equipo e instalación de las últimas actualizaciones de HP y Windows.

Para abrir HP Security Assistant, seleccione Inicio > Todos los programas > Seguridad y protección > HP Security Assistant.

## Uso de contraseñas

Una contraseña es un conjunto de caracteres que usted elige para proteger la información de su equipo y proteger transacciones en línea. Se pueden establecer varios tipos de contraseñas. Por ejemplo, cuando configura su equipo por primera vez, se le solicita que cree una contraseña de usuario para proteger el equipo. Es posible definir contraseñas adicionales en Windows o en la utilidad de configuración HP (BIOS) que viene preinstalada en su equipo.

Puede resultarle útil usar la misma contraseña para un recurso de la utilidad de configuración (BIOS) y para un recurso de seguridad de Windows.

Use los siguientes consejos para crear y guardar contraseñas:

- Para reducir el riesgo de que se bloquee el equipo y usted no pueda usarlo, registre todas las contraseñas y guárdelas en un lugar seguro y alejado del equipo. No almacene sus contraseñas en un archivo en el equipo.
- Para crear contraseñas, siga los requerimientos del programa.
- Cambie sus contraseñas por lo menos cada tres meses.
- Las contraseñas ideales son largas e incluyen letras, signos de puntuación, símbolos y números.
- Antes de enviar su equipo al servicio técnico, cree una copia de seguridad de sus archivos, borre los archivos confidenciales y elimine todas las configuraciones de contraseña.

Para obtener más información sobre las contraseñas de Windows, como las contraseñas del protector de pantalla, seleccione Inicio > Ayuda y soporte técnico.

### Definición de las contraseñas de Windows

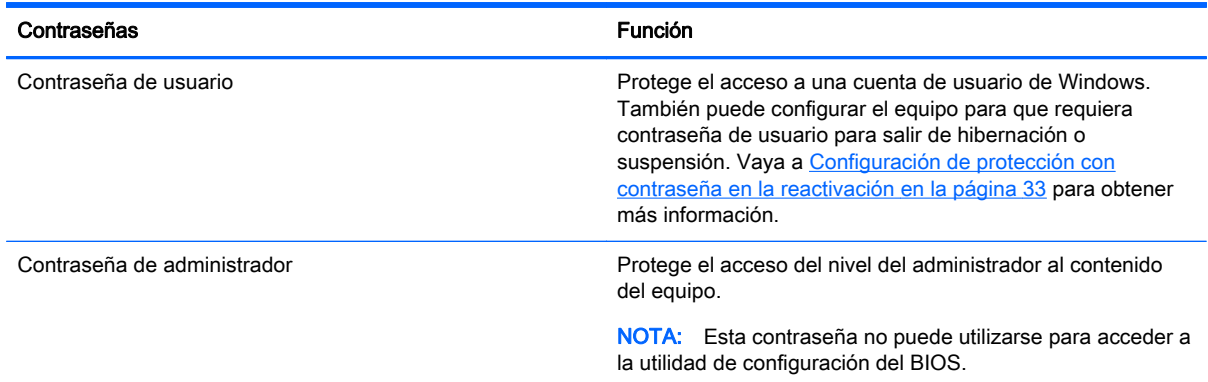

## Definición de contraseñas en la utilidad de configuración del BIOS

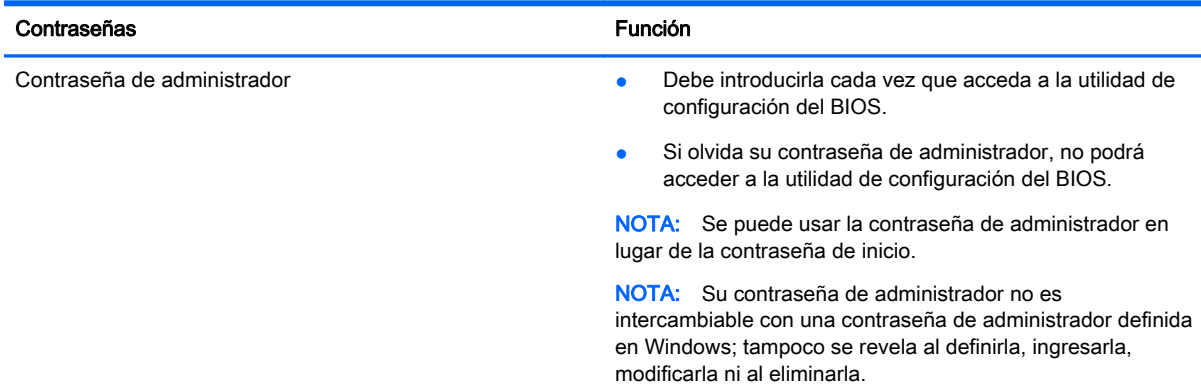

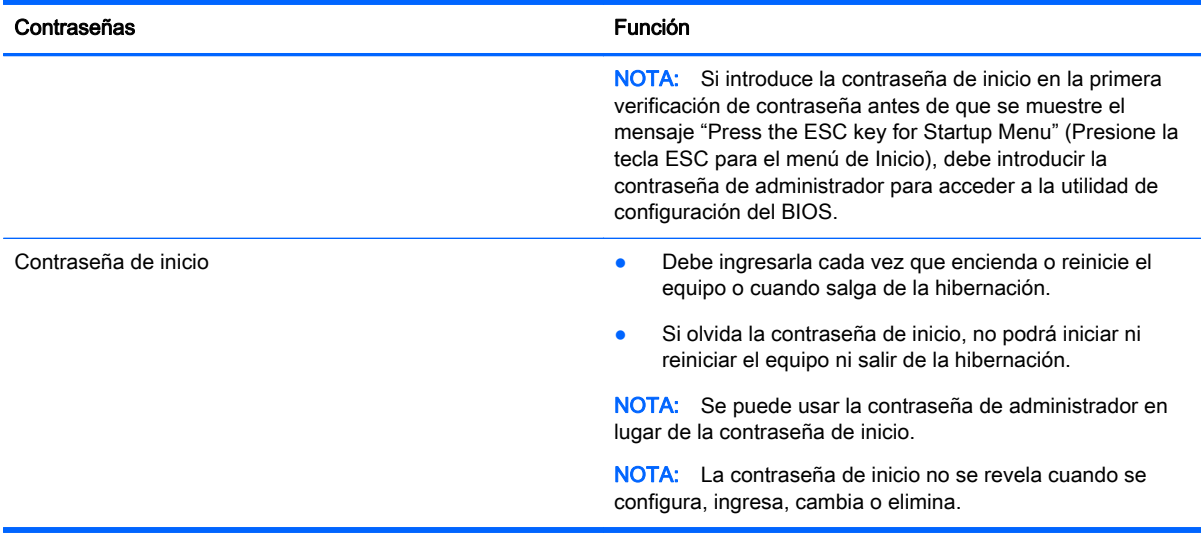

Para establecer, cambiar o eliminar una contraseña de administrador o de inicio en la utilidad de configuración (BIOS):

- 1. Abra la Utilidad de Configuración (BIOS) encendiendo o reiniciando el equipo. Mientras aparece el mensaje "Press the ESC key for Startup Menu" (Presione la tecla esc para el Menú de inicio) en el ángulo inferior izquierdo de la pantalla, presione esc.
- 2. Presione la teclas teclas de flecha y siga las instrucciones que aparecen en la pantalla. Cuando aparezca el menú de inicio, presione f10.
- 3. Use las teclas de flecha para seleccionar Security (Seguridad) y luego siga las instrucciones en la pantalla.

Sus cambios se harán efectivos al reiniciar el equipo.

## Uso de software de seguridad en Internet

Cuando usa el equipo para acceder al correo electrónico, a una red o a la Internet, lo expone a virus informáticos, spyware y otras amenazas en línea. Para ayudar a proteger el equipo, es posible que el software de seguridad en Internet que incluye funciones de antivirus y firewall esté preinstalado en su equipo como oferta de prueba. Para proveer protección continua contra virus descubiertos recientemente y otros riesgos de seguridad, se debe mantener actualizado el software de seguridad. Se le recomienda enfáticamente actualizar la oferta de prueba del software de seguridad o adquirir el software de su elección para proteger completamente su equipo.

#### Uso de software antivirus

Estos virus pueden desactivar los programas, las utilidades o el sistema operativo o hacer que funcionen de forma anormal. El software antivirus puede detectar gran parte de los virus, destruirlos y, en la mayoría de los casos, reparar los daños causados por éstos.

Para obtener más información sobre virus informáticos, escriba virus en el cuadro Buscar, en Ayuda y Soporte técnico.

## Uso de software de firewall

Los firewalls están diseñados para impedir el acceso no autorizado a su sistema o red. Un firewall puede ser un software que instala en su equipo o red, o puede ser una combinación de hardware y software.

Hay dos tipos de firewall para tener en cuenta:

- Firewall basado en host: software que protege sólo el equipo en que está instalado.
- Firewall basado en red: se instala entre su DSL o módem de cable y su red residencial para proteger todos los equipos de la red.

Cuando un firewall está instalado en un sistema, todos los datos enviados al sistema y desde el sistema se monitorizan y comparan con un conjunto de criterios de seguridad definidos por el usuario. Cualquier dato que no satisfaga estos criterios es bloqueado.

## Instalación de actualizaciones de software

El software de HP, Microsoft Windows y de terceros instalado en su equipo debe actualizarse periódicamente para corregir problemas de seguridad y mejorar el rendimiento del software. Para obtener más información, consulte [Actualización de programas y controladores en la página 44](#page-53-0).

### Instalación de actualizaciones de seguridad de Windows

Es posible que se hayan publicado actualizaciones del sistema operativo y de otro software después de que el equipo salió de la fábrica. Microsoft envía alertas sobre actualizaciones críticas. Para proteger el equipo de violaciones a la seguridad y virus informáticos, instale todas las actualizaciones críticas tan pronto como reciba una alerta de Microsoft.

Para estar seguro de que todas las actualizaciones disponibles hayan sido instaladas en el equipo, tenga en cuenta estas pautas:

- Ejecute Windows Update tan pronto como sea posible después de configurar su equipo. Seleccione Inicio > Todos los programas > Windows Update.
- Ejecute Windows Update mensualmente de ahí en adelante.
- Obtenga actualizaciones de Windows y otros programas de Microsoft, a medida que son publicadas, en el sitio Web de Microsoft y por medio del enlace de actualizaciones de Ayuda y soporte técnico.

#### Instalación de actualizaciones de software de HP y terceros

HP recomienda que actualice con regularidad el software y los controladores que estaban instalados originalmente en su equipo. Para descargar las versiones más recientes, vaya a [http://www.hp.com/](http://www.hp.com/support) [support](http://www.hp.com/support). En este lugar, también puede registrarse para recibir avisos de actualización automáticos cuando éstos estén disponibles.

Si ha instalado software de terceros después de comprar el equipo, actualice el software periódicamente. Las empresas de software proporcionan actualizaciones de software a sus productos a fin de corregir problemas de seguridad y mejorar la funcionalidad del software.

# Configuración de una red inalámbrica

Cuando configure su red inalámbrica, siempre active los recursos de seguridad. Para obtener más información, consulte [Protección de su WLAN en la página 16.](#page-25-0)

# Copias de seguridad de sus aplicaciones de software e información

Realice copias de seguridad periódicamente de sus aplicaciones de software e información para protegerlos contra pérdidas o daños permanentes mediante un ataque de virus o una falla de software o hardware. Para obtener más información, consulte [Copias de seguridad, restauración y](#page-65-0) [recuperación en la página 56.](#page-65-0)

# Uso del cable de seguridad opcional

Un cable de seguridad, el cual se adquiere por separado, actúa como una medida disuasoria, pero es posible que no pueda evitar el robo o la manipulación inadecuada del equipo. Los fijadores de los cables de seguridad son sólo uno de varios métodos que deben utilizarse como parte de una solución de seguridad completa para ayudar a maximizar la protección contra robos.

Es posible que la apariencia de la ranura del cable de seguridad difiera ligeramente de la ilustración de esta sección. Para conocer la ubicación de la ranura para el cable de seguridad, consulte [Conozca su equipo en la página 3](#page-12-0).

- 1. Pase el cable de seguridad alrededor de un objeto que tenga una fijación segura.
- 2. Inserte la llave (1) en el cable de seguridad (2).
- 3. Inserte el cable de seguridad en la ranura para cable de seguridad del equipo (3) y cierre el cable con la llave.

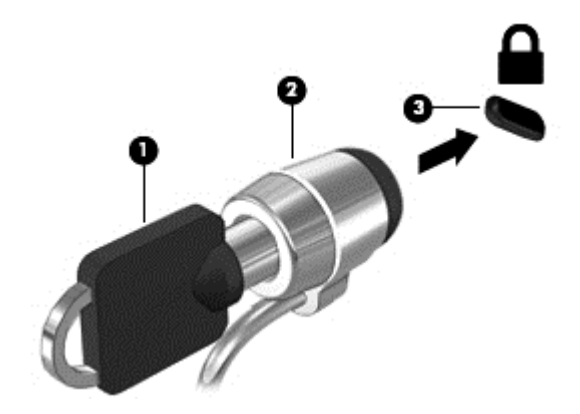

4. Quite la llave y guárdela en un lugar seguro.

# 10 Uso de la Configuración del equipo (BIOS) y HP PC Hardware Diagnostics (UEFI)

La utilidad de configuración, o el Sistema de entrada/salida básico (Basic Input/Output System [BIOS]), controla las comunicaciones entre todos los dispositivos de entrada y salida en el sistema (como unidades de disco duro, pantalla, teclado, mouse e impresora). La utilidad de configuración del BIOS cuenta con configuraciones para los tipos de dispositivos instalados, la secuencia de inicio del equipo, y la cantidad de memoria de sistema y de memoria extendida.

# Inicio de la utilidad de configuración (BIOS)

Para iniciar la Utilidad de configuración (BIOS), siga estos pasos:

- 1. Encienda o reinicie el equipo y luego presione esc mientras el mensaje "Press the ESC key for Startup Menu" (Presione la tecla ESC para el Menú de inicio) aparece en la parte inferior de la pantalla.
- 2. Presione f10 para ingresar a la Utilidad de configuración del BIOS.

En la parte inferior de la pantalla puede encontrar información sobre cómo navegar en la utilidad de configuración (BIOS).

NOTA: Tenga extremo cuidado cuando efectúe cambios en la utilidad de configuración (BIOS). Los errores pueden causar que el equipo deje de funcionar adecuadamente.

## Actualización del BIOS

Versiones actualizadas del BIOS pueden estar disponibles en el sitio web de HP.

La mayoría de actualizaciones del BIOS que se encuentran en el sitio web de HP están empaquetadas en archivos comprimidos denominados SoftPaqs.

Algunos paquetes de descarga contienen un archivo denominado Readme.txt que contiene información relativa a la instalación y la solución de problemas del archivo.

#### Determinación de la versión del BIOS

Para determinar si las actualizaciones del BIOS disponibles contienen versiones posteriores a las que están instaladas en el equipo, debe conocer la versión del BIOS del sistema instalada actualmente.

La información de la versión del BIOS (también conocida como *fecha de ROM y BIOS del sistema*) puede mostrarse presionando fn+esc (si ya se encuentra en Windows) o abriendo la utilidad de configuración del BIOS.

- 1. Iniciar Utilidad de configuración (BIOS).
- 2. Use las teclas de flecha para seleccionar Main (Principal).
- 3. Para salir de la Utilidad de configuración del BIOS sin cambiar las configuraciones, utilice la tecla tab y las teclas de flecha para seleccionar Exit (Salir) > Exit Discarding Changes (Salir descartando los cambios) y luego presione intro.

## Descarga de una actualización del BIOS

A PRECAUCIÓN: Para reducir el riesgo de daños en el equipo o que la instalación no se realice correctamente, descargue e instale una actualización del BIOS sólo cuando el equipo esté conectado a una fuente de alimentación externa segura a través de un adaptador de CA. No descargue ni instale ninguna actualización del BIOS si el equipo está funcionando con alimentación por batería, está conectado a un dispositivo de acoplamiento opcional, o conectado a una fuente de alimentación opcional. Durante la descarga y la instalación, siga estas instrucciones:

No desconecte la alimentación del equipo desconectando el cable de alimentación de la toma eléctrica de CA.

No apague el equipo ni inicie la suspensión o la hibernación.

No introduzca, extraiga, conecte ni desconecte ningún dispositivo o cable.

- 1. Seleccione Inicio > Ayuda y soporte técnico > Mantenimiento.
- 2. Siga las instrucciones en la pantalla para identificar su equipo y acceder a la actualización del BIOS que desea descargar.
- 3. En el área de descarga, siga estos pasos:
	- a. Identifique la actualización del BIOS que sea más reciente que la versión del BIOS instalada actualmente en el equipo. Anote la fecha, el nombre u otro identificador. Es posible que más adelante necesite esta información para localizar la actualización, una vez que la haya descargado en la unidad de disco duro.
	- b. Siga las instrucciones que aparecen en pantalla para descargar la actualización seleccionada en la unidad de disco duro.

Anote la ruta de la ubicación de la unidad de disco duro en la que se descargará la actualización del BIOS. Deberá seguir esta ruta cuando esté a punto de instalar la actualización.

NOTA: Si conecta el equipo a una red, consulte al administrador de la red antes de instalar cualquier actualización de software, especialmente si se trata de una actualización del BIOS del sistema.

Existen varios procedimientos para instalar el BIOS. Siga las instrucciones que aparecen en la pantalla después de realizar la descarga. Si no aparecen instrucciones, siga estos pasos:

- 1. Abra el Explorador de Windows seleccionando Inicio > Equipo.
- 2. Haga doble clic en su designación de unidad de disco duro. La designación de la unidad de disco duro suele ser Disco local (C:).
- 3. Mediante la ruta anotada anteriormente, abra la carpeta de la unidad de disco duro que contiene la actualización.

4. Haga doble clic en el archivo con la extensión .exe (por ejemplo, *nombre\_de\_archivo.*exe).

Empezará entonces el proceso de instalación del BIOS.

5. Para finalizar la instalación, siga las instrucciones que aparecen en pantalla.

NOTA: Cuando aparezca un mensaje en la pantalla que notifique que la instalación ha finalizado correctamente, podrá eliminar el archivo de descarga de la unidad de disco duro.

# Uso de System Diagnostics (Diagnósticos del sistema)

System Diagnostics (Diagnóstico del sistema) es una utilidad que le permite efectuar pruebas de diagnóstico para determinar si el hardware del equipo está funcionando correctamente.

Para iniciar System Diagnostics:

- 1. Encienda o reinicie el equipo. Mientras aparece el mensaje "Press the ESC key for Startup Menu" (Presione la tecla esc para el Menú de inicio) en el ángulo inferior izquierdo de la pantalla, presione esc. Cuando aparezca el menú de inicio, presione f2.
- 2. Haga clic en la prueba de diagnóstico que desea ejecutar y luego siga las instrucciones que aparecen en la pantalla.

NOTA: Para visualizar información adicional sobre exploración y selección mientras esté abierta la utilidad de configuración, presione esc.

## Uso de HP PC Hardware Diagnostics (UEFI) (sólo en algunos modelos)

HP PC Hardware Diagnostics es una interfaz de firmware extensible unificada (UEFI) que le permite ejecutar pruebas de diagnóstico para determinar si el hardware del equipo funciona correctamente. La herramienta se ejecuta fuera del sistema operativo para aislar los fallos de hardware de los problemas que pueden ser provocados por el sistema operativo u otros componentes de software.

Para iniciar HP PC Hardware Diagnostics (UEFI):

1. Encienda o reinicie el equipo, presione rápidamente esc y presione f2.

Después de presionar f2, el BIOS busca en tres lugares las herramientas de HP PC Hardware Diagnostics (UEFI) en el siguiente orden:

a. Unidad USB conectada

NOTA: Para descargar la herramienta de HP PC Hardware Diagnostics (UEFI) en una unidad USB, consulte [Descarga de HP PC Hardware Diagnostics \(UEFI\) en un dispositivo](#page-64-0) [USB en la página 55.](#page-64-0)

- b. Unidad de disco duro
- c. BIOS
- 2. Haga clic en el tipo de prueba de diagnóstico que desea ejecutar y luego siga las instrucciones que aparecen en la pantalla.

NOTA: Si necesita detener una prueba de diagnóstico mientras se está ejecutando, presione esc.

## <span id="page-64-0"></span>Descarga de HP PC Hardware Diagnostics (UEFI) en un dispositivo USB

NOTA: Las instrucciones de descarga de HP PC Hardware Diagnostics (UEFI) se proporcionan únicamente en inglés.

- 1. Visite<http://www.hp.com>.
- 2. Haga clic en Support & Drivers (Soporte y controladores) y, a continuación, haga clic en la ficha Drivers & Software (Controladores y software).
- 3. Introduzca el nombre del producto en el cuadro de texto y, a continuación, haga clic en Search (Buscar).
- 4. Seleccione el modelo de su equipo y, a continuación, seleccione su sistema operativo.
- 5. En la sección Diagnostic (Diagnóstico), haga clic en HP UEFI Support Environment (Entorno de soporte de HP UEFI).

– o –

Haga clic en Download (Descargar), y, a continuación, seleccione Run (Ejecutar).

# <span id="page-65-0"></span>11 Copias de seguridad, restauración y recuperación

Su equipo incluye herramientas proporcionadas por el sistema operativo y HP para ayudarlo a proteger su información y a recuperar el sistema en caso de necesidad.

# Creación de copias de seguridad

- 1. Use HP Recovery Manager para crear medios de recuperación inmediatamente después de que configure el equipo.
- 2. A medida que agrega hardware y programas de software, cree puntos de restauración de sistema.
- 3. A medida que crea fotos, video, música y otros archivos personales, cree una copia de seguridad del sistema y la información personal.

### Creación de medios de recuperación para recuperar el sistema original

Después de configurar exitosamente el equipo, debe crear discos de recuperación o una unidad flash mediante HP Recovery Manager. Si la unidad de disco duro del equipo falla, debe usar estos discos de recuperación o unidad flash de recuperación para realizar una recuperación de sistema. Una recuperación de sistema reinstala el sistema operativo original y luego configura los programas predeterminados.

#### ¿Qué debe saber?

- Sólo es posible crear un conjunto de medios de recuperación. Manipule estas herramientas de recuperación con cuidado y manténgalas en un lugar seguro.
- HP Recovery Manager examina el equipo y determina la capacidad de almacenamiento necesaria para la unidad flash o la cantidad de discos DVD en blanco que se necesitarán.

Use discos DVD-R, DVD+R, DVD-R DL, DVD+R DL o una unidad flash. No use discos reescribibles como CD±RW, DVD±RW, DVD±RW de doble capa ni discos BD-RE (Blu-ray reescribible); no son compatibles con el software HP Recovery Manager.

- Puede usar una unidad óptica externa opcional (adquirida por separado) para crear discos de recuperación, o puede obtener discos de recuperación para su equipo mediante el soporte en el sitio web de HP. Vaya a <http://www.hp.com/support>, seleccione su país o región y siga las instrucciones que aparecen en la pantalla. Si utiliza una unidad óptica externa, es necesario conectarla directamente al puerto USB del equipo, no a un puerto USB de un dispositivo externo, como un concentrador USB.
- Asegúrese de que el equipo esté conectado a la alimentación de CA antes de comenzar a crear los medios de recuperación.
- El proceso de creación puede tardar una hora o más. No interrumpa el proceso de creación.
- Almacene los medios de recuperación en una ubicación segura, separada del equipo.
- Si es necesario, puede salir del programa antes de terminar de crear los discos de recuperación. La próxima vez que abra HP Recovery Manager, se le solicitará que continúe el proceso.

#### Creación de medios de recuperación

- 1. Seleccione Inicio y escriba recuperación en el campo de búsqueda. Seleccione Recovery Manager de la lista. Deje continuar la acción si se le pide.
- 2. Haga clic en Creación de medios de recuperación.
- 3. Siga las instrucciones que aparecen en la pantalla para continuar.

Para recuperar, consulte [Recuperación del sistema original usando HP Recovery Manager](#page-69-0) [en la página 60](#page-69-0).

#### Creación de puntos de restauración del sistema

Un punto de restauración del sistema es una instantánea del contenido de la unidad de disco duro guardada por Windows System Restore en un momento específico. Un punto de restauración contiene información como configuración de registro que Windows usa. La restauración a un punto de restauración anterior le permite revertir los cambios que se han realizado al sistema desde que se creó el punto de restauración.

La restauración a un punto de restauración de sistema anterior no afecta los archivos de datos guardados ni correos electrónicos creados desde el último punto de restauración, pero afecta el software que puede haber instalado.

Por ejemplo, si descarga una foto desde una cámara digital y luego restaura el equipo al estado del día anterior, la foto permanece en el equipo.

Sin embargo, si instala software de visualización de software y luego restaura el equipo al estado en que estaba el día anterior, el software se desinstalará y no podrá usarlo.

#### ¿Qué debe saber?

- Si restaura a un punto de restauración y cambia de idea, puede revertir la restauración.
- Debe crear un punto de restauración del sistema:
	- Antes de agregar o modificar hardware o software
	- Periódicamente, cuando el equipo esté funcionando de forma óptima
- La recuperación a un punto de restauración anterior no afecta los archivos de datos guardados ni los mensajes de correo electrónico creados desde el último punto de restauración. Para obtener más información sobre el uso de instantáneas para restaurar, consulte Ayuda y soporte técnico.

#### Creación de un punto de restauración del sistema

- 1. Seleccione Inicio > Panel de control > Sistema y seguridad > Sistema.
- 2. En el panel izquierdo, haga clic en Protección del sistema.
- 3. Haga clic en la ficha Protección del sistema.
- 4. Haga clic en Crear y siga las instrucciones que aparecen en la pantalla.

Para restaurar, consulte [Restauración a un punto de restauración anterior del sistema](#page-68-0) [en la página 59](#page-68-0).

### Copias de seguridad de sistema e información personal

Su equipo almacena información importante para usted, como archivos, correos electrónicos y fotos, y deseará mantener dicha información incluso si descarga un virus o si el sistema deja de trabajar correctamente. Su capacidad de recuperar completamente sus archivos depende de qué tan reciente es su copia de seguridad. A medida que agrega nuevo software y archivo de datos, debe crear copias de seguridad de manera regular.

#### Consejos para una copia de seguridad exitosa

- Numere los discos de copias de seguridad antes de insertarlos en la unidad óptica.
- Almacene sus archivos personales en la biblioteca Documentos, Imágenes y Videos y haga una copia de seguridad de estas carpetas periódicamente.
- Guarde sus ajustes personalizados en una ventana, una barra de herramientas o una barra de menú realizando una captura de pantalla de sus configuraciones. La captura de pantalla puede ahorrarle tiempo en caso de que necesite restablecer sus preferencias.

Para crear una captura de pantalla:

- 1. Muestre la pantalla que desea guardar.
- 2. Copie la imagen de la pantalla:

Para copiar sólo la ventana activa, presione alt+imp pnt.

Para copiar la pantalla completa, presione imp pnt.

- 3. Abra un documento de procesador de texto o un programa de edición de gráficos y luego seleccione Editar > Pegar. La imagen de la pantalla se agrega al documento.
- 4. Guarde e imprima el documento.

#### ¿Qué debe saber?

- Puede hacer copias de seguridad de su información en una unidad de disco duro externa opcional, en una unidad flash, una unidad de red o en discos.
- Conecte el equipo a la fuente de alimentación de CA durante las copias de seguridad.
- Deje pasar una cantidad de tiempo suficiente para completar el proceso de copia de seguridad. Según el tamaño de los archivos, puede tardar más de una hora.
- Verifique la cantidad de espacio libre en su dispositivo de almacenamiento de la copia de seguridad antes de realizarla.
- Debe realizar una copia de seguridad:
	- Antes de agregar o modificar hardware o software.
	- Antes de reparar o restaurar el equipo.
	- De manera regular para garantizar que tenga copias recientes de información personal.
	- Luego de agregar varios archivos: por ejemplo, si guardó videos de una fiesta de cumpleaños.
	- Antes de usar un software de antivirus para eliminar un programa malintencionado.

◦ Luego de añadir información que sea difícil de volver a poner, como imágenes, video, música, archivos de proyectos o registros de datos.

#### <span id="page-68-0"></span>Creación de una copia de seguridad usando Copias de seguridad y restauración de **Windows**

Windows le permite realizar copias de seguridad de archivos usando Copias de seguridad y restauración de Windows. Puede seleccionar el nivel de copias de seguridad que desee realizar, desde carpetas individuales hasta controladores. Las copias de seguridad se comprimen para ahorrar espacio. Para realizar una copia de seguridad:

- 1. Seleccione Inicio > Panel de control > Sistema y seguridad > Copia de seguridad y restauración.
- 2. Siga las instrucciones que aparecen en la pantalla para programar y crear una copia de seguridad.
- NOTA: Windows incluye el recurso Control de cuentas de usuario para mejorar la seguridad del equipo. Es posible que se le solicite su permiso o se le pida su contraseña para tareas como la instalación de software, la ejecución de utilidades o el cambio de las configuraciones de Windows. Consulte Ayuda y soporte técnico para obtener más información.

Para restaurar, consulte Restauración de archivos específicos usando Copias de seguridad y restauración de Windows en la página 59.

# Copias de seguridad y recuperación

## Restauración a un punto de restauración anterior del sistema

En ocasiones, instalar un programa de software provoca que su equipo o Windows se comporte de manera impredecible. Generalmente los problemas se solucionan al desinstalar el software. Si la desinstalación no arregla los problemas, puede restaurar el equipo a un punto de restauración anterior del sistema (creado en una fecha y momento anterior).

Para restaurar a un punto de restauración anterior del sistema, cuando el equipo funcionaba correctamente:

- 1. Seleccione Inicio > Panel de control > Sistema y seguridad > Sistema.
- 2. En el panel izquierdo, haga clic en Protección del sistema.
- 3. Haga clic en la ficha Protección del sistema.
- 4. Haga clic en Restauración del sistema y siga las instrucciones que aparecen en la pantalla.

#### Restauración de archivos específicos

Si se borran accidentalmente los archivos del disco duro y ya no se pueden restaurar desde la Papelera de reciclaje, o si los archivos se dañan, resulta útil restaurar los archivos específicos. La restauración de archivos específicos también resulta útil si alguna vez elige restaurar el sistema original utilizando HP Recovery Manager. Sólo puede restaurar archivos específicos cuyas copias de seguridad ya haya creado anteriormente.

#### Restauración de archivos específicos usando Copias de seguridad y restauración de **Windows**

Windows le permite restaurar archivos cuyas copias de seguridad ya se crearon usando Copias de seguridad y restauración de Windows:

- <span id="page-69-0"></span>1. Seleccione Inicio > Panel de control > Sistema y seguridad > Copia de seguridad y restauración.
- 2. Siga las instrucciones que aparecen en la pantalla para restaurar su copia de seguridad.
- NOTA: Windows incluye el recurso Control de cuentas de usuario para mejorar la seguridad del equipo. Es posible que se le solicite su permiso o se le pida su contraseña para tareas como la instalación de software, la ejecución de utilidades o el cambio de las configuraciones de Windows. Consulte Ayuda y soporte técnico para obtener más información.

## Recuperación del sistema original usando HP Recovery Manager

El software HP Recovery Manager le permite reparar o recuperar el equipo a su estado original de fábrica.

#### ¿Qué debe saber?

- HP Recovery Manager solamente recupera los programas de software que se instalaron en la fábrica. El software que no se suministra con este equipo debe descargarlo desde el sitio web del fabricante o reinstalarlo mediante el disco proporcionado por el fabricante.
- Se debe usar una recuperación del sistema como último intento de corregir los problemas del equipo. Si aún no ha probado los puntos de restauración (consulte [Restauración a un punto de](#page-68-0) [restauración anterior del sistema en la página 59](#page-68-0)) y las restauraciones parciales (consulte [Restauración de archivos específicos en la página 59\)](#page-68-0), pruébelos antes de usar HP Recovery Manager para recuperar su sistema.
- Se debe realizar una recuperación del sistema si la unidad de disco duro del equipo falla o si todos los intentos de corregir problemas de funcionamiento del equipo fallan.
- Si los medios de recuperación no funcionan, puede obtener discos de recuperación para su sistema mediante el soporte del sitio web de HP. Vaya a <http://www.hp.com/support>, seleccione su país o región y siga las instrucciones que aparecen en la pantalla.
- La opción de recuperación de imagen minimizada se recomienda sólo para usuarios avanzados. Todos los controladores relacionados con el hardware y el software se reinstalan, pero otras aplicaciones de software no. No interrumpa el proceso hasta que termine, de lo contrario fallará la recuperación.

#### Recuperación mediante la partición de HP Recovery (sólo en algunos modelos)

La partición de HP Recovery (sólo en algunos modelos) le permite restaurar su sistema sin necesidad de recuperar discos o de una unidad flash de recuperación. Este tipo de recuperación sólo se puede usar si la unidad de disco duro aún funciona.

Para verificar la presencia de una partición de recuperación, seleccione **Inicio**, haga clic con el botón derecho del mouse en Equipo luego seleccione Administrar > Administración de discos. Si existe una partición de recuperación, se incluirá una unidad de Recuperación en la lista de la ventana.

NOTA: Se ha incluido la recuperación de discos si su equipo no se envió con una partición de recuperación.

- 1. Acceda a HP Recovery Manager de una de estas formas:
	- Seleccione Inicio y escriba recuperación en el campo de búsqueda. Seleccione Recovery Manager de la lista.
		- $-0-$
	- Encienda o reinicie el equipo y luego presione esc mientras el mensaje "Press the ESC key for Startup Menu" (Presione la tecla ESC para el Menú de inicio) aparece en la parte inferior de la pantalla. Luego presione f11 mientras se muestra el mensaje "F11 (Recuperación del sistema)" en la pantalla.
- 2. Haga clic en Recuperación del sistema en la ventana HP Recovery Manager.
- 3. Siga las instrucciones que aparecen en la pantalla.

#### Recuperación usando los medios de recuperación

- 1. Si es posible, haga copias de seguridad de todos los archivos personales.
- 2. Inserte el primer disco de recuperación en la unidad óptica de su equipo o en una unidad óptica externa opcional y luego reinicie el equipo.

– o –

Inserte la unidad flash de recuperación en un puerto USB de su equipo y luego reinícielo.

NOTA: Si el equipo no se reinicia automáticamente en HP Recovery Manager, es necesario cambiar su orden de inicio. Consulte Cambio del orden de inicio del equipo en la página 61.

- 3. Presione f9 durante el inicio del sistema.
- 4. Seleccione la unidad óptica o la unidad flash.
- 5. Siga las instrucciones que aparecen en pantalla.

#### Cambio del orden de inicio del equipo

Para cambiar el orden de inicio a fin de iniciar desde los discos de recuperación:

- 1. Reinicie el equipo.
- 2. Presione esc mientras el equipo se está reiniciando y a continuación presione f9 para ver las opciones de inicio.
- 3. Seleccione Internal CD/DVD ROM Drive (Unidad de CD/DVD ROM interna) en la ventana de opciones de inicio.

Para cambiar el orden de inicio para una unidad flash de recuperación:

- 1. Inserte la unidad flash en un puerto USB.
- 2. Reinicie el equipo.
- 3. Presione esc mientras el equipo se está reiniciando y a continuación presione f9 para ver las opciones de inicio.
- 4. Seleccione la unidad flash en la ventana de opciones de inicio.
# <span id="page-72-0"></span>12 Especificaciones

# Alimentación de entrada

La información sobre la alimentación provista en esta sección puede ser útil si planea viajar a otro país con el equipo.

El equipo funciona con alimentación de CC, que puede ser suministrada por una fuente de alimentación de CA o de CC. La fuente de alimentación de CA debe ser de 100-240 V, 50-60 Hz. Aunque una fuente autónoma de alimentación de CC puede alimentar el equipo, este sólo deberá alimentarse con un adaptador de CA o una fuente de alimentación de CC suministrada y aprobada por HP para su uso con este equipo.

El equipo puede funcionar con alimentación de CC que tenga las siguientes especificaciones. La corriente y el voltaje de funcionamiento varía según la plataforma.

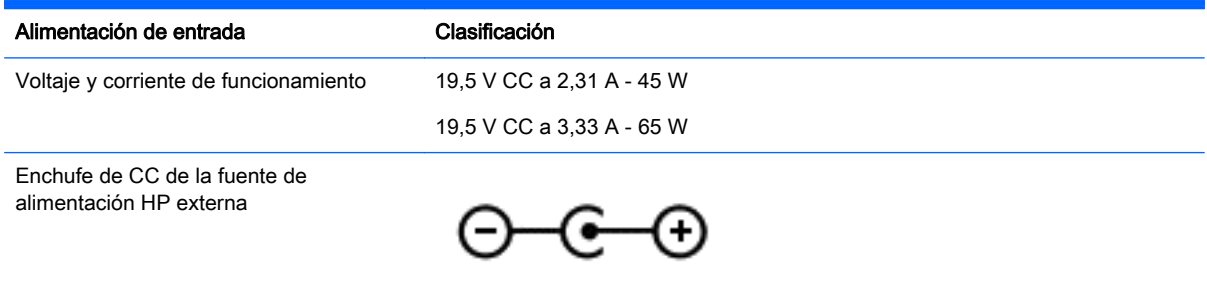

NOTA: Este producto está diseñado para sistemas de alimentación de TI de Noruega con un voltaje entre fases que no supere los 240 V rms.

NOTA: La corriente y el voltaje de funcionamiento del equipo se pueden encontrar en la etiqueta reglamentaria del sistema.

# <span id="page-73-0"></span>Entorno operativo

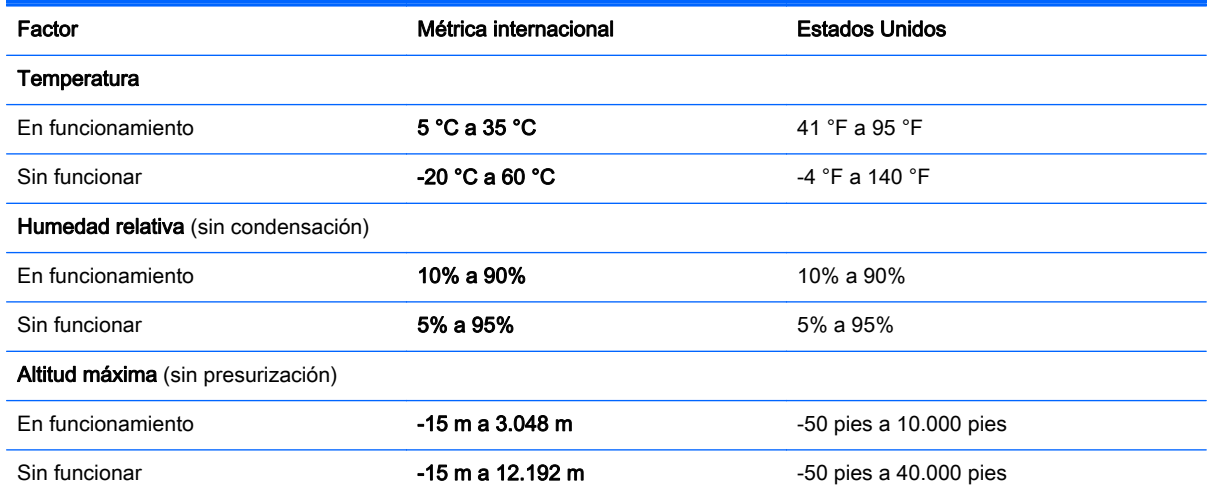

# <span id="page-74-0"></span>13 Solución de problemas y soporte técnico

- Solución de problemas
- [Contacto con el soporte técnico](#page-78-0)

# Solución de problemas

### Problemas de conexiones inalámbricas

Entre las posibles causas de los problemas de conexión inalámbrica se pueden mencionar:

- El dispositivo inalámbrico no está activado.
- El dispositivo inalámbrico no está instalado correctamente o ha sido desactivado.
- El dispositivo inalámbrico encontró interferencia de otros dispositivos.
- Hay una falla en el hardware del enrutador o del dispositivo inalámbrico.

NOTA: Los dispositivos de red inalámbrica están incluidos sólo en algunos modelos de equipos. Si la red inalámbrica no aparece en la lista de recursos al lado del paquete del equipo original, puede agregar la capacidad de red inalámbrica al equipo comprando un dispositivo de red inalámbrica.

#### No se puede conectar a una WLAN

Si tiene problemas al conectarse a una WLAN, confirme que el dispositivo de WLAN integrado esté encendido y bien instalado en su equipo.

- 1. Si el indicador luminoso de conexiones inalámbricas está apagado o de color ámbar, presione el botón de conexiones inalámbricas, el interruptor de conexiones inalámbricas o la tecla de conexiones inalámbricas para activar el dispositivo.
- 2. Luego intente volver a conectarse a la WLAN.

Si aún no puede conectarse, siga los siguientes pasos.

- 1. Seleccione Inicio > Panel de control > Sistema y seguridad.
- 2. En el área Sistema, haga clic en Administrador de dispositivos.
- 3. Haga clic en la flecha al lado de Adaptadores de red para expandir la lista y mostrar todos los adaptadores.
- 4. Identifique el dispositivo WLAN de la lista de adaptadores de red. Un dispositivo WLAN se distingue en la lista por el término *inalámbrico*, LAN inalámbrica, WLAN o 802.11.

Si en la lista no figura ningún dispositivo WLAN, eso significa que su equipo no tiene ningún dispositivo WLAN integrado o que el controlador para el dispositivo no está correctamente instalado.

Para obtener más información sobre la solución de problemas de WLAN, consulte los enlaces a sitios web que aparecen en Ayuda y soporte técnico.

#### No es posible conectarse a una red preferida

Es posible que no pueda conectarse a una red preferida porque es una WLAN con seguridad activada. Debe tener el código de seguridad para conectarse a este tipo de WLAN. Consulte la sección siguiente para obtener información adicional.

Si el problema no es ingresar un código de seguridad, puede tener una conexión WLAN dañada. En muchas ocasiones, Windows puede reparar de forma automática una conexión WLAN dañada.

Si aparece un icono de red en el área de notificación, en el extremo derecho de la barra de tareas, haga clic derecho en el icono y entonces haga clic en Solucionar problemas.

Windows reinicia su dispositivo de red y trata de reconectarse a una de las redes preferidas.

- Si no hay un icono de estado de la red en el área de notificación, siga estos pasos:
	- 1. Inicio > Panel de control > Red e Internet > Centro de redes y recursos compartidos.
	- 2. Haga clic en Solucionar problemas y seleccione la red que desea reparar.

#### Los códigos de seguridad de red actuales no están disponibles

Si se le solicita un código de seguridad (o clave de red) o un nombre (SSID) cuando se conecta a una WLAN, esto significa que la red está protegida por algún recurso de seguridad. Debe tener los códigos actuales para conectarse a una red segura. El SSID y el código de seguridad son códigos alfanuméricos que usted introduce en el equipo para identificar su equipo en la red.

- En el caso de una red conectada a su enrutador inalámbrico personal, revise el manual del usuario del enrutador para obtener instrucciones sobre la configuración de los mismos códigos tanto en el enrutador como en el dispositivo WLAN.
- En el caso de una red privada, por ejemplo una red en una oficina o en una sala pública de chat por Internet, entre en contacto con el administrador de la red para obtener los códigos, y luego escriba esos códigos cuando se le solicite que lo haga.

Algunas redes cambian los SSID o las claves de red que se usan en sus enrutadores o puntos de acceso regularmente como forma de mejorar la seguridad. Usted debe cambiar el código correspondiente a su equipo, conforme sea el caso.

Si se le otorgan nuevas claves de red inalámbrica y SSID para una red, y si usted se ha conectado anteriormente a esa red, siga los pasos que se mencionan a continuación para conectarse:

- 1. Seleccione Inicio > Panel de control > Redes e Internet > Centro de redes y recursos compartidos.
- 2. En el panel izquierdo, haga clic en Administrar redes inalámbricas.

Aparecerá una lista de las WLAN disponibles. Si se encuentra en un punto de acceso donde hay varias WLAN activas, aparecerán varias.

3. Seleccione la red en la lista, haga clic con el botón derecho del mouse en la red y entonces haga clic en Propiedades.

NOTA: Si la red que desea no aparece, confirme con el administrador de red para asegurarse de que el enrutador o el punto de acceso están funcionando.

- 4. Haga clic en la ficha Seguridad e ingrese los datos de encriptación inalámbrica correctos en el cuadro Clave de seguridad de red.
- 5. Haga clic en Aceptar para guardar esta configuración.

#### <span id="page-76-0"></span>La conexión a la WLAN es muy débil

Si la conexión es muy débil, o si su equipo no puede hacer una conexión a una WLAN, disminuya la interferencia de otros dispositivos de la siguiente manera:

- Acerque su equipo al punto de acceso o al enrutador inalámbrico.
- Desconecte de forma temporal dispositivos inalámbricos, como un horno de microondas, un teléfono inalámbrico o un teléfono celular para asegurarse de que no estén interfiriendo.

Si la conexión no mejora, trate de forzar el dispositivo para que restablezca todos los valores de conexión:

- 1. Seleccione Inicio > Panel de control > Redes e Internet > Centro de redes y recursos compartidos.
- 2. En el panel izquierdo, haga clic en Administrar redes inalámbricas.

Aparecerá una lista de las WLAN disponibles. Si se encuentra en un punto de acceso donde hay varias WLAN activas, aparecerán varias.

3. Haga clic en una red y luego haga clic en Eliminar.

#### No se puede conectar con el enrutador inalámbrico

Si no logra conectarse al enrutador inalámbrico, reinicie éste último apagándolo durante 10 a 15 segundos.

Si el equipo aún no logra hacer la conexión a una WLAN, reinicie el enrutador inalámbrico. Para obtener detalles, vea las instrucciones del fabricante del enrutador.

#### No se muestra el icono de red

Si el icono de estado de la red no se muestra en el área de notificación después de configurar la WLAN, el controlador de software no se encuentra o está dañado. También puede mostrarse un mensaje de error "Dispositivo no encontrado" en Windows. Se debe reinstalar el controlador.

Obtenga la versión más reciente del software y de los controladores del dispositivo WLAN para su equipo en el sitio Web de HP en [http://www.hp.com.](http://www.hp.com) Si el dispositivo WLAN que está usando se adquirió por separado, consulte el sitio Web del fabricante para obtener el software más reciente.

Para obtener la última versión del software del dispositivo WLAN para su equipo, siga estos pasos:

- 1. Abra su navegador de Internet y vaya a <http://www.hp.com/support>.
- 2. Seleccione su país o región.
- 3. Haga clic en la opción de descargas de software y controladores y luego escriba el número de modelo de su equipo en el cuadro de búsqueda.
- 4. Presione intro y siga las instrucciones que aparecen en la pantalla.

NOTA: Si el dispositivo WLAN que está usando se adquirió por separado, consulte el sitio Web del fabricante para obtener el software más reciente.

#### Problemas de audio

Para verificar las funciones de audio de su equipo, siga estos pasos:

- <span id="page-77-0"></span>1. Seleccione Inicio > Panel de control > Hardware y sonido > Sonido.
- 2. Cuando se abra la ventana Sonido, haga clic en la ficha **Sonidos**. En Eventos de programa, seleccione cualquier evento de sonido, como un bip o una alarma, y haga clic en el botón Probar.

Debe oír sonido a través de los altavoces o mediante auriculares conectados.

Para verificar las funciones de grabación de su equipo, siga estos pasos:

- 1. Seleccione Inicio > Todos los programas > Accesorios > Grabadora de sonidos.
- 2. Haga clic en **Iniciar grabación** y hable en dirección al micrófono. Guarde su archivo en el escritorio.
- 3. Abra un programa multimedia y reproduzca el audio.

Para confirmar o cambiar las configuraciones de audio en el equipo, seleccione **Inicio > Panel de** control > Hardware y sonido > Sonido.

## Problemas de administración de energía

Entre las posibles causas de los problemas de administración de energía se pueden mencionar:

- Niveles de batería bajos
- Problemas del adaptador de CA

#### Resolución de nivel de batería bajo

#### Para solucionar un nivel de batería bajo cuando se dispone de alimentación externa

- Conectar un adaptador de CA.
- Permite conectar un dispositivo de expansión o acoplamiento opcional.
- Permite conectar un adaptador de alimentación opcional adquirido como accesorio de HP.

#### Cómo solucionar un nivel de batería bajo cuando no hay ninguna fuente de alimentación disponible

- Inicie la hibernación.
- Guarde su trabajo y apague el equipo.

#### Cómo resolver un nivel de batería bajo cuando su equipo no puede salir de la hibernación

Cuando el equipo no tenga alimentación suficiente para salir de la hibernación, siga estos pasos:

- 1. Sustituya la batería reemplazable por el usuario descargada por una batería cargada o conecte el adaptador de CA al equipo y a la alimentación externa.
- 2. Salga de la hibernación presionando el botón de inicio/apagado.

#### Conexión a un adaptador de CA

Pruebe el adaptador de CA si el equipo presenta alguno de los siguientes síntomas cuando se conecta a la alimentación de CA:

- El equipo no se enciende.
- La pantalla no se enciende.
- Los indicadores luminosos de alimentación están apagados.

<span id="page-78-0"></span>Para probar el adaptador de CA:

- 1. Apague el equipo.
- 2. Extraiga la batería del equipo. Consulte [Extracción de una batería reemplazable por el usuario](#page-43-0) [en la página 34](#page-43-0).
- 3. Conecte el adaptador de CA al equipo y luego a una toma eléctrica de CA.
- 4. Encienda el equipo.
	- Si los indicadores luminosos se *encienden*, el adaptador de CA funciona adecuadamente.
	- Si los indicadores luminosos se mantienen *apagados*, verifique la conexión del adaptador de CA al equipo y la conexión del adaptador de CA a la toma de CA a fin de cerciorarse de que las conexiones estén firmes.
	- Si las conexiones están seguras y los indicadores luminosos permanecen *apagados*, el adaptador de CA no está funcionando y debe reemplazarse.

Póngase en contacto con el soporte al cliente para obtener información sobre cómo obtener un adaptador de CA de repuesto.

# Contacto con el soporte técnico

Si la información suministrada en esta guía del usuario o en Ayuda y soporte técnico no aclara sus dudas, puede ponerse en contacto con el soporte al cliente en [http://www.hp.com/go/contactHP.](http://www.hp.com/go/contactHP)

NOTA: Para ponerse en contacto con el soporte mundial, haga clic en Contact HP worldwide (Contactarse con HP en todo el mundo), ubicado en el lado izquierdo de la página, o visite [http://welcome.hp.com/country/us/en/wwcontact\\_us.html.](http://welcome.hp.com/country/us/en/wwcontact_us.html)

Aquí usted puede:

Chatear en línea con un técnico de HP.

NOTA: Cuando el chat de servicio técnico no está disponible en un idioma en particular, está en inglés.

- Enviar un correo electrónico al soporte técnico.
- Encontrar los números de teléfono del soporte técnico en todo el mundo.
- Encontrar un centro de servicios de HP.

# <span id="page-79-0"></span>14 Descarga electrostática

La descarga electrostática es la liberación de electricidad estática cuando dos objetos entran en contacto, por ejemplo, el impacto que recibe cuando camina sobre una alfombra y toca la perilla de metal de una puerta.

Una descarga de electricidad estática desde los dedos u otro conductor electrostático puede dañar componentes electrónicos. Para evitar daños al equipo, a la unidad o pérdida de información, observe estas medidas de precaución:

- Si las instrucciones de retiro o instalación le indican que desconecte el equipo, desenchúfelo después de conectarse adecuadamente a tierra y antes de retirar una cubierta.
- Mantenga los componentes en sus embalajes de protección contra carga electrostática hasta que esté listo para instalarlos.
- Evite tocar patas, conductores y circuitos. Manipule los componentes electrónicos lo menos posible.
- Use herramientas no magnéticas.
- Antes de manipular componentes, descargue la electricidad estática tocando la superficie metálica sin pintura del componente.
- Si retira un componente, colóquelo en un embalaje de protección contra carga electrostática.

Si necesita más información sobre aspectos referentes a la electricidad estática o si necesita ayuda adicional para retirar o instalar componentes, póngase en contacto con el Soporte al cliente.

# Índice

#### A

aberturas del altavoz, identificación [12](#page-21-0) actualizaciones de seguridad de Windows, instalación [50](#page-59-0) actualizaciones de software, instalación [50](#page-59-0) actualizaciones de software de HP y terceros, instalación [50](#page-59-0) Adaptador de CA [5](#page-14-0) ahorro, energía [36](#page-45-0) alimentación batería [34](#page-43-0) alimentación, conector [5](#page-14-0) alimentación de CA externa, uso [38](#page-47-0) alimentación de entrada [63](#page-72-0) alimentación por batería [34](#page-43-0) almacenamiento de una batería [37](#page-46-0) altavoces conexión [21](#page-30-0) altavoces, identificación [20](#page-29-0) antenas WLAN, identificación [7](#page-16-0) antenas WWAN, identificación [7](#page-16-0) apagado [38](#page-47-0) apagado del equipo [38](#page-47-0) archivos eliminados restauración [59](#page-68-0) Área del TouchPad, identificación [8](#page-17-0), [28](#page-37-0) audio, uso [20](#page-29-0) auriculares, conexión [21](#page-30-0)

### B

batería ahorro de energía [36](#page-45-0) almacenamiento [37](#page-46-0) eliminación [37](#page-46-0) sustitución [37](#page-46-0) batería, identificación del compartimiento [12](#page-21-0) BIOS actualización [52](#page-61-0)

descarga de una actualización [53](#page-62-0) determinación de la versión [52](#page-61-0) bloq num, identificación de la tecla [11](#page-20-0) botón de conexiones inalámbricas [14](#page-23-0) botón de expulsión de la unidad óptica, identificación [4](#page-13-0) botón de inicio/apagado, identificación [10](#page-19-0) botones alimentación [10](#page-19-0) derecho del Touchpad [8](#page-17-0), [28](#page-37-0) expulsión de la unidad óptica [4](#page-13-0) izquierdo del TouchPad [8,](#page-17-0) [28](#page-37-0)

## C

cable de seguridad, instalación [51](#page-60-0) cables USB [40](#page-49-0) cámara web identificación [7](#page-16-0), [19](#page-28-0)  $\text{uso}$  [20](#page-29-0) Clave del producto [13](#page-22-0) componentes botón de inicio/apagado [10](#page-19-0) pantalla [7](#page-16-0) parte frontal [3](#page-12-0) parte inferior [12](#page-21-0) parte lateral derecha [4](#page-13-0) parte lateral izquierda [5](#page-14-0) parte superior [8](#page-17-0) concentradores [40](#page-49-0) concentradores USB [40](#page-49-0) conector de alimentación, identificación [5](#page-14-0) conector de entrada de audio (micrófono) [6](#page-15-0), [20](#page-29-0) conector de red, identificación [5](#page-14-0) conector de salida de audio (auriculares) [6](#page-15-0), [20](#page-29-0)

conectores entrada de audio (micrófono) [6,](#page-15-0) [20](#page-29-0) red [5](#page-14-0) RJ-45 (red) [5](#page-14-0) salida de audio (auriculares) [6,](#page-15-0) [20](#page-29-0) conector RJ-45 (red), identificación [5](#page-14-0) conexión a una WLAN [17](#page-26-0) conexión a una WLAN corporativa [17](#page-26-0) conexión a una WLAN pública [17](#page-26-0) configuración de audio para HDMI [23](#page-32-0) configuración de la conexión a Internet [16](#page-25-0) configuración de protección con contraseña en la reactivación [33](#page-42-0) configuración de una WLAN [16](#page-25-0) contraseñas Utilidad de configuración (BIOS) [48](#page-57-0) Windows [48](#page-57-0) Contraseñas de utilidad de configuración (BIOS) [48](#page-57-0) Contraseñas de Windows [48](#page-57-0) controles inalámbricos botón [14](#page-23-0) sistema operativo [14](#page-23-0) software Wireless Assistant [14](#page-23-0) Copia de seguridad y restauración de Windows restauración de archivos [59](#page-68-0) copias de seguridad [56](#page-65-0) copias de seguridad de software e información [51](#page-60-0) cosas entretenidas por hacer [1](#page-10-0) cuidado de su equipo [44](#page-53-0) CyberLink PowerDVD [24](#page-33-0)

### D

descarga electrostática [70](#page-79-0)

discos compatibles [56](#page-65-0) discos de recuperación [56](#page-65-0) Dispositivo Bluetooth [14,](#page-23-0) [17](#page-26-0) dispositivos de alta definición, conexión [22](#page-31-0) dispositivos externos [41](#page-50-0) dispositivos externos opcionales, uso [41](#page-50-0) Dispositivos USB conexión [40](#page-49-0) descripción [40](#page-49-0) extracción [41](#page-50-0) dispositivo WLAN [13](#page-22-0), [15](#page-24-0)

#### E

entorno operativo [64](#page-73-0) envío del equipo [45](#page-54-0) equipo, viaje [37](#page-46-0) etiqueta Bluetooth [13](#page-22-0) etiqueta de certificación de conexiones inalámbricas [13](#page-22-0) Etiqueta del Certificado de autenticidad [13](#page-22-0) Etiqueta del Certificado de autenticidad de Microsoft [13](#page-22-0) etiquetas Bluetooth [13](#page-22-0) certificación de conexiones inalámbricas [13](#page-22-0) Certificado de autenticidad de Microsoft [13](#page-22-0) número de serie [13](#page-22-0) reglamentarias [13](#page-22-0) servicio técnico [13](#page-22-0) WLAN [13](#page-22-0) etiquetas de servicio, ubicación [13](#page-22-0) etiqueta WLAN [13](#page-22-0)

#### F

funciones de audio, verificación [21](#page-30-0)

#### G

gesto de desplazamiento en el TouchPad [31](#page-40-0) gestos táctiles en el TouchPad desplazamiento [31](#page-40-0) movimiento de pinza [31](#page-40-0) zoom [31](#page-40-0)

gesto táctil de zoom en el TouchPad [31](#page-40-0)

#### H

HDMI, configuración de audio [23](#page-32-0) Hibernación iniciada durante un nivel de batería crítico [37](#page-46-0) iniciando [33](#page-42-0) salida [33](#page-42-0) HP Recovery Manager [60](#page-69-0)

#### I

indicadores luminosos Adaptador de CA [5](#page-14-0) alimentación [6,](#page-15-0) [9](#page-18-0) blog mayus [9](#page-18-0) cámara web [19](#page-28-0) conexiones inalámbricas [9](#page-18-0) silencio [9](#page-18-0) unidad de disco duro [6](#page-15-0) indicadores luminosos de inicio/ apagado, identificación [6,](#page-15-0) [9](#page-18-0) indicador luminoso de bloq mayús, identificación [9](#page-18-0) indicador luminoso de conexiones inalámbricas [9,](#page-18-0) [14](#page-23-0) indicador luminoso de la cámara web, identificación [7](#page-16-0), [19](#page-28-0) indicador luminoso de la unidad de disco duro [6](#page-15-0) indicador luminoso de silencio, identificación [9](#page-18-0) información de la batería, obtención [35](#page-44-0) información normativa etiqueta reglamentaria [13](#page-22-0) etiquetas de certificación de conexiones inalámbricas [13](#page-22-0) inicio/apagado ahorro [36](#page-45-0) instalación actualizaciones de seguridad críticas [50](#page-59-0) cable de seguridad opcional [51](#page-60-0) interruptor de pantalla interno, identificación [7](#page-16-0)

## L

lector de tarjetas de memoria, identificación [3](#page-12-0) limpieza de su equipo [44](#page-53-0)

## M

mantenimiento Desfragmentador de disco [43](#page-52-0) Liberador de espacio en disco [44](#page-53-0) medidor de energía [33](#page-42-0) medios de grabación [32](#page-41-0) medios de lectura [32](#page-41-0) medios de recuperación [56](#page-65-0) Mejores prácticas [1](#page-10-0) micrófono conexión [21](#page-30-0) identificación [7](#page-16-0), [19](#page-28-0) micrófono interno, identificación [7,](#page-16-0) [19](#page-28-0) mouse, externo configuración de preferencias [25](#page-34-0) movimiento de pinza en el TouchPad [31](#page-40-0)

## N

nivel de batería crítico [37](#page-46-0) nombre y número de producto, equipo [13](#page-22-0) número de serie, equipo [13](#page-22-0)

# O

orden de inicio cambio [61](#page-70-0) orificios de ventilación, identificación [5](#page-14-0), [12](#page-21-0)

### P

parte inferior [13](#page-22-0) pestillo bloqueo de la batería [12](#page-21-0) liberación de la batería [12](#page-21-0) pestillo de bloqueo de la batería, identificación [12](#page-21-0) pestillo de liberación de la batería [12](#page-21-0) PowerDVD [24](#page-33-0) puerto de monitor externo conexión [22](#page-31-0) identificación [5](#page-14-0), [20](#page-29-0)

Puerto HDMI conexión [22](#page-31-0) identificación [5](#page-14-0), [20](#page-29-0) puertos HDMI [5](#page-14-0), [20,](#page-29-0) [22](#page-31-0) monitor externo [5](#page-14-0), [20,](#page-29-0) [22](#page-31-0) USB [19](#page-28-0)  $USB 20 4$  $USB 20 4$ USB 3.0 [5,](#page-14-0) [20](#page-29-0) VGA [22](#page-31-0) puertos USB 2.0, identificación [4](#page-13-0), [19](#page-28-0) puerto VGA, conexión [22](#page-31-0) puntos de restauración [57](#page-66-0) puntos de restauración del sistema, creación [57](#page-66-0)

#### R

ranura para cable de seguridad, identificación [5](#page-14-0) ranuras cable de seguridad [5](#page-14-0) tarjeta de memoria [3](#page-12-0) recuperación [59](#page-68-0) HP Recovery Manager [60](#page-69-0) recuperación, sistema [60](#page-69-0) recuperación del sistema [60](#page-69-0) recuperación del sistema original [60](#page-69-0) recuperación usando los discos de recuperación [61](#page-70-0) recursos multimedia [19](#page-28-0) red inalámbrica, conexión [50](#page-59-0) red inalámbrica (WLAN) alcance funcional [17](#page-26-0) conexión [17](#page-26-0) conexión a una WLAN corporativa [17](#page-26-0) conexión a una WLAN pública [17](#page-26-0) equipo necesario [16](#page-25-0) seguridad [16](#page-25-0) uso [15](#page-24-0) restauración del sistema original creación de medios de recuperación [56](#page-65-0)

#### S

seguridad, inalámbrica [16](#page-25-0) sistema no responde [38](#page-47-0)

sistema operativo Clave del producto [13](#page-22-0) Etiqueta del Certificado de autenticidad de Microsoft [13](#page-22-0) software CyberLink PowerDVD [24](#page-33-0) Desfragmentador de disco [43](#page-52-0) Liberador de espacio en disco [44](#page-53-0) software antivirus, uso [49](#page-58-0) software de firewall [50](#page-59-0) Software del Desfragmentador de disco [43](#page-52-0) Software del Liberador de espacio en disco [44](#page-53-0) software de seguridad en Internet,  $\text{uso}$  [49](#page-58-0) software Wireless Assistant [14](#page-23-0) solución de problemas Adaptador de CA [68](#page-77-0) administración de energía [68](#page-77-0) conexión inalámbricas [65](#page-74-0) funciones de audio [67](#page-76-0) nivel de batería bajo [68](#page-77-0) Solución de problemas y soporte técnico [65](#page-74-0) Suspensión iniciando [32](#page-41-0) salida [32](#page-41-0)

### T

tarjeta de memoria eliminación [42](#page-51-0) inserción [42](#page-51-0) tecla bloq num, identificación [27](#page-36-0) tecla de acceso rápido a la información del sistema [27](#page-36-0) teclado numérico integrado, identificación [11,](#page-20-0) [27](#page-36-0) tecla esc, identificación [11](#page-20-0) tecla fn, identificación [11,](#page-20-0) [27](#page-36-0) teclas acción [11](#page-20-0) bloq num [11](#page-20-0) esc [11](#page-20-0) fn [11](#page-20-0) Windows [11](#page-20-0) teclas de acceso rápido descripción [27](#page-36-0)

mostrar información del sistema [27](#page-36-0) uso [27](#page-36-0) teclas de acceso rápido del teclado, identificación [27](#page-36-0) teclas de acción alternar la imagen de la pantalla [26](#page-35-0) aumentar el brillo de la pantalla [26](#page-35-0) aumento de volumen [26](#page-35-0) Ayuda y soporte técnico [26](#page-35-0) conexiones inalámbricas [27](#page-36-0) disminución de volumen [26](#page-35-0) disminuir el brillo de la pantalla [26](#page-35-0) identificación [11](#page-20-0) pista o sección anterior [26](#page-35-0) pista o sección siguiente [27](#page-36-0) reproducir, pausar, reanudar [27](#page-36-0) silencio [26](#page-35-0) Tecla Windows, identificación [11](#page-20-0) temperatura [37](#page-46-0) temperatura de la batería [37](#page-46-0) tipo de unidad [32](#page-41-0) TouchPad botones [8](#page-17-0), [28](#page-37-0) uso [28](#page-37-0)

### U

unidad óptica, identificación [4,](#page-13-0) [19](#page-28-0) USB, cable, conexión [40](#page-49-0) USB 3.0, identificación del puerto [5](#page-14-0), [20](#page-29-0) uso de alimentación de CA externa [38](#page-47-0) uso de contraseñas [47](#page-56-0) uso del medidor de energía [33](#page-42-0)

### $\mathbf{V}$

verificación de las funciones de audio [21](#page-30-0) viajes con el equipo [13](#page-22-0), [37,](#page-46-0) [45](#page-54-0) video [21](#page-30-0)